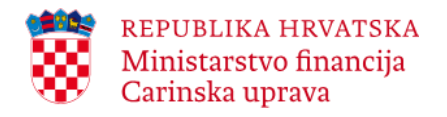

# **Sustav kontrole kretanja trošarinskih proizvoda (EMCS)**

\_\_\_\_\_\_\_\_\_\_\_\_\_\_\_\_\_\_\_\_\_\_\_\_\_\_\_\_\_\_\_\_\_\_\_\_\_\_\_\_\_\_\_\_\_\_\_\_\_\_\_\_\_\_\_\_\_\_\_\_\_\_\_\_\_\_\_\_\_\_\_\_\_\_\_\_\_\_\_\_\_\_\_\_\_\_\_\_\_\_\_\_\_\_\_\_\_\_\_\_\_\_\_\_\_\_\_\_\_\_\_\_\_\_\_\_\_\_\_\_

# **- Aplikacija za gospodarstvenike - Upute za korisnike**

**Verzija 2.1**

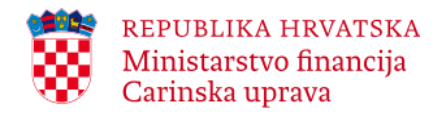

### **Izrada/Izmjene:**

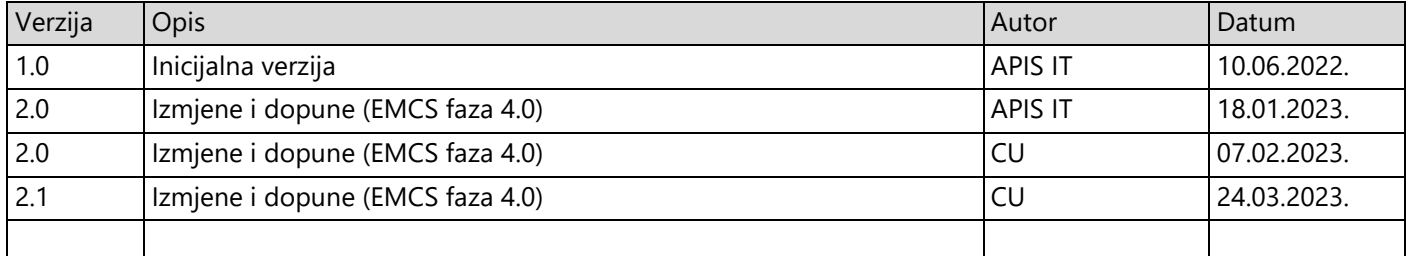

\_\_\_\_\_\_\_\_\_\_\_\_\_\_\_\_\_\_\_\_\_\_\_\_\_\_\_\_\_\_\_\_\_\_\_\_\_\_\_\_\_\_\_\_\_\_\_\_\_\_\_\_\_\_\_\_\_\_\_\_\_\_\_\_\_\_\_\_\_\_\_\_\_\_\_\_\_\_\_\_\_\_\_\_\_\_\_\_\_\_\_\_\_\_\_\_\_\_\_\_\_\_\_\_\_\_\_\_\_\_\_\_\_\_\_\_\_\_\_\_

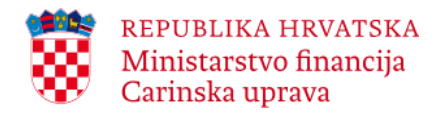

## SADRŽAJ:

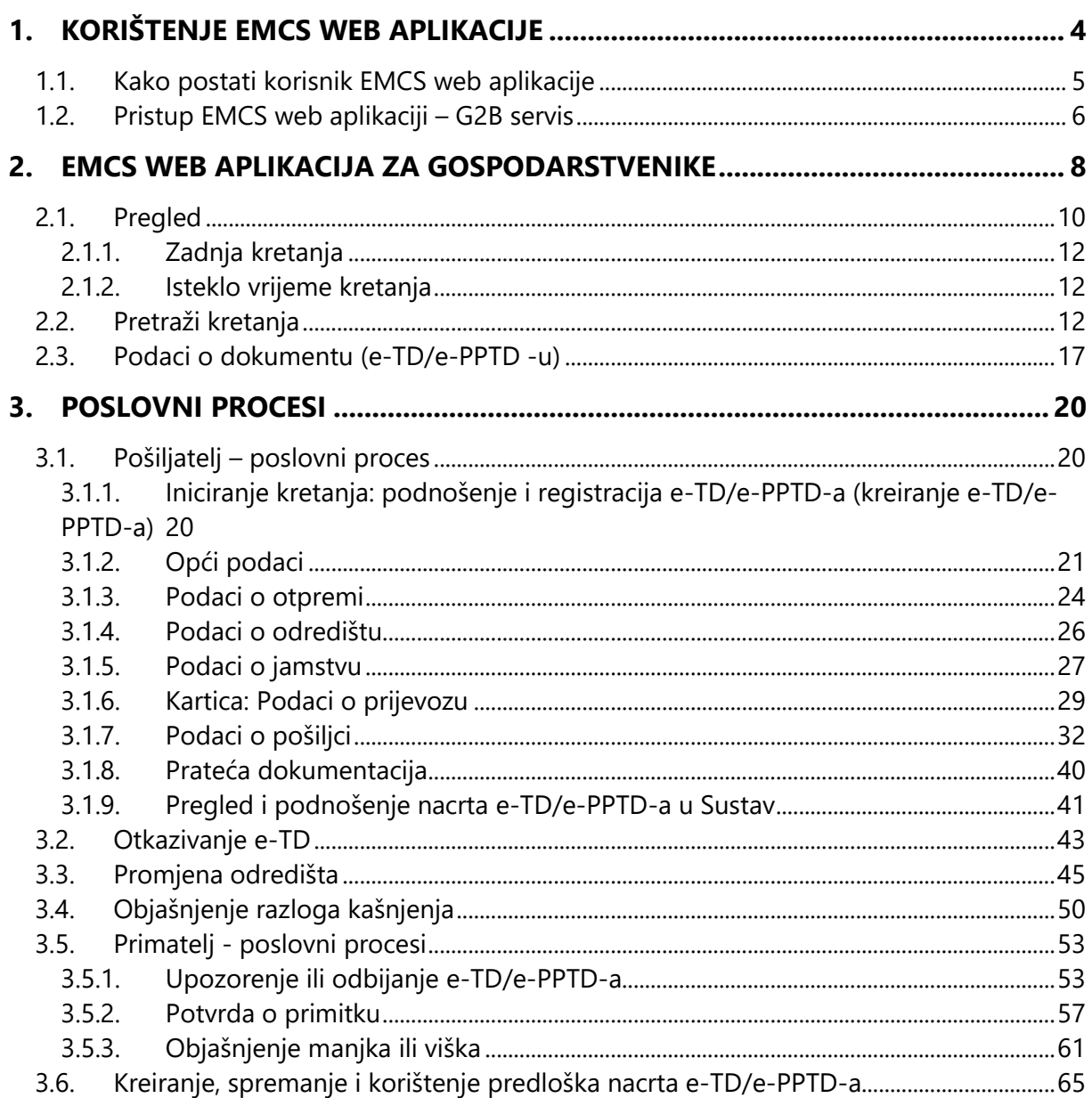

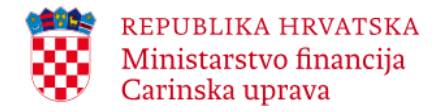

## <span id="page-3-0"></span>**1. Korištenje EMCS web aplikacije**

**Sustav kontrole kretanja trošarinskih proizvoda – EMCS sustav** (*engl.* Excise Movement and Control System - EMCS) je računalni sustav za kretanje i nadzor kretanja unutar Europske unije trošarinskih proizvoda u sustavu odgode plaćanja trošarine (u Republici Hrvatskoj se primjenjuje i nacionalna kretanja trošarinskih proizvoda u sustavu odgode plaćanja trošarine), kao i za kretanje odnosno nadzor kretanja unutar Europske unije trošarinskih proizvoda puštenih u potrošnju koji se otpremaju u komercijalne svrhe (odnosno izvan sustava odgode plaćanja trošarine tzv. kretanja s plaćenom trošarinom<sup>1</sup>).

\_\_\_\_\_\_\_\_\_\_\_\_\_\_\_\_\_\_\_\_\_\_\_\_\_\_\_\_\_\_\_\_\_\_\_\_\_\_\_\_\_\_\_\_\_\_\_\_\_\_\_\_\_\_\_\_\_\_\_\_\_\_\_\_\_\_\_\_\_\_\_\_\_\_\_\_\_\_\_\_\_\_\_\_\_\_\_\_\_\_\_\_\_\_\_\_\_\_\_\_\_\_\_\_\_\_\_\_\_\_\_\_\_\_\_\_\_\_\_\_

Trošarinskim je subjektima koji posluju u sustavu ili izvan sustava odgode plaćanja trošarine omogućen pristup nacionalnoj EMCS aplikaciji - HR EMCS sustavu na dva načina:

- putem web servisa Carinske uprave: EMCS web aplikacije i/ili
- putem vlastitog aplikativnog rješenja za komunikaciju s HR EMCS sustavom.

**EMCS web aplikacija** je web servis Carinske uprave namijenjen gospodarskim subjektima trošarinskim subjektima koji:

- na nacionalnom teritoriju ili unutar Europske unije posluju s trošarinskim proizvodima u sustavu odgode plaćanja trošarine (u statusu: ovlašteni držatelj trošarinskog skladišta, registrirani pošiljatelj, registrirani primatelj ili povremeno registrirani primatelj) i/ili
- unutar Europske unije s trošarinskim proizvodima puštenim u potrošnju (u statusu: ovjereni pošiljatelj, ovjereni primatelj, povremeni ovjereni pošiljatelj ili povremeni ovjereni primatelj).

EMCS web aplikacija trošarinskim subjektima kao poslovnim korisnicima vanjske domene, pošiljateljima odnosno primateljima, omogućava:

- iniciranje odnosno zatvaranje kretanja (ovisno o korisničkom profilu pošiljatelj/primatelj) u sustavu odgode plaćanja trošarine, odnosno izvan sustava odgode plaćanja trošarine (kretanja s plaćenom trošarinom) , te
- upravljanje i praćenje kretanja trošarinskih proizvoda

EMCS web aplikacija je kreirana kao izravna veza između vanjske i nacionalne domene.

EMCS aplikacija za gospodarstvenike-upute za korisnike Strangen Str. 4 od 71

 $\overline{a}$ 

<sup>1</sup> EMCS fazom 4.0 se primjena EMCS sustava, uz već implementirana kretanja trošarinskih proizvoda u sustavu odgode plaćanja trošarine, proširuje i na EU kretanja trošarinskih proizvoda puštenih u potrošnju i to od 13.02.2023. na razini cijele Europske unije. Pravila i uvjeti za EU kretanja trošarinskih proizvoda puštenih o potrošnju odnose se i na slanje odnosno zaprimanje potpuno denaturiranog alkohola između država članica Europske unije.

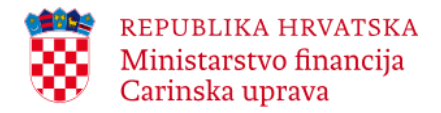

## <span id="page-4-0"></span>**1.1. Kako postati korisnik EMCS web aplikacije**

Pristup EMCS web aplikaciji omogućen je gospodarskim subjektima koji ispunjavaju sve formalne (zakonske) i tehničke uvjete za uporabu aplikacije. Navedeno znači da gospodarski subjekt prije početka uporabe EMCS web aplikacije, odnosno EMCS sustava putem takvog aplikativnog rješenja, mora zadovoljiti određene preduvjete.

\_\_\_\_\_\_\_\_\_\_\_\_\_\_\_\_\_\_\_\_\_\_\_\_\_\_\_\_\_\_\_\_\_\_\_\_\_\_\_\_\_\_\_\_\_\_\_\_\_\_\_\_\_\_\_\_\_\_\_\_\_\_\_\_\_\_\_\_\_\_\_\_\_\_\_\_\_\_\_\_\_\_\_\_\_\_\_\_\_\_\_\_\_\_\_\_\_\_\_\_\_\_\_\_\_\_\_\_\_\_\_\_\_\_\_\_\_\_\_\_

Preduvjeti za korištenje EMCS web aplikacije su:

- odobrenje nadležnog carinskog ureda za poslovanje s trošarinskim proizvodima u sustavu odgode plaćanja trošarine<sup>2</sup> odnosno odobrenje/ovlaštenje za rad<sup>3</sup> unutar Europske unije s trošarinskim proizvodima puštenim u potrošnju, što podrazumijeva da je gospodarski subjekt evidentiran u nacionalnom SEED registru kao trošarinski subjekt i da mu je/su mu dodijeljen/i trošarinski broj/evi<sup>4</sup>;
- tehnički preduvjeti:
	- posjedovanje digitalnog certifikata (FINA),
	- prijava za korištenje usluga e-Carine (G2B usluga) v. podpoglavlje 1.2. ovih uputa,
- Internet preglednik: *Google Chrome, Microsoft Edge ili Mozzila Firefox.*

Prijava za korištenje usluga e-Carine (Prijava gospodarskog subjekta i administratora za korištenje usluga e-Carine) je preduvjet za korištenje poslovnih sustava Carinske uprave uključujući i EMCS sustav. Detalji o prijavi dostupni su na mrežnim stranicama Carinske uprave na poveznici: [https://carina.gov.hr/istaknute-teme/e-carina/g2b-servis/2450.](https://carina.gov.hr/istaknute-teme/e-carina/g2b-servis/2450)

Pravo pristupa EMCS web aplikaciji imaju samo trošarinski subjekti koji su ishodovali odgovarajući trošarinski status i koji su se prijavili i registrirali u G2B servisu u ulozi korisnika sustava e-Carine – G2B usluge: EMCS sustava.

Sve informacije o formalnim uvjetima za stjecanje trošarinskog statusa gospodarski subjekti mogu dobiti pri nadležnom carinskom uredu (nadležan prema sjedištu odnosno prebivalištu odnosno sjedištu podružnice).

 $\overline{a}$ 

<sup>2</sup> U statusu: ovlaštenog držatelja trošarinskog skladišta, registriranog pošiljatelja, registriranog primatelja ili povremeno registriranog primatelja. Usvajanje prijave za upis u Registar trošarinskih obveznika se smatra ovlaštenjem za rad te uključuje i izdavanje odobrenja.

<sup>3</sup> U statusu: ovjerenog pošiljatelja, ovjerenog primatelja, povremeno ovjerenog pošiljatelja ili povremeno ovjerenog primatelja. Usvajanje prijave za upis u Registar trošarinskih obveznika se smatra ovlaštenjem za rad ovjerenom pošiljatelju, povremeno ovjerenom pošiljatelju i povremeno ovjerenom primatelju, a u slučaju ovjerenog primatelja uključuje i izdavanje odobrenja.

<sup>4</sup> U pravilu se trošarinskim subjektima dodjeljuje jedan trošarinski broj za pojedinačan status, a isključivo u slučaju statusa ovlaštenog držatelja trošarinskog skladišta, trošarinski broj se dodjeljuje za taj status i za svako pojedino trošarinsko skladište (jedno ili više njih).

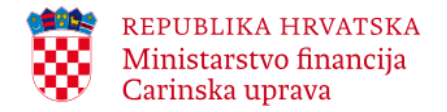

U odnosu na tehničke zahtjeve prilikom prijave u G2B servisu (za ostale detalje v. podpoglavlje 1.2. ovih uputa) i ostala s tim povezana pitanja tehničke prirode, gospodarski subjekti se mogu izravno obratiti Helpdesk-u Carinske uprave (na tel: 01 / 6511-888, fax: 01 / 6511-889 ili e-mail: [helpdesk@carina.hr\)](mailto:helpdesk@carina.hr).

\_\_\_\_\_\_\_\_\_\_\_\_\_\_\_\_\_\_\_\_\_\_\_\_\_\_\_\_\_\_\_\_\_\_\_\_\_\_\_\_\_\_\_\_\_\_\_\_\_\_\_\_\_\_\_\_\_\_\_\_\_\_\_\_\_\_\_\_\_\_\_\_\_\_\_\_\_\_\_\_\_\_\_\_\_\_\_\_\_\_\_\_\_\_\_\_\_\_\_\_\_\_\_\_\_\_\_\_\_\_\_\_\_\_\_\_\_\_\_\_

Za sva ostala pitanja u svezi s korištenjem EMCS web aplikacije u odnosu na poslovnu uporabu, gospodarski subjekti se mogu izravno obratiti na: Carinska uprava, Središnji ured, Sektor za trošarine i posebne poreze, Služba – Trošarinski ured za vezu i analizu trendova trošarinskog postupanja (e-mail: [elo@carina.hr\)](mailto:elo@carina.hr)

## <span id="page-5-0"></span>**1.2. Pristup EMCS web aplikaciji – G2B servis**

Trošarinski subjekt koji će u svom redovnom radu koristiti EMCS web aplikaciju Carinske uprave dužan je registrirati se kao korisnik sustava e-Carine - EMCS web aplikacije odnosno prijaviti se kao korisnik G2B usluge - EMCS sustava i u tu svrhu odrediti i administratora. Kao preduvjet za registraciju u G2B sustavu trošarinski subjekt je dužan prethodno osigurati odgovarajući pristupni digitalni certifikat koji izdaje Financijska agencija – FINA. Upute o izdavanju digitalnog certifikata nalaze se na mrežnim stranicama Carinske uprave [\(https://carina.gov.hr/istaknute](https://carina.gov.hr/istaknute-teme/e-carina/g2b-servis/2450)[teme/e-carina/g2b-servis/2450\)](https://carina.gov.hr/istaknute-teme/e-carina/g2b-servis/2450).

Prijava odnosno registracija u G2B sustavu se obavlja sukladno Uputama za korištenje aplikacije za G2B registraciju korisnika.

Postupak registracije započinje trošarinski subjekt na način da putem mrežnih stranica Carinske uprave [\(https://carina.gov.hr/istaknute-teme/e-carina/g2b-servis/2450\)](https://carina.gov.hr/istaknute-teme/e-carina/g2b-servis/2450) popuni obrazac prijave gospodarskog subjekta i administratora za korištenje usluga e-Carine (dostupan pod Prijava gospodarskog subjekta i administratora za korištenje usluga e-Carine - produkcija). Trošarinski subjekt popunjava obrazac prijave, učitava digitalni certifikat te navodi, između ostalog, podatke o osobi koja će koristiti usluge e-Carine, EMCS web aplikaciju odnosno predstavljati administratora tvrtke. Ta će osoba dobiti ulogu 'Administrator' te će imati ovlasti za dodavanje novih poslovnih sustava i zaposlenika (detaljnije pojašnjeno u Uputi za korištenje aplikacije za administraciju korisnika G2B usluga).

Bitno je naglasiti da je prilikom popunjavanja obrasca prijave potrebno odabrati poslovni sustav Carinske uprave za čije se korištenje obavlja registracija odnosno označiti kvačicom da se gospodarski subjekt – trošarinski subjekt registrira za korištenje poslovnog sustava EMCS.

Kada se postupak registracije gospodarskog subjekta – trošarinskog subjekta u G2B sustavu provede, gospodarski subjekt koji je podnio prijavu biti će putem e-mail poruke obaviješten da je registracija uspješno provedena.

Gospodarskim subjektima je, osim produkcijskog korištenja G2B servisa odnosno G2B poslovnih sustava (među kojima je i EMCS sustav) u njihovom redovnom radu, pružena i

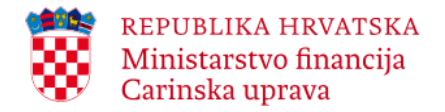

mogućnost testiranja poslovnih sustava Carinske uprave. Detalji prijave korisnika za korištenje poslovnih sustava u testnoj okolini opisani su u naprijed navedenim Uputama za korištenje aplikacije za G2B registraciju korisnika. Po izvršenoj prijavi korisnika za testiranje G2B usluge u odnosu na EMCS potrebno je postupiti u skladu s EMCS uputom za testiranje u predprodukcijskom (testnom) okruženju koja je objavljena na mrežnim stranicama Carinske uprave [\(https://carina.gov.hr/UserDocsImages//dokumenti/e-Carina/EMCS//NDoc\\_1250.pdf](https://carina.gov.hr/UserDocsImages/dokumenti/e-Carina/EMCS/NDoc_1250.pdf)).

\_\_\_\_\_\_\_\_\_\_\_\_\_\_\_\_\_\_\_\_\_\_\_\_\_\_\_\_\_\_\_\_\_\_\_\_\_\_\_\_\_\_\_\_\_\_\_\_\_\_\_\_\_\_\_\_\_\_\_\_\_\_\_\_\_\_\_\_\_\_\_\_\_\_\_\_\_\_\_\_\_\_\_\_\_\_\_\_\_\_\_\_\_\_\_\_\_\_\_\_\_\_\_\_\_\_\_\_\_\_\_\_\_\_\_\_\_\_\_\_

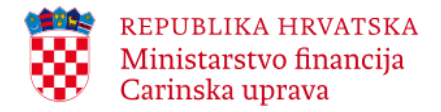

## <span id="page-7-0"></span>**2. EMCS web aplikacija za gospodarstvenike**

EMCS web aplikaciji trošarinski subjekti mogu pristupiti putem mrežnih stranica Carinske uprave.

\_\_\_\_\_\_\_\_\_\_\_\_\_\_\_\_\_\_\_\_\_\_\_\_\_\_\_\_\_\_\_\_\_\_\_\_\_\_\_\_\_\_\_\_\_\_\_\_\_\_\_\_\_\_\_\_\_\_\_\_\_\_\_\_\_\_\_\_\_\_\_\_\_\_\_\_\_\_\_\_\_\_\_\_\_\_\_\_\_\_\_\_\_\_\_\_\_\_\_\_\_\_\_\_\_\_\_\_\_\_\_\_\_\_\_\_\_\_\_\_

Aplikacija je dostupna u dijelu *Istaknute teme – e-Carina – Aplikacije elektroničkog poslovanja – Aplikacije u produkciji*, pod kategorijom *EMCS aplikacija – produkcija*

[\(https://carina.gov.hr/istaknute-teme/e-carina/aplikacije-elektronickog-poslovanja/aplikacije](https://carina.gov.hr/istaknute-teme/e-carina/aplikacije-elektronickog-poslovanja/aplikacije-u-produkciji/3185)[u-produkciji/3185\)](https://carina.gov.hr/istaknute-teme/e-carina/aplikacije-elektronickog-poslovanja/aplikacije-u-produkciji/3185).

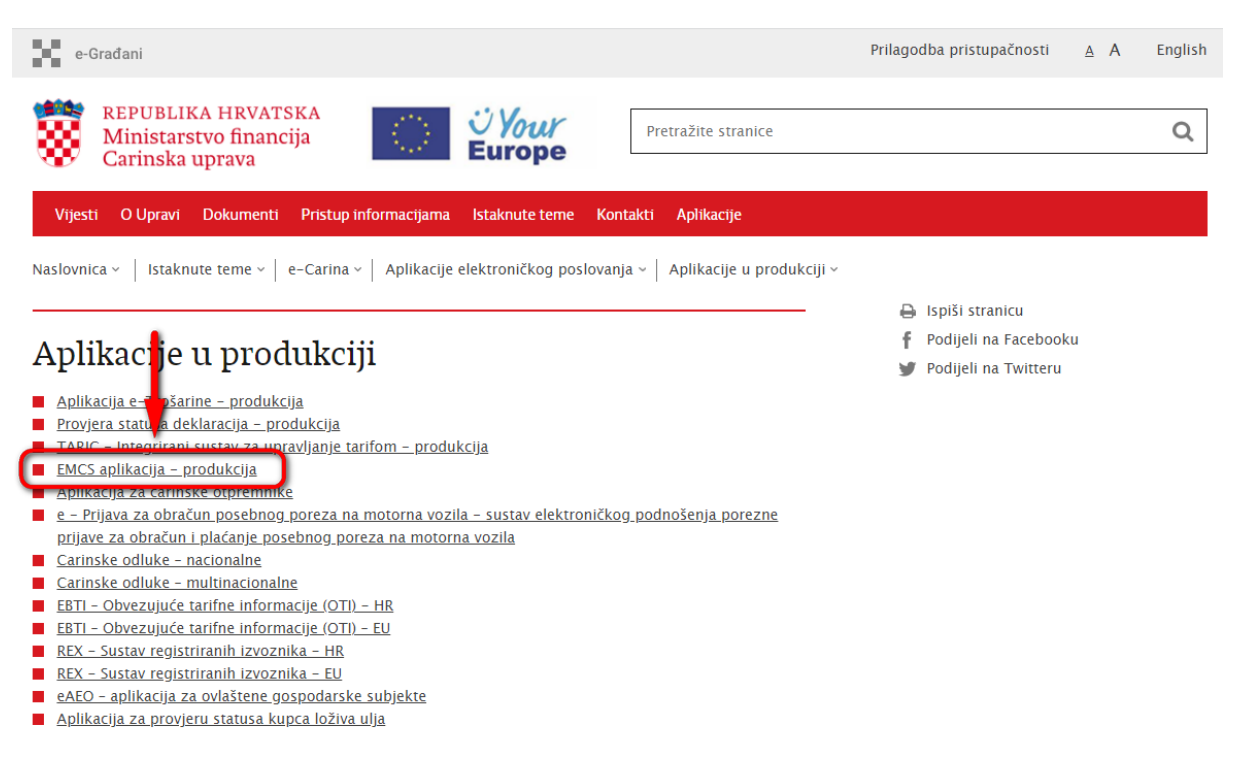

*Slika 1 EMCS aplikacija za gospodarstvenike - produkcija*

Pravo pristupa aplikaciji imaju samo registrirani korisnici koji aplikaciji pristupaju sa svojim pristupnim digitalnim certifikatom.

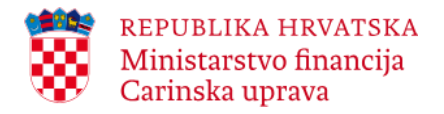

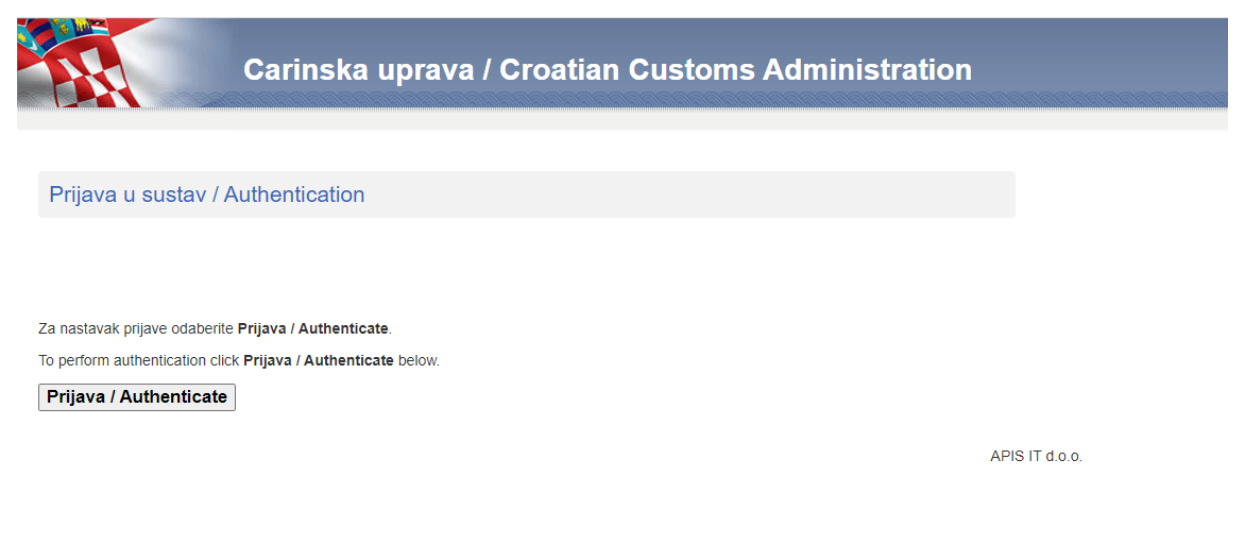

*Slika 2 Ekran za prijavu*

Na ekranu za prijavu potrebno je odabrati gumb 'Prijava / Authenticate' nakon čega će se korisniku ponuditi ekran s listom svih pristupnih certifikata instaliranih na računalo (moguće je da se na listi certifikata za odabir ponudi više certifikata s imenom i prezimenom), stoga je na listi potrebno odabrati certifikat koji je trenutno fizički uključen u računalo (certifikat koji je prijavljen u G2B sustavu).

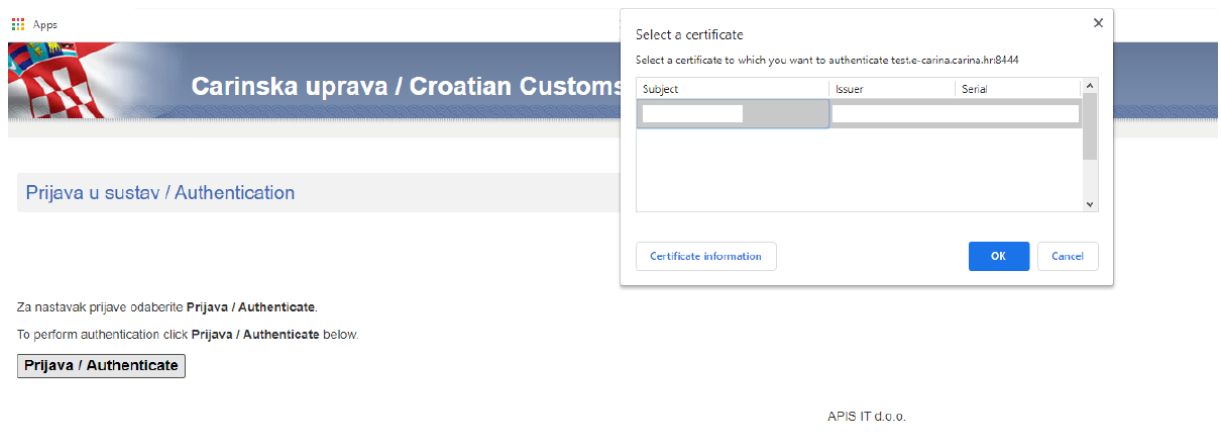

*Slika 3 Odabir certifikata za autentikaciju*

Nakon što korisnik odabere odgovarajući certifikat i potvrdi izbor na gumb 'OK', pojaviti će se prozor za unos korisnikovog pristupnog PIN-a.

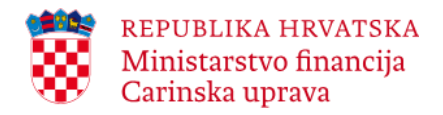

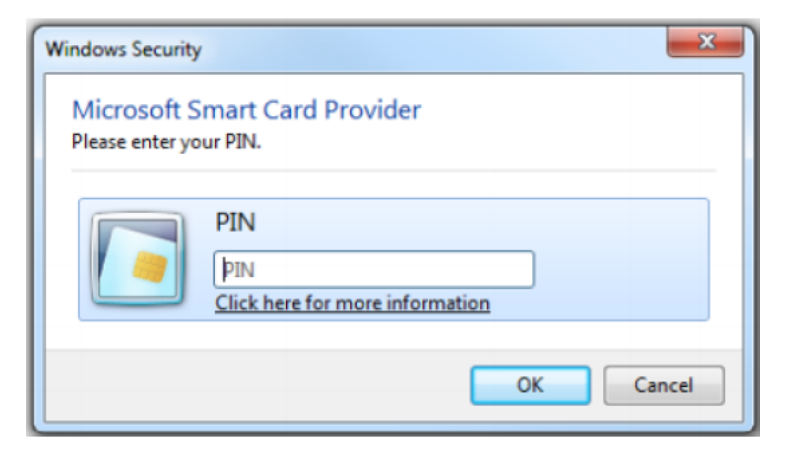

*Slika 4 Unos PIN-a za prijavu s certifikatom*

Potrebno je upisati PIN i odabrati gumb 'OK' nakon čega se otvara početni ekran aplikacije.

#### <span id="page-9-0"></span>**2.1. Pregled**

Na početnoj stranici EMCS web aplikacije za gospodarstvenike nalaze se prikazi odnosno funkcionalnosti koje su zajedničke svim profilima korisnika (Pošiljatelj/Primatelj), a to su: 'Zadnja kretanja', 'Isteklo vrijeme kretanja' i 'Pretraži kretanja'.

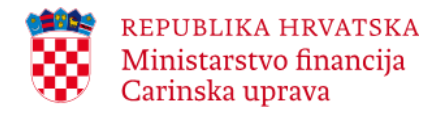

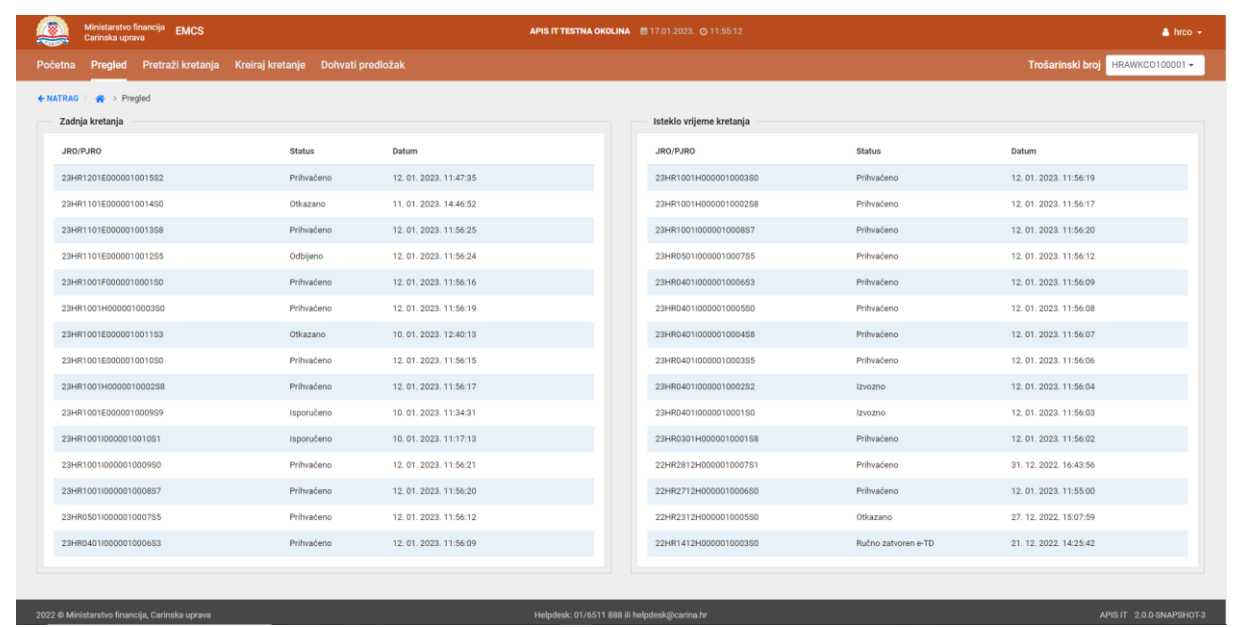

*Slika 5 Prikaz kartice Pregled za korisnički profil Pošiljatelj*

| Ministarstvo financija EMCS<br>Carinska uprava |                     |                     | APIS IT TESTNA OKOLINA <sup>66</sup> 17.01.2023. @ 11:56:28 |               | $b$ hroo $\sim$                  |
|------------------------------------------------|---------------------|---------------------|-------------------------------------------------------------|---------------|----------------------------------|
| Pregled Pretraži kretanja<br>Početna           |                     |                     |                                                             |               | Trošarinski broj HR00000923R00 + |
| ← NATRAG   <del>W</del> > Pregled              |                     |                     |                                                             |               |                                  |
| Zadnja kretanja                                |                     |                     | Isteklo vrijeme kretanja                                    |               |                                  |
| JRO/PJRO                                       | <b>Status</b>       | Datum               | JRO/PJRO                                                    | <b>Status</b> | Datum                            |
| 20AT2402E20200403A212                          | Isporučeno          | 04.05.2020.14:06:01 | 18HR0407I000001001500                                       | Prihvaćeno    | 10.07.2018.22:01:04              |
| 19AT2402E20200430A210                          | Isporučeno          | 30.04.2020.16:37:08 |                                                             |               |                                  |
| 19AT2402E20200430A209                          | Prihvaćeno          | 30.04.2020.16:35:12 |                                                             |               |                                  |
| 19AT2402E20200430A208                          | Isporučeno          | 30.04.2020.16:31:13 |                                                             |               |                                  |
| 19AT2402E20200430A207                          | Prihvaćeno          | 30.04.2020.16:00:05 |                                                             |               |                                  |
| 19AT2402E20200430A205                          | Prihvaćeno          | 30.04.2020.12:44:32 |                                                             |               |                                  |
| 19AT2402E20200430A204                          | Prihvaćeno          | 30.04.2020.12:22:27 |                                                             |               |                                  |
| 19AT2402E20200430A203                          | Prihvaćeno          | 30.04.2020.12:21:45 |                                                             |               |                                  |
| 19AT2402E20200429A205                          | Isporučeno          | 29.04.2020.12:44:38 |                                                             |               |                                  |
| 19AT2402E20200429A204                          | Isporučeno          | 29.04.2020.12:40:39 |                                                             |               |                                  |
| 19AT2402E20200429A201                          | Ručno zatvoren e-TD | 30.04.2020.11:29:43 |                                                             |               |                                  |
| 19AT2402E20200428A211                          | Prihvaćeno          | 28.04.2020.21:14:18 |                                                             |               |                                  |
| 19AT2402E20200428A212                          | Prihvaćeno          | 28.04.2020.21:14:14 |                                                             |               |                                  |
| 19AT2402E20200428A210                          | Prihvaćeno          | 28.04.2020.21:14:07 |                                                             |               |                                  |
| 19AT2402E20200428A209                          | Prihvaćeno          | 28.04.2020.21:14:01 |                                                             |               |                                  |
|                                                |                     |                     |                                                             |               |                                  |
|                                                |                     |                     |                                                             |               |                                  |
| 2022 ® Ministarstvo financija, Carinska uprava |                     |                     | Helpdesk: 01/6511 888 ili helpdesk@carina.hr                |               | APIS IT 2.0.0-SNAPSHOT-3         |

*Slika 6 Prikaz kartice Pregled za korisnički profil Primatelj*

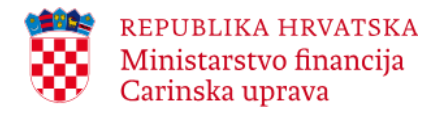

#### <span id="page-11-0"></span>**2.1.1. Zadnja kretanja**

Korisniku se pod izbornikom 'Zadnja kretanja' prikazuje zadnji e-TD/e-PPTD, ovisno o njegovom korisničkom profilu i to:

\_\_\_\_\_\_\_\_\_\_\_\_\_\_\_\_\_\_\_\_\_\_\_\_\_\_\_\_\_\_\_\_\_\_\_\_\_\_\_\_\_\_\_\_\_\_\_\_\_\_\_\_\_\_\_\_\_\_\_\_\_\_\_\_\_\_\_\_\_\_\_\_\_\_\_\_\_\_\_\_\_\_\_\_\_\_\_\_\_\_\_\_\_\_\_\_\_\_\_\_\_\_\_\_\_\_\_\_\_\_\_\_\_\_\_\_\_\_\_\_

- pošiljatelju se prikazuje zadnji e-TD/e-PPTD kojeg je kreirao (jedan ili više);
- primatelju se prikazuje zadnji zaprimljeni e-TD/e-PPTD jedan ili više);

kao i kretanja (e-TD/e-PPTD) za koja je u Sustavu zaprimljena nova poruka (npr. 'Potvrda o primitku za postojeće kretanje').

Pored JRO/PJRO kretanja prikazuje se status e-TD/e-PPTD-a u skladu s podacima koje je pošiljatelj ili primatelj podnio u Sustav (npr. status 'Isporučeno' nakon podnesene potvrde o primitku) odnosno koje je nadležno tijelo podnijelo u Sustav (npr. status 'Ručno zatvoren e-TD/e-PPTD' – u posebnim slučajevima kada nadležno tijelo zatvori kretanje).

#### <span id="page-11-1"></span>**2.1.2. Isteklo vrijeme kretanja**

U izborniku Isteklo vrijeme kretanja se prikazuje e-TD/e-PPTD kojemu je od datuma otpreme isteklo vrijeme kretanja koje je pošiljatelj naveo u e-TD/e-PPTD -u za dotičnu pošiljku, a za koji potvrda o primitku još uvijek nije zaprimljena u Sustavu.

## <span id="page-11-2"></span>**2.2. Pretraži kretanja**

Funkcionalnost pretraživanje (kartica Pretraži kretanja), omogućuje korisniku pretraživanje kretanja (e-TD/e-PPTD-a) prema različitim kriterijima pretraživanja odnosno kombinaciji različitih kriterija pretraživanja. Omogućeno je pretraživanje po JRO/PJRO-u ili Složeni kriteriji pretrage.

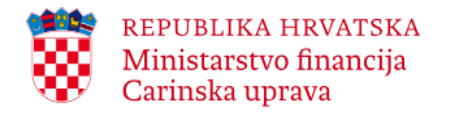

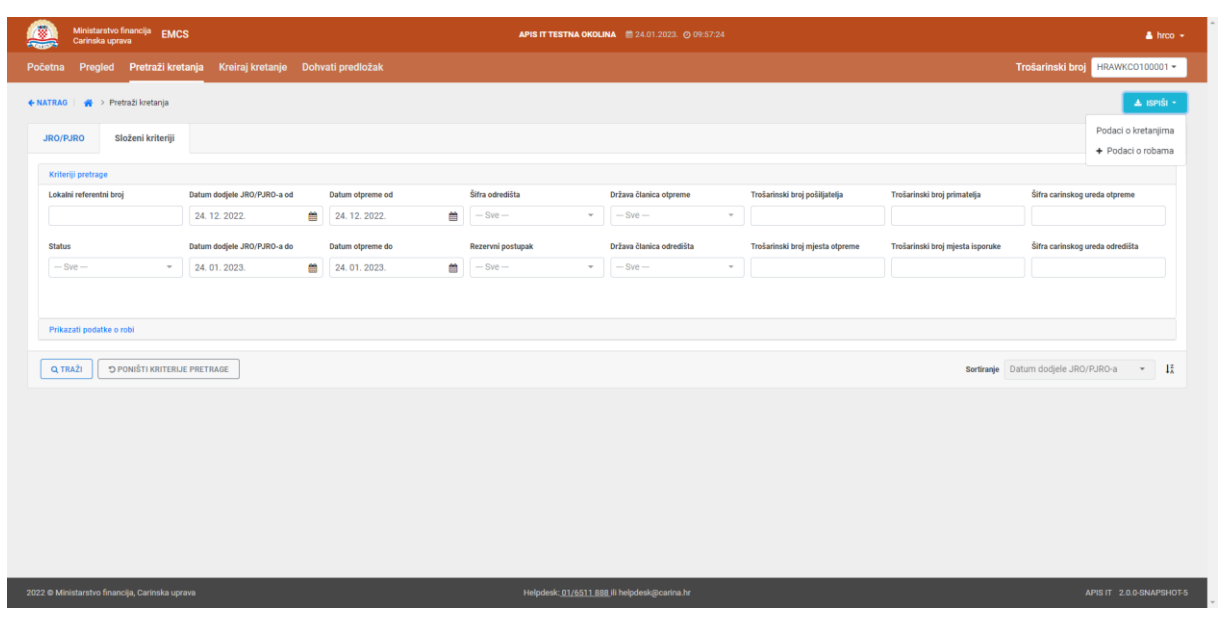

*Slika 7 Kartica Pretraži kretanja*

Kod pretraživanja po JRO/PJRO-u, nakon što korisnik upiše JRO/PJRO u za to predviđeno polje, potrebno je kliknuti na **Traži**.

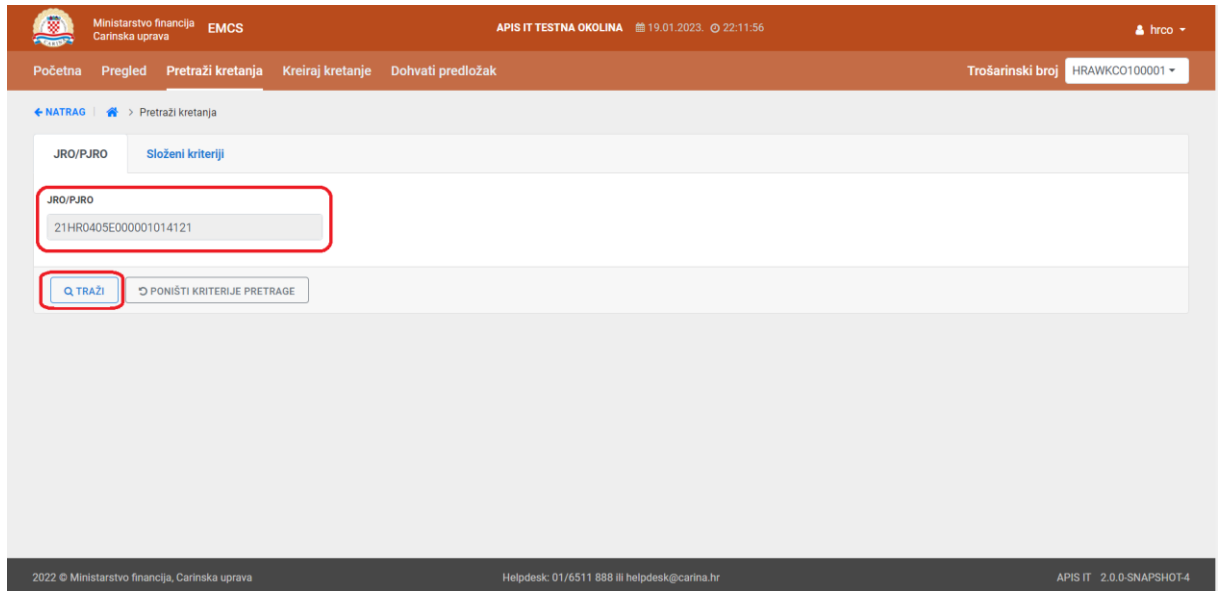

*Slika 8 Pretraživanje kretanja prema kriteriju JRO/PJRO*

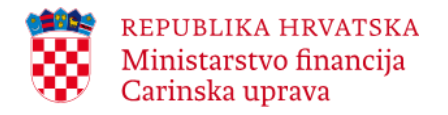

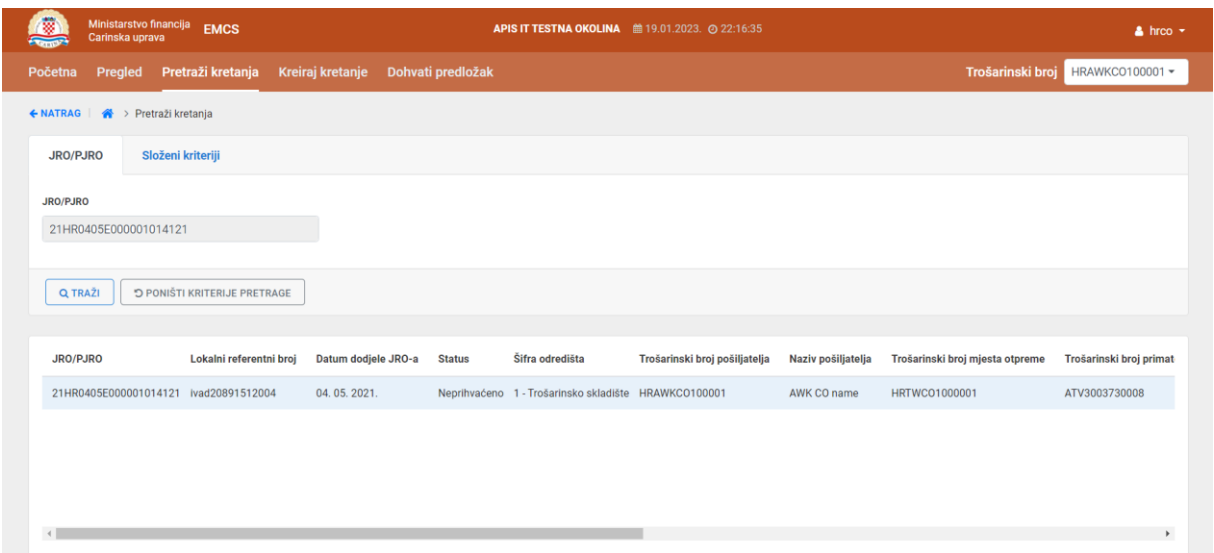

*Slika 9 Prikaz kretanja nakon pretraživanja kretanja prema kriteriju JRO/PJRO*

Kod pretraživanja prema složenim kriterijima, za prikaz podataka o robi potrebno je odabrati ikonu povećala Q za odabrano kretanje. Aplikacija će kao rezultat prikazati podatke o robi za traženo kretanje.

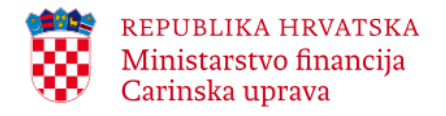

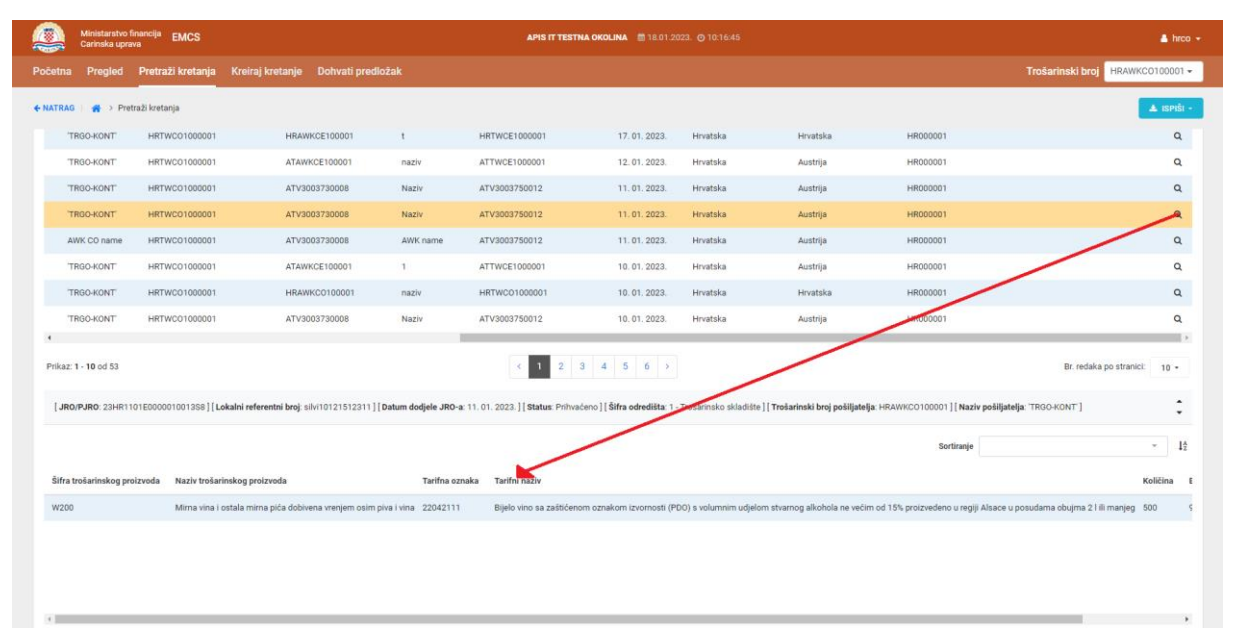

*Slika 10 Pretraživanje kretanja sa Prikazati podatke o robi*

Kod pretraživanja prema složenim kriterijima potrebno je voditi računa o preddefiniranim poljima 'Datum dodjele JRO/PJRO-a' i 'Datum otpreme'. Primjerice, ako se kao kriterij pretraživanja odabere trošarinski broj pošiljatelja aplikacija će dati uvid u kretanja (e-TD/e-PPTD) za odabrano razdoblje definirano u poljima 'Datum dodjele JRO/PJRO-a' i 'Datum otpreme'.

Korisnik može odabrati kao dodatni kriterij pretraživanja Prikazati podatke o robi pri čemu će mu se prikazati stavke e-TD/e-PPTD-a za odabrano razdoblje. Nakon odabira kriterija Prikazati podatke o robi korisnik također može odabrati samo određenu šifru trošarinskog proizvoda (npr. W200) ili više njih (omogućen je višestruki odabir kriterija).

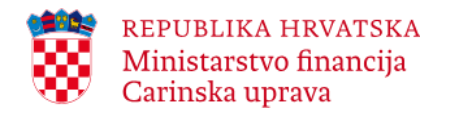

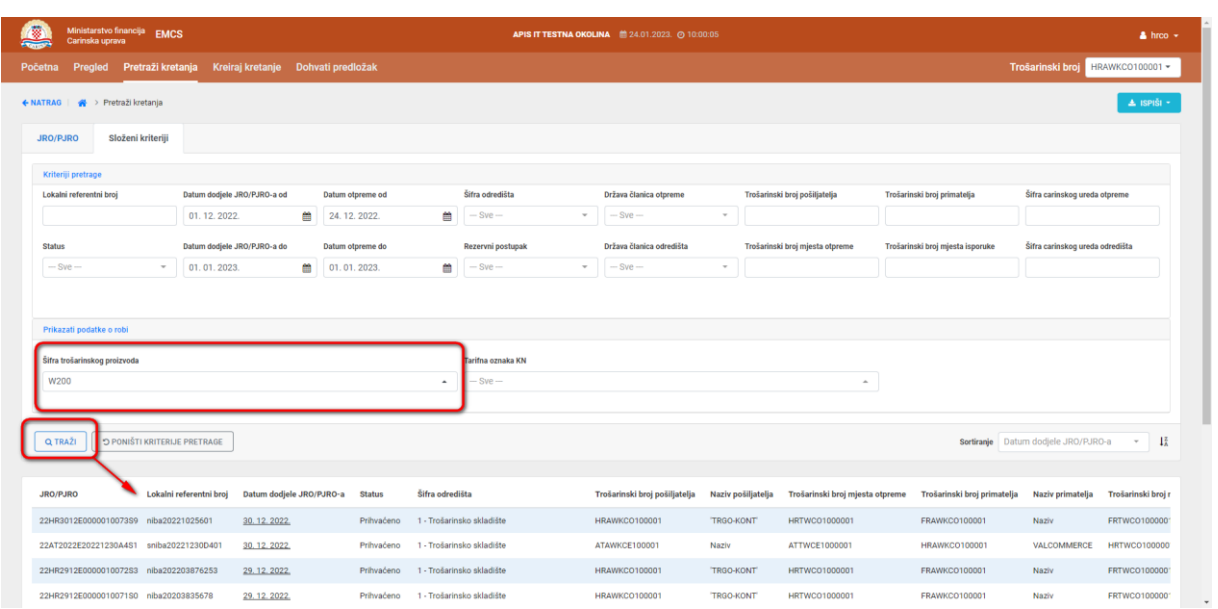

*Slika 11 Prikaz stavki e-TD/e-PPTD -a nakon pretraživanja kretanja prema složenim kriterijima (Datum dodjele JRO/PJRO-a i Datum otpreme) s uključenom opcijom Prikazati podatke o robi*

Za preuzimanje rezultata pretrage potrebno je odabrati gumb Ispiši. Odabirom gumba nudi se mogućnost preuzimanja 'Podaci o kretanjima' i 'Podaci o robama'. Nakon odabira kriterija rezultate je moguće pohraniti na računalo u Excel formatu.

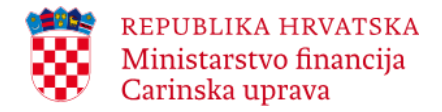

#### <span id="page-16-0"></span>**2.3. Podaci o dokumentu (e-TD/e-PPTD -u)**

Uvid u podatke navedene u e-TD/e-PPTD-u moguć je na način da korisnik odabere JRO predmetnog e-TD/e-PPTD-a koji mu se prikazuje na početnoj stranici ili na način da na kartici Pretraži kretanja upiše JRO/PJRO kao jedini kriterij pretraživanja i klikne na **Traži**. Klikom na JRO/PJRO otvara se novi preglednik sa svim podacima o e-TD/e-PPTD-u (kartica Podaci o dokumentu).

\_\_\_\_\_\_\_\_\_\_\_\_\_\_\_\_\_\_\_\_\_\_\_\_\_\_\_\_\_\_\_\_\_\_\_\_\_\_\_\_\_\_\_\_\_\_\_\_\_\_\_\_\_\_\_\_\_\_\_\_\_\_\_\_\_\_\_\_\_\_\_\_\_\_\_\_\_\_\_\_\_\_\_\_\_\_\_\_\_\_\_\_\_\_\_\_\_\_\_\_\_\_\_\_\_\_\_\_\_\_\_\_\_\_\_\_\_\_\_\_

| 葱<br>Ministarstvo financija EMCS<br>Carinska uprava                                                                                                    |                    |                                                              |                     |                                           |                                              | APIS IT TESTNA OKOLINA <sup>2</sup> 24.01.2023. @ 10:03:16 |                 |                                                                                 |                 |                                                  | $b$ hrco $\sim$          |
|----------------------------------------------------------------------------------------------------|--------------------|--------------------------------------------------------------|---------------------|-------------------------------------------|----------------------------------------------|------------------------------------------------------------|-----------------|---------------------------------------------------------------------------------|-----------------|--------------------------------------------------|--------------------------|
| Početna                                                                                                    |                    | Pregled Pretraži kretanja Kreiraj kretanje Dohvati predložak |                     |                                           |                                              |                                                            |                 |                                                                                 |                 | Trošarinski broj                                 | HRAWKCO100001 -          |
| ← NATRAG  <br>Pretraži kretanja > JRO/PJRO 22HR1711E0000010039S8                                                                                             |                    |                                                              |                     |                                           |                                              | <b>PROMIJENI ODREDIŠTE</b>                                 |                 | <b>UNESI RAZLOG KAŠNJENJA</b>                                                   | OTKAŽI KRETANJE | <b>SPREMI PREDLOŽAK</b>                          | A ISPIŠI E-TD/E-PPTD     |
| Podaci o dokumentu                                                                                                    |                    |                                                              |                     |                                           |                                              |                                                            |                 |                                                                                 |                 |                                                  |                          |
| Sažetak<br><b>JRO/PJRO</b>                                                                                                    |                    | 22HR1711E0000010039S8                                        |                     | Lokalni referentni broj                   |                                              | ivad20221411003                                            |                 | <b>Status</b>                                                                   |                 | Prihvaćeno                                       |                          |
| Broj računa<br>Šifra polazišta                                                                                                    |                    | IN777888999<br>1 - Trošarinsko skladište                     |                     | Datum računa<br>Datum otpreme             |                                              | 06.02.2015<br>17, 11, 2022.                                |                 | Pošiljatelj<br>Primateli                                                        |                 | AWK CO name<br>AWK name                          |                          |
| e-TD/e-PPTD podaci                                                                                                    | Polazište kretanja | Odredište kretanja                                           | Jamstvo za kretanje | Prijevoz                                  | Opis pošiljke                                | Prateća dokumentacija                                      | Razmjena poruka |                                                                                 |                 |                                                  |                          |
| e-TD/e-PPTD<br>Lokalni referentni broj<br>Broj računa<br>Datum računa                                                                                        |                    | ivad20221411003<br>IN777888999<br>06.02.2015                 |                     | Šifra polazišta<br>Organizacija prijevoza |                                              | 1 - Trošarinsko skladište<br>1 - Pošiljatelj               |                 | Datum otpreme<br>Vrijeme otpreme<br>JRO/PJRO (Jedinstvena referentna<br>oznaka) |                 | 17.11.2022.<br>13:00:00<br>22HR1711E0000010039S8 |                          |
| Zaglavlje e-TD-a/e-PPTD-a<br>Šifra odredišta                                                                                                    |                    | 1 - Trošarinsko skladište                                    |                     | Trajanje kretanja                         |                                              | D <sub>20</sub>                                            |                 | Oznaka naknadnog unošenja                                                       |                 | Ne                                               |                          |
|                                                                                                    |                    |                                                              |                     |                                           |                                              |                                                            |                 |                                                                                 |                 |                                                  |                          |
|                                                                                                    |                    |                                                              |                     |                                           |                                              |                                                            |                 |                                                                                 |                 |                                                  |                          |
|                                                                                                    |                    |                                                              |                     |                                           |                                              |                                                            |                 |                                                                                 |                 |                                                  |                          |
| 2022 ® Ministarstvo financija, Carinska uprava<br>https://isamweb01dd.test.gzaop.local:447/b22-emcs-f40-view-trader/movements/details?arc=22HR1711E000001003 |                    |                                                              |                     |                                           | Helpdesk: 01/6511 888 ili helpdesk@carina.hr |                                                            |                 |                                                                                 |                 |                                                  | APIS IT 2.0.0-SNAPSHOT-5 |

*Slika 12 Podaci o dokumentu (e-TD/e-PPTD-u)*

Aplikacija također nudi mogućnost ispisa e-TD/e-PPTD-a (Slika 13 i Slika 14), nakon što je korisnik pristupio kartici Podaci o dokumentu, klikom na 'Ispiši e-TD/e-PPTD' te spremanja predloška ('Spremi predložak').

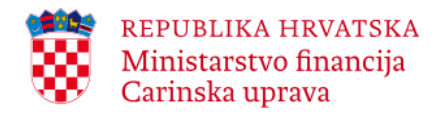

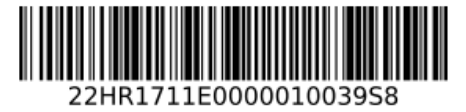

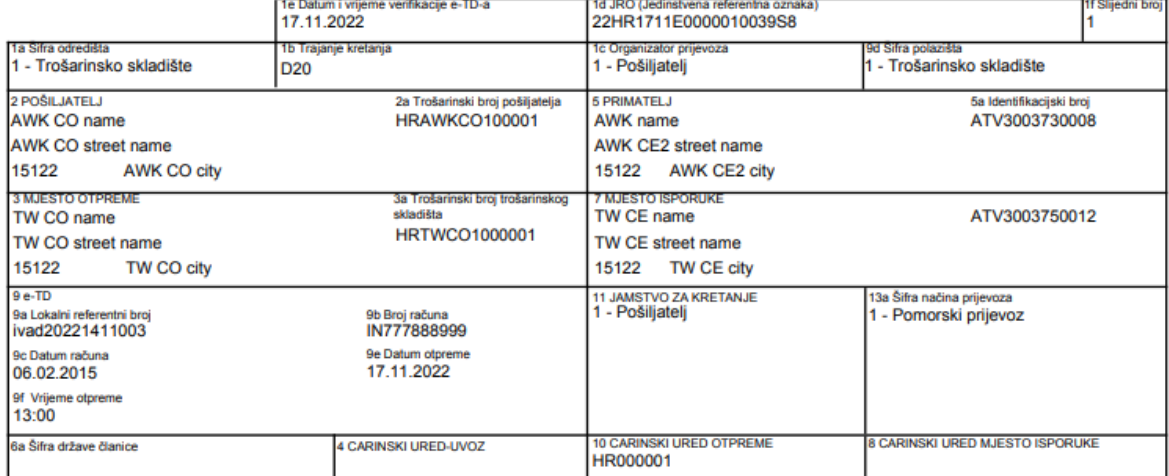

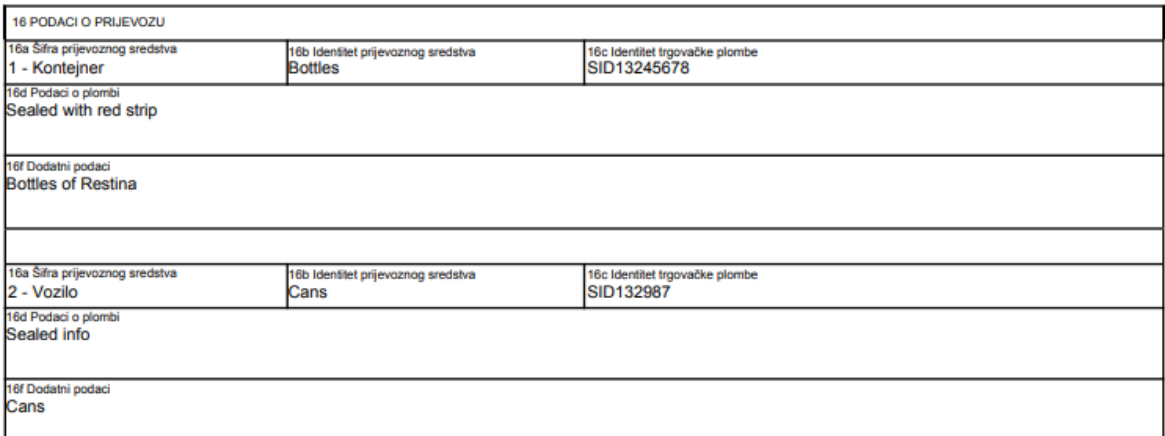

*Slika 13 Prikaz ispisa e-TD/e-PPTD-a 1.dio*

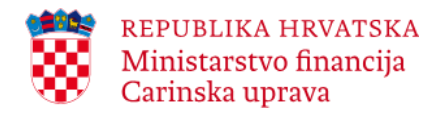

-

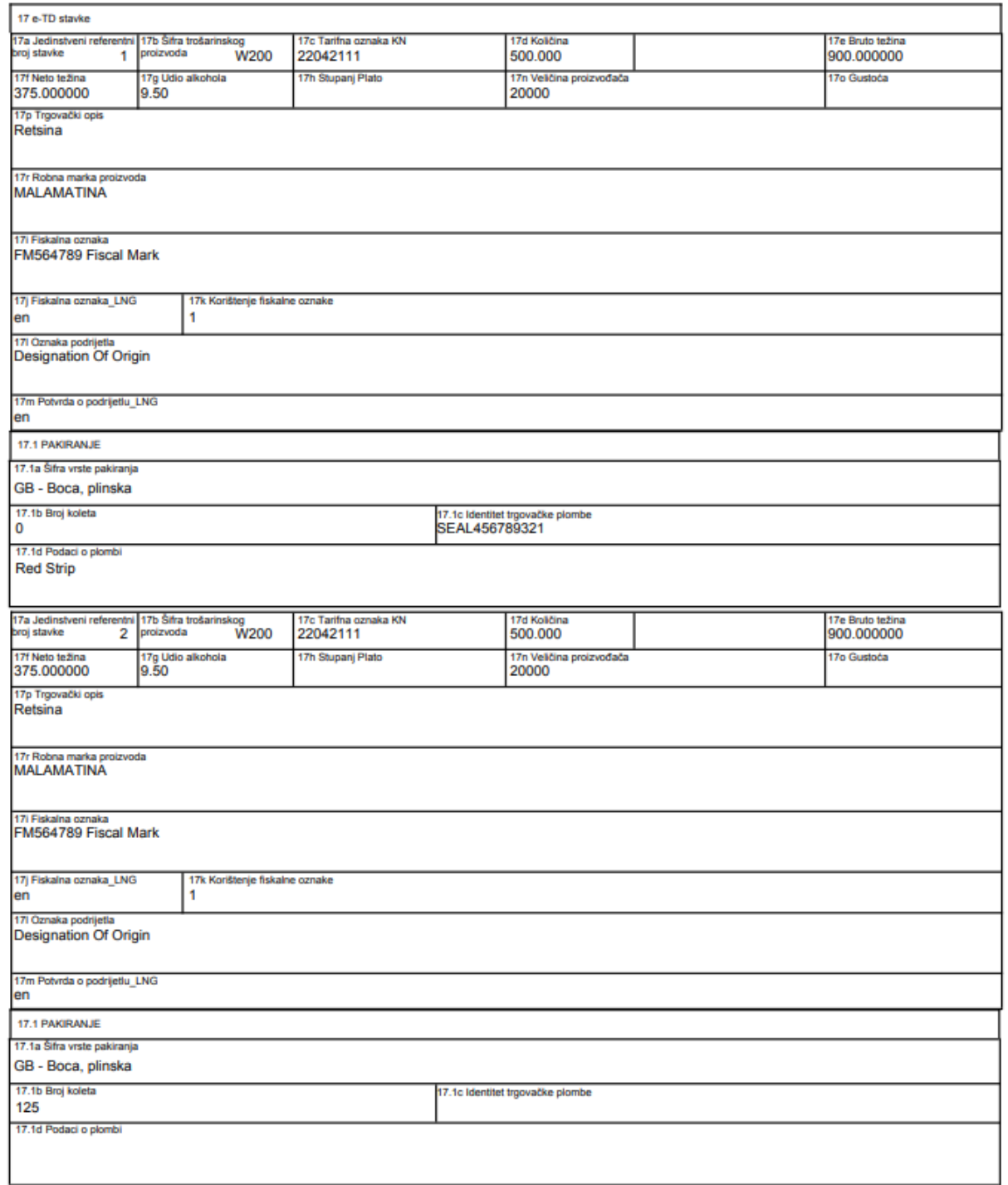

\_\_\_\_\_\_\_\_\_\_\_\_\_\_\_\_\_\_\_\_\_\_\_\_\_\_\_\_\_\_\_\_\_\_\_\_\_\_\_\_\_\_\_\_\_\_\_\_\_\_\_\_\_\_\_\_\_\_\_\_\_\_\_\_\_\_\_\_\_\_\_\_\_\_\_\_\_\_\_\_\_\_\_\_\_\_\_\_\_\_\_\_\_\_\_\_\_\_\_\_\_\_\_\_\_\_\_\_\_\_\_\_\_\_\_\_\_\_\_\_

*Slika 14 Prikaz ispisa e-TD/e-PPTD-a 2.dio*

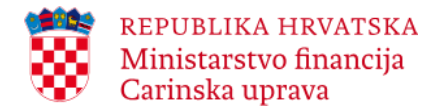

## <span id="page-19-0"></span>**3. Poslovni procesi**

U EMCS web aplikaciji gospodarski subjekti mogu, ovisno o svom korisničkom profilu (pošiljatelj/primatelj):

\_\_\_\_\_\_\_\_\_\_\_\_\_\_\_\_\_\_\_\_\_\_\_\_\_\_\_\_\_\_\_\_\_\_\_\_\_\_\_\_\_\_\_\_\_\_\_\_\_\_\_\_\_\_\_\_\_\_\_\_\_\_\_\_\_\_\_\_\_\_\_\_\_\_\_\_\_\_\_\_\_\_\_\_\_\_\_\_\_\_\_\_\_\_\_\_\_\_\_\_\_\_\_\_\_\_\_\_\_\_\_\_\_\_\_\_\_\_\_\_

- inicirati kretanje odnosno kreirati e-TD/e-PPTD (pošiljatelj),
- otkazati e-TD(pošiljatelj),
- za postojeća kretanja, podnijeti promjenu odredišta, objašnjenje razloga kašnjenja ili objašnjenje manjka/viška (pošiljatelj),
- za postojeća kretanja, podnijeti poruku upozorenja ili odbijanja e-TD/e-PPTD-a, objašnjenje razloga kašnjenja, potvrdu o primitku ili objašnjenje manjka/viška (primatelj),
- pratiti trošarinska kretanja u kojima sudjeluju (pošiljatelj/primatelj),
- pretraživati kretanja u kojima sudjeluju na temelju prilagodljive grupe kriterija za pretraživanje

## <span id="page-19-1"></span>**3.1. Pošiljatelj – poslovni proces**

U nastavku su opisane funkcionalnosti EMCS web aplikacije koje može koristiti pošiljatelj trošarinski subjekt (ovlašteni držatelj trošarinskog skladišta, registrirani pošiljatelj ili ovjereni pošiljatelj), a koje se odnose na poslovne procese odnosno na mogućnost:

- iniciranja kretanja: podnošenje i registracija e-TD/e-PPTD-a (kreiranje e-TD/e-PPTD-a)
- otkazivanja kretanja (otkazivanje e-TD)
- promjene odredišta
- objašnjenja razloga kašnjenja
- objašnjenja manjka/viška

#### <span id="page-19-2"></span>**3.1.1. Iniciranje kretanja: podnošenje i registracija e-TD/e-PPTD-a (kreiranje e-TD/e-PPTD-a)**

Pošiljatelj može podnijeti nacrt e-TD/e-PPTD-a (poruka IE815) najranije sedam dana prije datuma otpreme trošarinskih proizvoda naznačenog na e-TD/e-PPTD-u, a najkasnije na dan otpreme.

Odabirom na karticu Kreiraj kretanje otvara se skočni prozor za kreiranje kretanja.

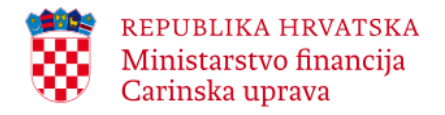

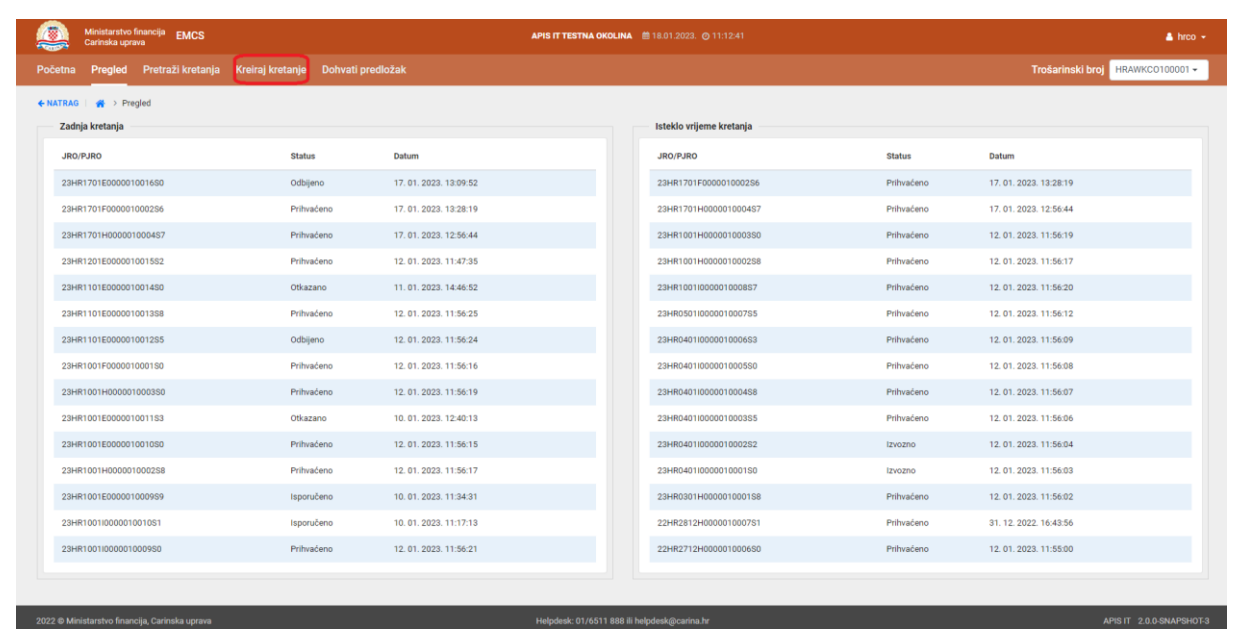

*Slika 15 Kreiraj kretanje*

Nacrt e-TD/e-PPTD-a u EMCS web aplikaciji sastoji se od sljedećih osnovnih skupina podataka odnosno kartica:

- Opći podaci
- Podaci o otpremi
- Podaci o odredištu
- Podaci o jamstvu
- Podaci o prijevozu
- Podaci o pošiljci
- Prateća dokumentacija

#### <span id="page-20-0"></span>**3.1.2. Opći podaci**

Ova kartica sadrži skup polja potrebnih za popunjavanje podatkovnog skupa e-TD/e-PPTD i Zaglavlje e-TD/e-PPTD-a, a koji se odnose na sljedeće podatke: lokalni referentni broj, broj računa, datum računa, datum otpreme, vrijeme otpreme, trajanje kretanja, organizacija prijevoza, šifra polazišta, tip podnošenja (vrsta poruke), oznaka naknadnog unošenja, šifra odredišta. Obvezni podaci označeni su oznakom \*.

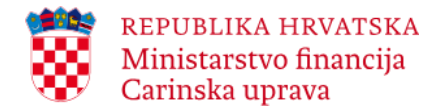

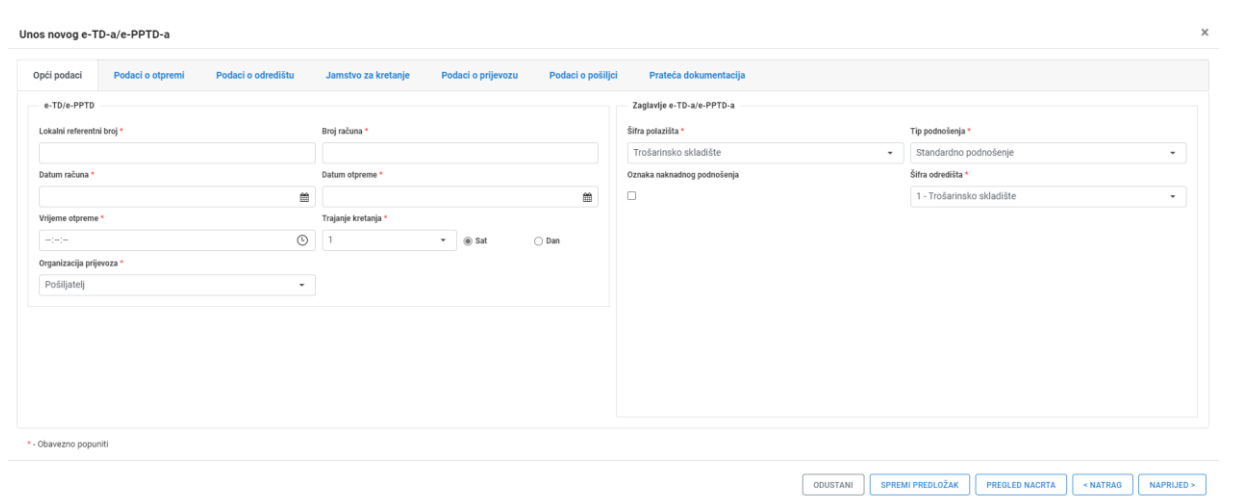

*Slika 16 Kartica: Opći podaci*

Korisnik - pošiljatelj unosi obvezne podatke: lokalni referentni broj, broj i datum računa, datum otpreme, vrijeme otpreme, trajanje kretanja, organizator prijevoza, šifra polazišta, tip podnošenja (vrsta poruke) te šifra odredišta.

**Lokalni referentni broj (LRN)** je jedinstveni serijski broj kojeg pošiljatelj dodjeljuje e-TD-u/e-PPTD-u, a kojim se pošiljka označava u evidenciji pošiljatelja.

**Trajanje kretanja** se iskazuje ili u satima ili u danima na način da se odabere sat ili dan klikom na ikonu <sup>o</sup>, a vrijednost se odabire iz padajućeg izbornika – dvoznamenkasti broj (npr. 12 Sat ili 07 Dan). Pošiljatelj u ovom polju navodi uobičajeno vremensko trajanje kretanja uzimajući u obzir način prijevoza i udaljenost.

Moguće vrijednosti za **šifru polazišta** su: 1 = trošarinsko skladište (ako se radi o kretanju u sustavu odgode plaćanja trošarine, a pošiljatelj je ovlašteni držatelj trošarinskog skladišta), 2 = uvoz (ako se radi o kretanju u sustavu odgode plaćanja trošarine, a pošiljatelj je registrirani pošiljatelj) ili 3 = plaćena trošarina (ako se radi o EU kretanju trošarinskih proizvoda puštenih u potrošnju, a pošiljatelj je ovjereni pošiljatelj ili povremeni ovjereni pošiljatelj).

Moguće vrijednosti za **tip podnošenja** su: 1 = standardno podnošenje (ako se radi o kretanju u sustavu odgode plaćanja trošarine, odnosno 2 = podnošenje za izvoz uz kućno carinjenje u slučaju podnošenja za izvoz uz unos u evidencije deklaranta) i 3 = plaćena trošarina (ako se radi o EU kretanju trošarinskih proizvoda puštenih u potrošnju).

Moguće vrijednosti **šifre odredište** u situacijama otpreme u sustavu odgode plaćanja trošarine primatelju u drugoj državi članici su:

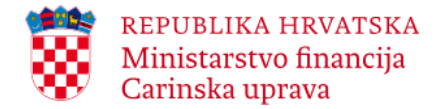

1 = trošarinsko skladište, 2 = registrirani primatelj, 3 = povremeno registrirani primatelj, 4 = direktna isporuka, 5 = izuzeti primatelj (članak 35. Zakona o trošarinama<sup>5</sup>), 6 = izvoz ili 8 = nepoznato odredište (članak 50. Zakona o trošarinama).

\_\_\_\_\_\_\_\_\_\_\_\_\_\_\_\_\_\_\_\_\_\_\_\_\_\_\_\_\_\_\_\_\_\_\_\_\_\_\_\_\_\_\_\_\_\_\_\_\_\_\_\_\_\_\_\_\_\_\_\_\_\_\_\_\_\_\_\_\_\_\_\_\_\_\_\_\_\_\_\_\_\_\_\_\_\_\_\_\_\_\_\_\_\_\_\_\_\_\_\_\_\_\_\_\_\_\_\_\_\_\_\_\_\_\_\_\_\_\_\_

Moguće vrijednosti **šifre odredišta** u situacijama nacionalnih kretanja u sustavu odgode plaćanja trošarine su: 1 = trošarinsko skladište ili 4 = direktna isporuka (samo za trošarinske proizvode iz kategorije energenti i alkohol i alkoholna pića) odnosno u slučaju nacionalnih kretanja od mjesta uvoza: 1 = trošarinsko skladište, 4 = direktna isporuka ili 99 = oslobođeni korisnik trošarinskih proizvoda.

Moguće vrijednosti **šifre odredišta** za otpremu trošarinskih proizvoda puštenih u potrošnju primatelju u drugoj državi članici su: 8 = ovjereni primatelj ili 10 = povremeni ovjereni primatelj.

Samo u slučaju kada je kretanje započelo uz primjenu [rezervnog postupka](https://carina.gov.hr/istaknute-teme/e-carina/emcs/rezervni-postupak/3599) (razlog: nedostupnost sustava) i papirnatog dokumenta, korisnik odabire polje **Oznaka naknadnog podnošenja** u trenutku kada naknadno unosi podatke iz papirnatog dokumenta u EMCS sustav u skladu sa zakonskom obvezom.

Nakon što su uneseni svi zahtijevani (obvezni) podaci na kartici Opći podaci, za provjeru unesenih podataka i prelazak na sljedeću karticu (Podaci o otpremi) potrebno je kliknuti **Naprijed**.

| Unos novog e-TD-a/e-PPTD-a |                                        |                     |                       |                   |                             |          |                                           |          | $\times$                 |
|----------------------------|----------------------------------------|---------------------|-----------------------|-------------------|-----------------------------|----------|-------------------------------------------|----------|--------------------------|
| Opći podaci                | Podaci o otpremi<br>Podaci o odredištu | Jamstvo za kretanje | Podaci o prijevozu    | Podaci o pošiljci | Prateća dokumentacija       |          |                                           |          |                          |
| e-TD/e-PPTD                |                                        |                     |                       |                   | Zaglavlje e-TD-a/e-PPTD-a   |          |                                           |          |                          |
| Lokalni referentni broj *  |                                        | Broj računa *       |                       |                   | Šifra polazišta *           |          | Tip podnošenja *                          |          |                          |
| silv2345613569             |                                        | IN777888999         |                       |                   | Trošarinsko skladište       | $\;$     | Standardno podnošenje                     |          | $\overline{\phantom{a}}$ |
| Datum računa *             |                                        | Datum otpreme *     |                       |                   | Oznaka naknadnog podnošenja |          | Šifra odredišta *                         |          |                          |
| 18.01.2023.                | 曽                                      | 18.01.2023.         |                       | 雦                 | $\Box$                      |          | 1 - Trošarinsko skladište                 |          | $\mathbf{v}$             |
| Vrijeme otpreme *          |                                        | Trajanje kretanja * |                       |                   |                             |          |                                           |          |                          |
| 12:00:00                   | $_{\odot}$                             | 5                   | $\bullet$ $\circ$ Sat | ® Dan             |                             |          |                                           |          |                          |
| Organizacija prijevoza*    |                                        |                     |                       |                   |                             |          |                                           |          |                          |
| Pošiljatelj                | $\overline{\phantom{a}}$               |                     |                       |                   |                             |          |                                           |          |                          |
|                            |                                        |                     |                       |                   |                             |          |                                           |          |                          |
|                            |                                        |                     |                       |                   |                             |          |                                           |          |                          |
|                            |                                        |                     |                       |                   |                             |          |                                           |          |                          |
|                            |                                        |                     |                       |                   |                             |          |                                           |          |                          |
|                            |                                        |                     |                       |                   |                             |          |                                           |          |                          |
|                            |                                        |                     |                       |                   |                             |          |                                           |          |                          |
| * - Obavezno popuniti      |                                        |                     |                       |                   |                             |          |                                           |          |                          |
|                            |                                        |                     |                       |                   |                             |          |                                           |          |                          |
|                            |                                        |                     |                       |                   |                             | ODUSTANI | SPREMI PREDLOŽAK<br><b>PREGLED NACRTA</b> | < NATRAG | NAPRIJED >               |

*Slika 17 Kartica Opći podaci – primjer popunjavanja obveznih polja (\*)*

 $\overline{a}$ 

<sup>5</sup> Zakon o trošarinama, Narodne novine broj 106/2018., 121/2019. i 144/2021.

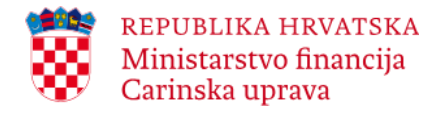

#### <span id="page-23-0"></span>**3.1.3. Podaci o otpremi**

Ova kartica sadrži skup polja potrebnih za popunjavanje podatkovnog skupa: 'Podaci o otpremi'. Sastoji se od grupe podataka: 'Pošiljatelj', 'Nadležni carinski ured otpreme', 'Mjesto otpreme', 'Carinski ured – uvoz'.

\_\_\_\_\_\_\_\_\_\_\_\_\_\_\_\_\_\_\_\_\_\_\_\_\_\_\_\_\_\_\_\_\_\_\_\_\_\_\_\_\_\_\_\_\_\_\_\_\_\_\_\_\_\_\_\_\_\_\_\_\_\_\_\_\_\_\_\_\_\_\_\_\_\_\_\_\_\_\_\_\_\_\_\_\_\_\_\_\_\_\_\_\_\_\_\_\_\_\_\_\_\_\_\_\_\_\_\_\_\_\_\_\_\_\_\_\_\_\_\_

Budući da se trenutno prijavljeni korisnik (ovlašteni držatelj trošarinskog skladišta, registrirani pošiljatelj, ovjereni pošiljatelj ili povremeni ovjereni pošiljatelj) smatra pošiljateljem u novom kretanju, podaci u grupi podataka '**Pošiljatelj**' i **'Nadležni carinski ured otpreme'** su automatski popunjeni (trošarinski broj, naziv, adresa pošiljatelja te šifra nadležnog carinskog ureda) i ne mogu biti promijenjeni obzirom da se podaci "povlače" iz SEED registra.

|                         | Unos novog e-TD-a/e-PPTD-a     |                          |                     |                    |                   |                                             |              |                         |                       |          | $\times$   |
|-------------------------|--------------------------------|--------------------------|---------------------|--------------------|-------------------|---------------------------------------------|--------------|-------------------------|-----------------------|----------|------------|
| Opći podaci             | Podaci o otpremi               | Podaci o odredištu       | Jamstvo za kretanje | Podaci o prijevozu | Podaci o pošiljci | Prateća dokumentacija                       |              |                         |                       |          |            |
| Pošiljatelj             |                                |                          |                     |                    |                   | Mjesto otpreme                              |              |                         |                       |          |            |
|                         | Trošarinski broj pošiljatelja  |                          | Naziv               |                    |                   | Trošarinski broj trošarinskog skladišta *   |              | Naziv                   |                       |          |            |
| HRAWKC0100001           |                                |                          | 'TRGO-KONT'         |                    |                   | HRTWCO1000001 - TW CO name                  | $\mathbf{r}$ | TW CO name              |                       |          |            |
| Ulica                   |                                |                          | Adresa i kućni broj |                    |                   | <b>Direa</b>                                |              | Adresa i kućni broj     |                       |          |            |
| FROUDEOVA               |                                |                          | $\overline{7}$      |                    |                   | TW CO street name                           |              | 40                      |                       |          |            |
| Poštanski broj          |                                |                          | Mjesto              |                    |                   | Poštanski broj                              |              | Mjesto                  |                       |          |            |
| 10000                   |                                |                          | ZAGREB              |                    |                   | 15122                                       |              | TW CO city              |                       |          |            |
| Jezik                   |                                |                          |                     |                    |                   | Jezik *                                     |              |                         |                       |          |            |
| Hrvatski                |                                | $\overline{\phantom{a}}$ |                     |                    |                   | Engleski                                    | $\cdot$      |                         |                       |          |            |
| Šifra ureda<br>HR000001 | Nadležni carinski ured otpreme |                          |                     |                    |                   | Carinski ured otpreme - uvoz<br>Šifra ureda |              |                         |                       |          |            |
| * - Obavezno popuniti   |                                |                          |                     |                    |                   |                                             | ODUSTANI     | <b>SPREMI PREDLOŽAK</b> | <b>PREGLED NACRTA</b> | < NATRAG | NAPRIJED > |

*Slika 18 Mjesto otpreme – odabir trošarinskog skladišta otpreme*

U slučaju da je pošiljatelj - ovlašteni držatelj trošarinskog skladišta i ima odobreno više od jednog trošarinskog skladišta, odabirom na padajući izbornik aplikacija nudi pregled svih trošarinskih skladišta za koje ima odobrenje te pošiljatelj odabire sa popisa ono trošarinsko skladište sa kojeg će se trošarinski proizvodi otpremiti. Nakon odabira podaci o trošarinskom skladištu otpreme se automatski "povlače" iz SEED registra i ne mogu biti promijenjeni.

Grupa podataka **'Carinski ured otpreme – uvoz',** polje **'Šifra ureda'** je aktivno i obvezno za popunjavanje kada se korisnik prijavio u Sustav sa trošarinskim brojem registriranog pošiljatelja odnosno samo u slučaju kada pošiljatelj ima status registriranog pošiljatelja i otprema trošarinske proizvode u sustavu odgode plaćanja trošarine nakon carinskog postupka puštanja robe u slobodan promet (uvoz), pri čemu je mjesto otpreme mjesto uvoza. U polje Šifra ureda se unosi šifra carinskog ureda nadležnog za puštanje robe u slobodan promet (šifra carinskog ureda sastoji od identifikatora države članice nakon kojeg slijedi šesteroznamenkasti alfanumerički nacionalni broj, npr. HR011111).

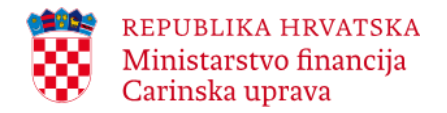

U slučaju kada pošiljatelj ima status ovjerenog pošiljatelja ili povremeno ovjerenog pošiljatelja u grupi podataka Mjesto otpreme potrebno je popuniti polje Naziv te navesti adresu.

\_\_\_\_\_\_\_\_\_\_\_\_\_\_\_\_\_\_\_\_\_\_\_\_\_\_\_\_\_\_\_\_\_\_\_\_\_\_\_\_\_\_\_\_\_\_\_\_\_\_\_\_\_\_\_\_\_\_\_\_\_\_\_\_\_\_\_\_\_\_\_\_\_\_\_\_\_\_\_\_\_\_\_\_\_\_\_\_\_\_\_\_\_\_\_\_\_\_\_\_\_\_\_\_\_\_\_\_\_\_\_\_\_\_\_\_\_\_\_\_

Nakon što su uneseni svi zahtijevani podaci na kartici Podaci o otpremi, za provjeru unesenih podataka i prelazak na sljedeću karticu (Podaci o odredištu), potrebno je kliknuti **Naprijed**.

|                               | Unos novog e-TD-a/e-PPTD-a     |                     |                     |                    |                   |                                           |               |                     |                       |          | $\times$   |
|-------------------------------|--------------------------------|---------------------|---------------------|--------------------|-------------------|-------------------------------------------|---------------|---------------------|-----------------------|----------|------------|
| Opći podaci                   | Podaci o otpremi               | Podaci o odredištu  | Jamstvo za kretanje | Podaci o prijevozu | Podaci o pošiljci | Prateča dokumentacija                     |               |                     |                       |          |            |
| Pošiljatelj                   |                                |                     |                     |                    |                   | Mjesto otpreme                            |               |                     |                       |          |            |
| Trošarinski broj pošiljatelja |                                |                     | Naziv               |                    |                   | Trošarinski broj trošarinskog skladišta * |               | Naziv               |                       |          |            |
| HR00000897D00                 |                                |                     | 'RUDAN'             |                    |                   |                                           | $\rightarrow$ |                     |                       |          |            |
| Ulica                         |                                |                     | Adresa i kućni broj |                    |                   | HR00000897S00 - Skl1                      |               | Adresa i kućni broj |                       |          |            |
| nepoznato                     |                                |                     | 239                 |                    |                   | HR00000897S01 - Skl2                      |               |                     |                       |          |            |
| Poštanski broj                |                                |                     | Mjesto              |                    |                   | Poštanski broj                            |               | Mjesto              |                       |          |            |
| 53220                         |                                |                     | Prozor              |                    |                   |                                           |               |                     |                       |          |            |
| Jezik                         |                                |                     |                     |                    |                   | Jezik *                                   |               |                     |                       |          |            |
| Hrvatski                      |                                | $\scriptstyle\rm w$ |                     |                    |                   |                                           | $\mathbf{v}$  |                     |                       |          |            |
|                               | Nadležni carinski ured otpreme |                     |                     |                    |                   | Carinski ured otpreme - uvoz              |               |                     |                       |          |            |
| Šifra ureda                   |                                |                     |                     |                    |                   | Šifra ureda                               |               |                     |                       |          |            |
| HR030147                      |                                |                     |                     |                    |                   |                                           |               |                     |                       |          |            |
|                               |                                |                     |                     |                    |                   |                                           |               |                     |                       |          |            |
| * - Obavezno popuniti         |                                |                     |                     |                    |                   |                                           |               |                     |                       |          |            |
|                               |                                |                     |                     |                    |                   |                                           |               |                     |                       |          |            |
|                               |                                |                     |                     |                    |                   |                                           | ODUSTANI      | SPREMI PREDLOŽAK    | <b>PREGLED NACRTA</b> | < NATRAG | NAPRIJED > |

*Slika 19 Mjesto otpreme – odabir trošarinskog skladišta otpreme sa popisa*

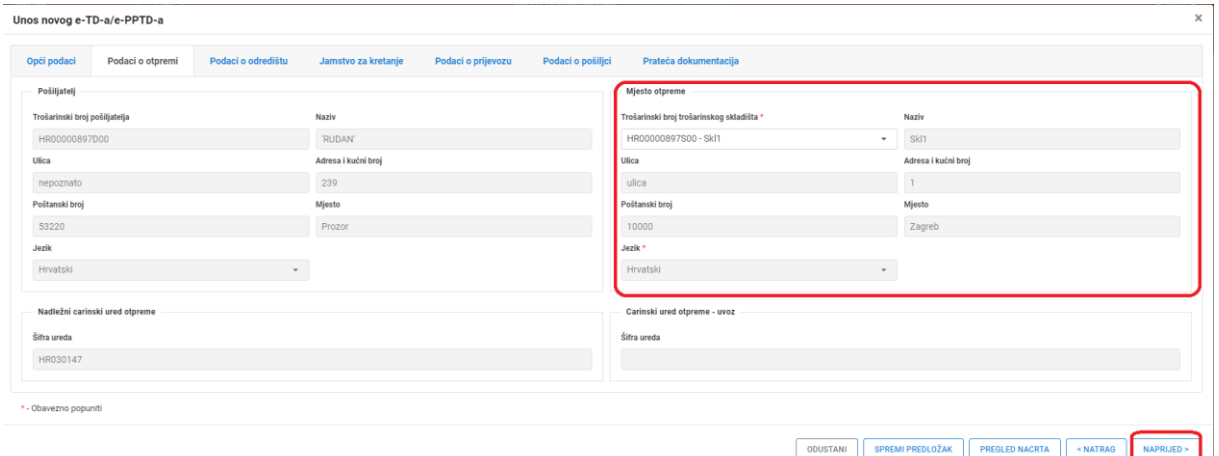

*Slika 20 Mjesto otpreme – automatsko povlačenje podataka o trošarinskom skladištu otpreme*

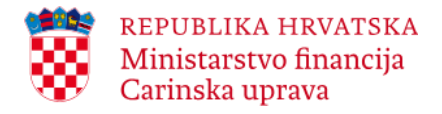

#### <span id="page-25-0"></span>**3.1.4. Podaci o odredištu**

Ova kartica sadrži skup polja potrebnih za popunjavanje podatkovnog skupa: Podaci o odredištu. Sastoji se od grupe podataka: 'Primatelj', 'Mjesto isporuke', 'Primatelj dodatni podaci' i 'Carinski ured mjesto isporuke'.

\_\_\_\_\_\_\_\_\_\_\_\_\_\_\_\_\_\_\_\_\_\_\_\_\_\_\_\_\_\_\_\_\_\_\_\_\_\_\_\_\_\_\_\_\_\_\_\_\_\_\_\_\_\_\_\_\_\_\_\_\_\_\_\_\_\_\_\_\_\_\_\_\_\_\_\_\_\_\_\_\_\_\_\_\_\_\_\_\_\_\_\_\_\_\_\_\_\_\_\_\_\_\_\_\_\_\_\_\_\_\_\_\_\_\_\_\_\_\_\_

#### *Primatelj*

Grupa podataka 'Primatelj' se ne primjenjuje na vrstu poruke '2 – Podnošenje za izvoz uz kućno carinjenje' i šifru odredišta '8 – nepoznato odredište'.

U grupi podataka 'Primatelj', u polju identifikacijski broj potrebno je navesti **važeći trošarinski broj primatelja** (nacionalni identifikacijski broj trošarinskog subjekta, 13-znamenkasta oznaka) ako je primatelj osoba sa statusom:

- ovlaštenog držatelja trošarinskog skladišta (šifra odredišta: '1')
- registriranog primatelja (šifra odredišta: '2')
- povremeno registriranog primatelja (šifra odredišta: '3')
- ovlaštenog držatelja trošarinskog skladišta ili registriranog primatelja koji ima odobrenje nadležnog tijela za direktnu isporuku - u slučaju direktne isporuke (šifra odredišta: '4')
- oslobođenog korisnika trošarinskih proizvoda (šifra odredišta: '99')
- ovjerenog primatelja (šifra odredišta: '9')
- povremeno ovjerenog primatelja (šifra odredišta: '10')

odnosno samo **naziv i adresu** izuzetog primatelja (npr. diplomatske misije…) ako se roba isporučuje izuzetom primatelju (šifra odredišta '5').

Nakon unosa identifikacijskog broja primatelja (važeći trošarinski broj) potrebno je kliknuti na **Validiraj** (nije primjenjivo u slučaju izuzetog primatelja). U slučaju uspješne verifikacije trošarinskog broja polje identifikacijskog broja će se automatski zasiviti, a ostala polja, u grupi Primatelj, će se otvoriti za unos.

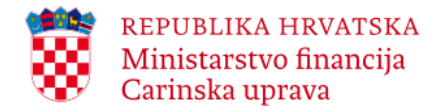

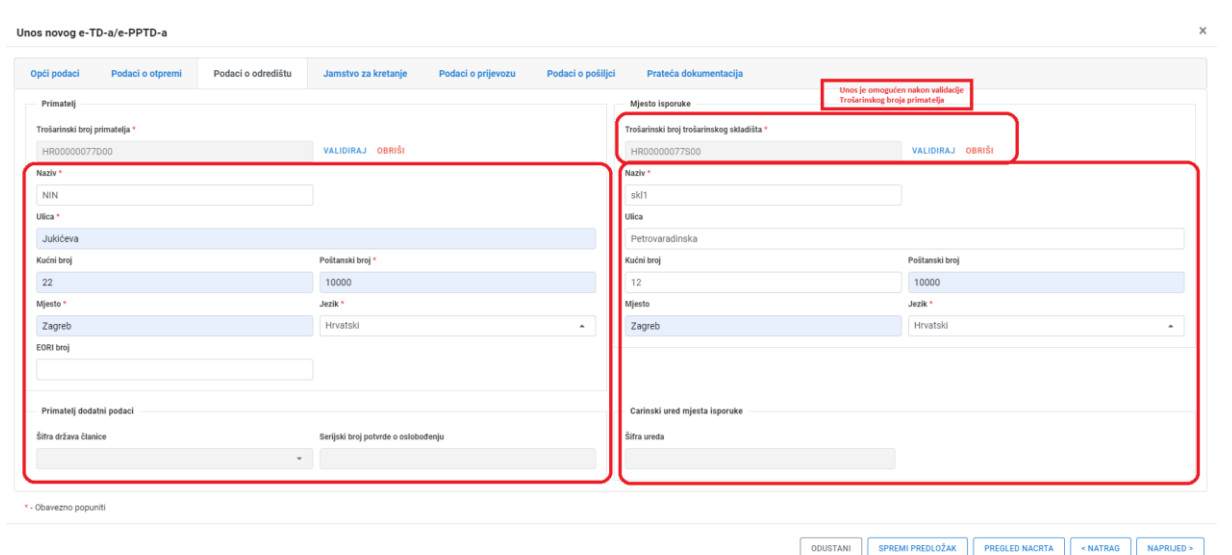

*Slika 21 Unos podataka u grupi Primatelj i Mjesto isporuke*

#### *Mjesto isporuke*

Polja u grupi podataka 'Mjesto isporuke' se popunjavaju ovisno o trošarinskom statusu primatelja:

- ako je primatelj ovlašteni držatelj trošarinskog skladišta, u polje Identifikacijski broj potrebno je unijeti trošarinski broj trošarinskog skladišta odredišta te kliknuti na **Validiraj**.
- u slučaju uspješne verifikacije trošarinskog broja polje identifikacijskog broja će se automatski zasiviti, a ostala polja, će se otvoriti za unos;
- ako je primatelj registrirani primatelj ili povremeno registrirani primatelj polja se ne popunjavaju;
- ako je šifra odredišta: '4 direktna isporuka', navodi se adresa mjesta direktne isporuke te opcionalno naziv stvarnog primatelja (unos nije obavezan);
- ako je šifra odredišta: '5 izuzeti primatelj', može se navesti (unos nije obavezan) naziv i adresa izuzetog primatelja (npr. diplomatske misije…)
- ako je primatelj oslobođeni korisnik trošarinskih proizvoda navodi se adresa pogona oslobođenog korisnika.
- ako je primatelj ovjereni primatelj ili povremeni ovjereni primatelj navodi se PDV identifikacijski broj gospodarskog subjekta ili bilo koji drugi identifikacijski broj (mjesta isporuke) te naziv i adresa.

#### <span id="page-26-0"></span>**3.1.5.Podaci o jamstvu**

Ova kartica sadrži skup polja potrebnih za popunjavanje podatkovnog skupa: Podaci o jamstvu.

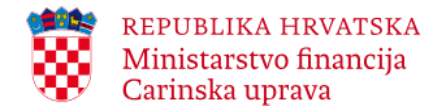

Ako se radi o otpremi trošarinskih proizvoda u sustavu odgode plaćanja trošarine (pošiljatelj je ovlašteni držatelj trošarinskog skladišta ili registrirani pošiljatelj) davatelj jamstva (osoba koja je položila instrument osiguranja plaćanja trošarine) je u pravilu pošiljatelj, dok u situacijama otpreme trošarinskih proizvoda puštenih u potrošnju (pošiljatelj je ovjereni pošiljatelj ili povremeni ovjereni pošiljatelj) davatelj jamstva je primatelj. Republika Hrvatska je (Zakonom o trošarinama) propisala i mogućnost da umjesto ovlaštenog držatelja trošarinskog skladišta ili registriranog pošiljatelja odnosno ovjerenog primatelja instrument osiguranja plaćanja trošarine može položiti vlasnik trošarinskih proizvoda, primatelj ili solidarno dvije ili više tih osoba uz ili bez ovjerenog primatelja

\_\_\_\_\_\_\_\_\_\_\_\_\_\_\_\_\_\_\_\_\_\_\_\_\_\_\_\_\_\_\_\_\_\_\_\_\_\_\_\_\_\_\_\_\_\_\_\_\_\_\_\_\_\_\_\_\_\_\_\_\_\_\_\_\_\_\_\_\_\_\_\_\_\_\_\_\_\_\_\_\_\_\_\_\_\_\_\_\_\_\_\_\_\_\_\_\_\_\_\_\_\_\_\_\_\_\_\_\_\_\_\_\_\_\_\_\_\_\_\_

Pošiljatelj odabire jednu od ponuđenih vrijednosti (šifri) sa popisa. Detalje o davatelju jamstva nije potrebno unijeti ukoliko je davatelj jamstva: 'Pošiljatelj' ili 'Primatelj' ili 'Nema garancije' ili se radi o 'Zajedničkom jamstvu: pošiljatelj i primatelj'. U tom slučaju nakon što je odabrana šifra davatelja jamstva: 'Pošiljatelj' ili 'Primatelj' ili 'Nema garancije' ili 'Zajedničko jamstvo: pošiljatelj i primatelj', za provjeru unesenih podataka i prelazak na sljedeću karticu (Podaci o prijevozu), potrebno je kliknuti **Naprijed**.

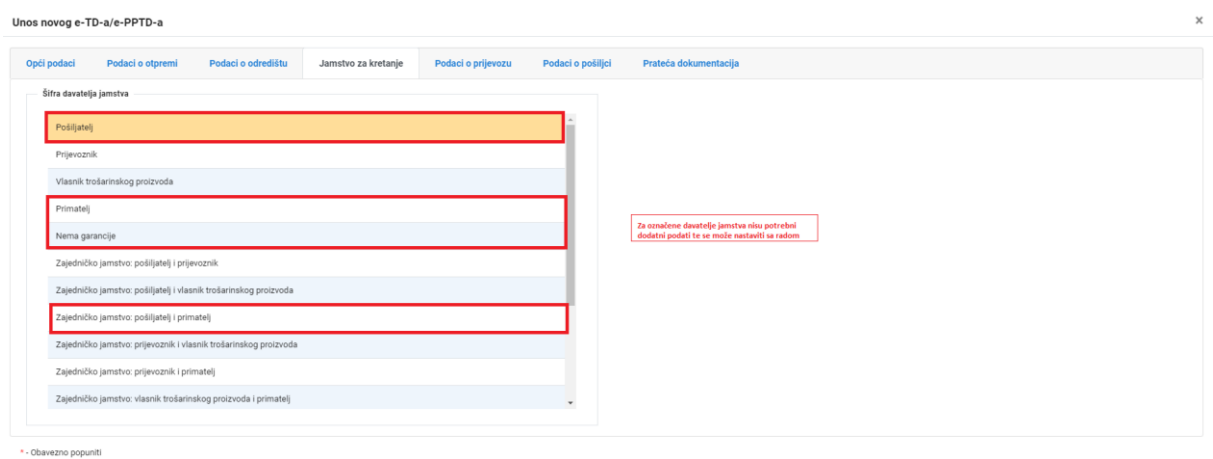

ODUSTANI SPREMI PREDLOŽAK E PREGLED NACRTA (KATRAG KAPRIJED >

*Slika 22 Šifre davatelja jamstva*

Detalje o davatelju jamstva je potrebno unijeti u svim ostalim slučajevima, npr. u slučaju kada je davatelj jamstva: 'Prijevoznik'. Potrebno je popuniti relevantna polja u dijelu Jamac 1. Nakon što su uneseni svi podaci o davatelju jamstva, za provjeru unesenih podataka potrebno je kliknuti **Prihvati**, a za prelazak na sljedeću karticu ('Podaci o prijevozu'), potrebno je kliknuti **Naprijed**.

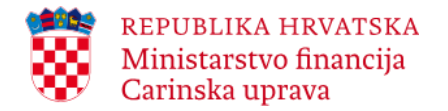

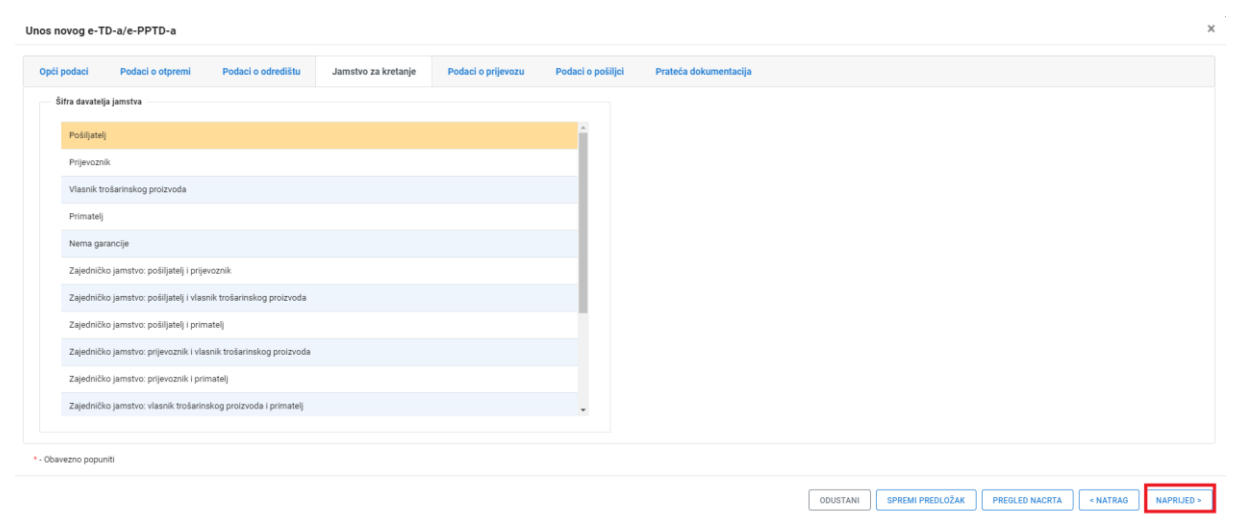

*Slika 23 Jamstvo za kretanje - detalji o davatelju jamstva (Jamac 1)*

#### <span id="page-28-0"></span>**3.1.6. Kartica: Podaci o prijevozu**

Kartica Podaci o prijevozu sadrži skup polja potrebnih za popunjavanje podatkovnog skupa: Podaci o prijevozu. Prikaz na kartici ovisi o popisu Struktura dokumenta, koji je dinamičan i sastoji se od sljedećih unosa:

- Organizator prijevoza podaci o organizatoru prijevoza popunjavaju se samo ukoliko je pod organizator prijevoza na prvoj kartici Opći podaci navedena vrijednost 'vlasnik robe' ili 'ostalo'
- Prvi prijevoznik podaci o prijevozniku
- Prijevoz podaci o načinu prijevoza
- Podaci o prijevozu podaci o prijevoznom sredstvu.

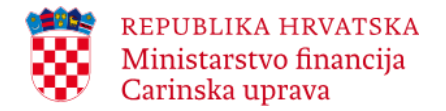

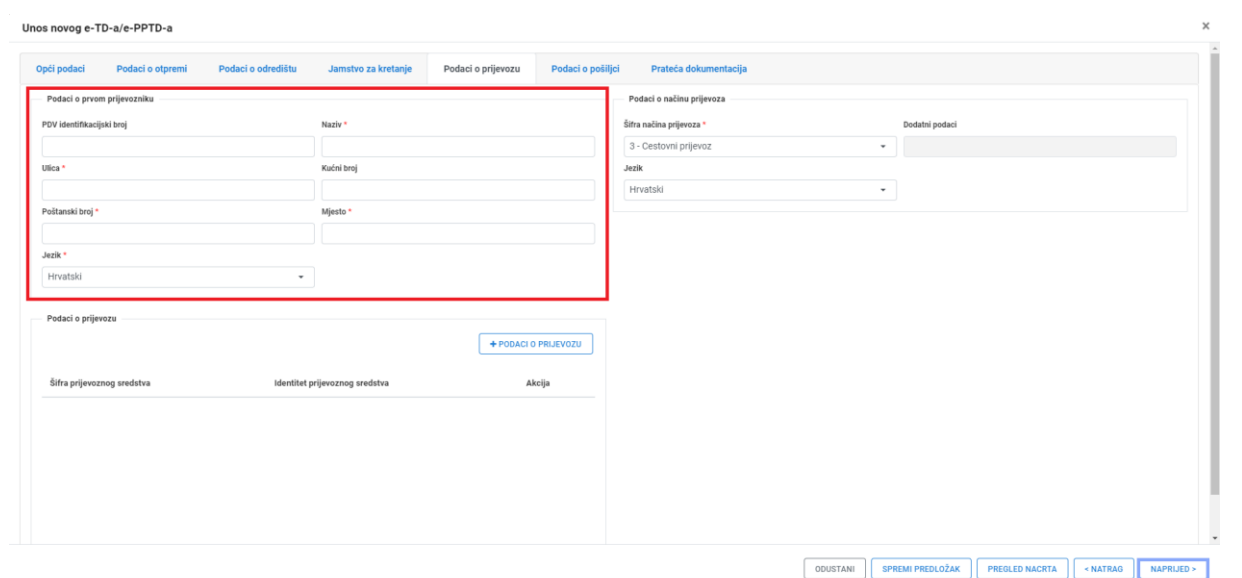

*Slika 24 Podaci o prvom prijevozniku*

Podatkovni skup **'Podaci o prvom prijevozniku'** je obavezan te ukoliko korisnik ne unese tražene podatke aplikacija javlja grešku.

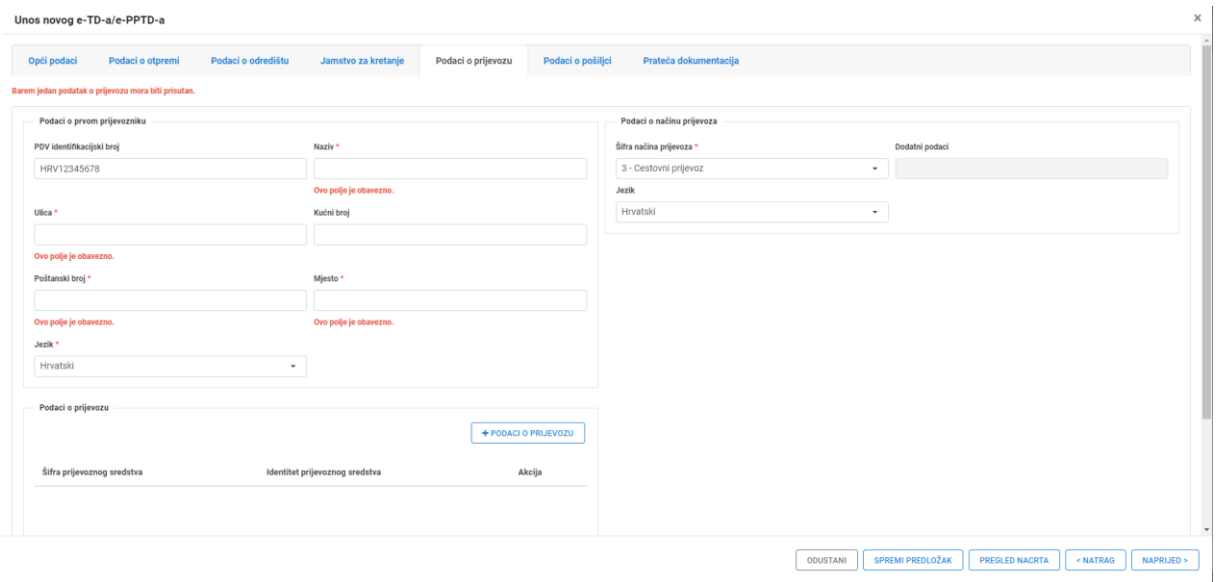

*Slika 25 Podaci o prvom prijevozniku, prikaz greške*

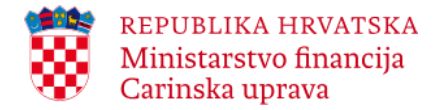

Nakon unosa podataka o prvom prijevozniku, treba popuniti relevantna polja u dijelu **'Podaci o načinu prijevoza'**. Korisnik unosi podatke o načinu prijevoza odabirom odgovarajuće vrijednosti sa popisa iz padajućeg izbornika (npr. 'Cestovni prijevoz'). Moguće vrijednosti za način prijevoza su:

\_\_\_\_\_\_\_\_\_\_\_\_\_\_\_\_\_\_\_\_\_\_\_\_\_\_\_\_\_\_\_\_\_\_\_\_\_\_\_\_\_\_\_\_\_\_\_\_\_\_\_\_\_\_\_\_\_\_\_\_\_\_\_\_\_\_\_\_\_\_\_\_\_\_\_\_\_\_\_\_\_\_\_\_\_\_\_\_\_\_\_\_\_\_\_\_\_\_\_\_\_\_\_\_\_\_\_\_\_\_\_\_\_\_\_\_\_\_\_\_

- $\bullet$  0 = Drugo,
- $\bullet$  1 = Pomorski prijevoz,
- $\bullet$  2 = Željeznički prijevoz,
- $\bullet$  3 = Cestovni prijevoz,
- $\bullet$  4 = Zračni prijevoz,
- 5 = Poštanske pošiljke,
- 7 = Prijevoz fiksnim transportnim instalacijama,
- $\bullet$  8 = Prijevoz unutarnjim plovnim putovima.

Način prijevoza se odnosi na početak kretanja odnosno način prijevoza u trenutku otpreme.

Nakon toga je potrebno kliknuti **+Podaci o prijevozu** kako bi se unijeli podaci o prijevoznom/im sredstvu/ima.

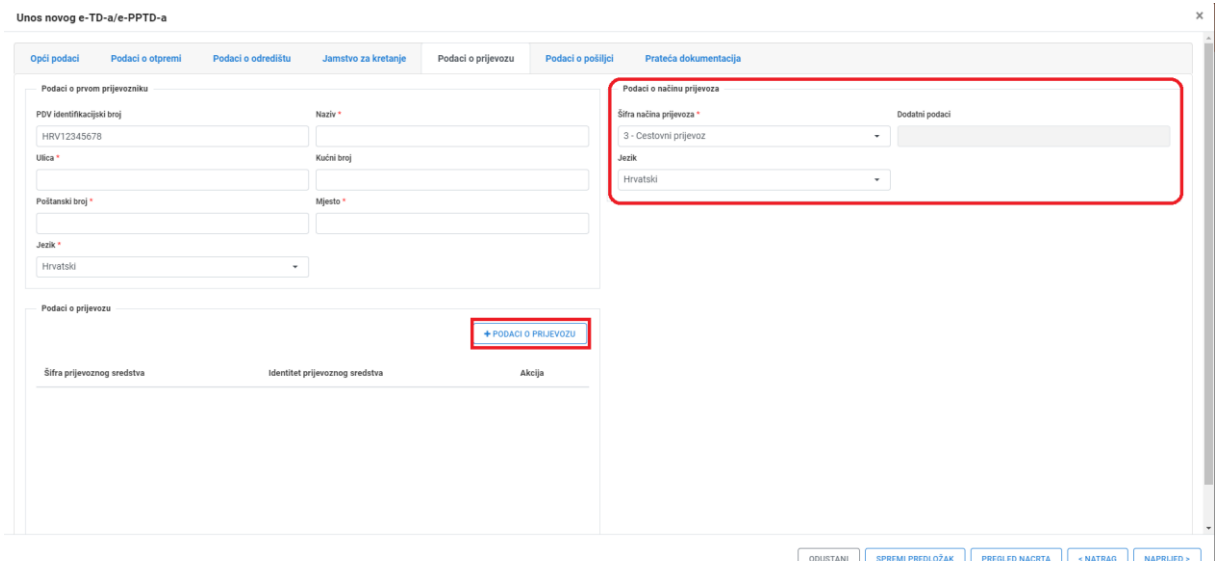

*Slika 26 Podaci o načinu prijevoza*

Potrebno je odabrati **+Podaci o prijevozu** kako bi se dodala grupa podataka o prijevoznom sredstvu (Podaci o prijevozu - detalji)

Potrebno je popuniti (odabrati) obavezne podatke: 'Šifra prijevoznog sredstva' i 'Identitet prijevoznog sredstva' (registracijska oznaka) te opcionalno popuniti ostala polja na ekranu.

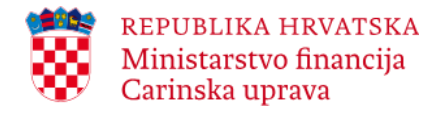

Nakon popunjavanja podataka potrebno je odabrati gumb **Prihvati**. Podaci se pohranjuju na dijelu ekrana 'Podaci o prijevozu'.

\_\_\_\_\_\_\_\_\_\_\_\_\_\_\_\_\_\_\_\_\_\_\_\_\_\_\_\_\_\_\_\_\_\_\_\_\_\_\_\_\_\_\_\_\_\_\_\_\_\_\_\_\_\_\_\_\_\_\_\_\_\_\_\_\_\_\_\_\_\_\_\_\_\_\_\_\_\_\_\_\_\_\_\_\_\_\_\_\_\_\_\_\_\_\_\_\_\_\_\_\_\_\_\_\_\_\_\_\_\_\_\_\_\_\_\_\_\_\_\_

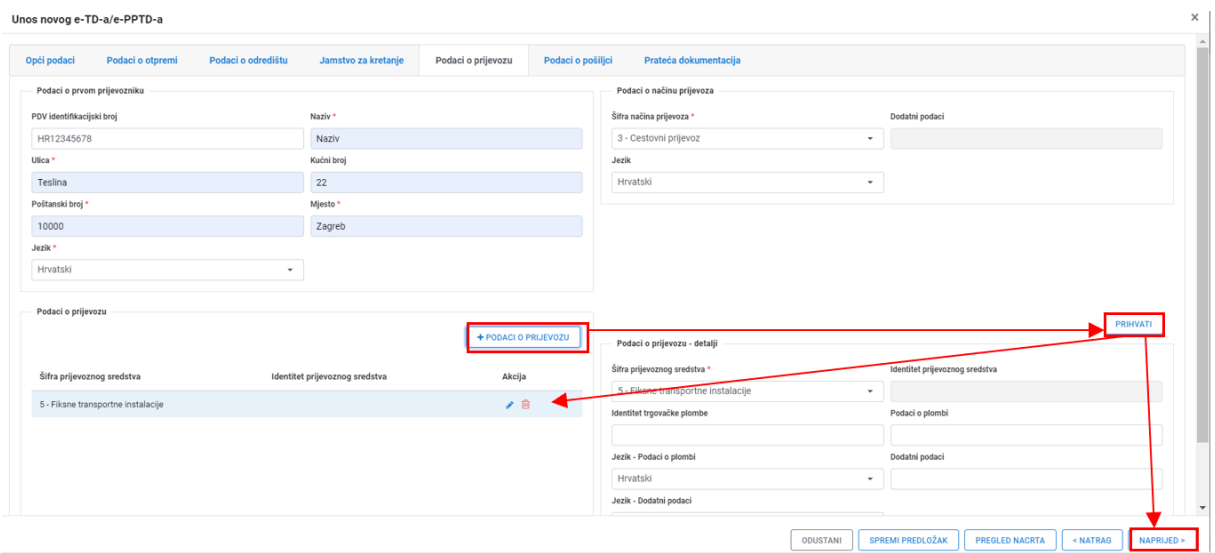

*Slika 27 Podaci o prijevozu - detalji (podaci o prijevoznom sredstvu)*

Moguć je unos novog podatka o prijevozu odabirom gumba **+Podaci o prijevozu** te uređivanje/brisanje pohranjenog podatka o prijevozu odabirom na gumb  $\bullet$  .

U slučaju da se prilikom otpreme prijevoz robe vrši s više prijevoznih sredstava npr. koristi se tegljač (vučno vozilo + prikolica), potrebno je unijeti podatak o više prijevoznih sredstava: podatke o vučnom vozilom (šifra "4 - traktor"), na naprijed opisan način (Podaci o prijevozu\_1), kao i podatke o prikolici (šifra "3 - prikolica") na način da se nakon unosa podataka o vučnom vozilu ponovno odabere **+ Podaci o prijevozu** te unesu relevantni podaci za prikolicu (šifra "3 – prikolica", registracijska oznaka).

Nakon popunjavanja podataka potrebno je odabrati gornji gumb **Naprijed** za prelazak na iduću karticu.

#### <span id="page-31-0"></span>**3.1.7. Podaci o pošiljci**

Potrebno je odabrati gumb **+Podaci o robi** da bi se omogućio unos podataka o robi.

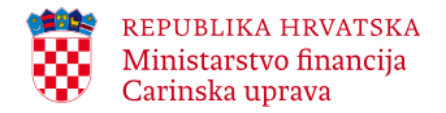

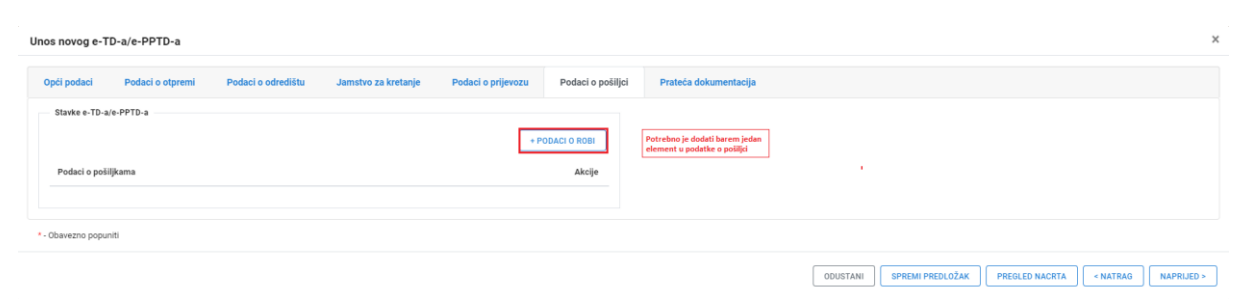

*Slika 28 + Podaci o robi*

Potrebno je odabrati 'Šifru trošarinskog proizvoda', 'Tarifnu oznaku KN', unijeti obavezne podatke te opcionalno popuniti ostala polja na ekranu. Nakon popunjavanja podataka potrebno je odabrati gumb **Prihvati**.

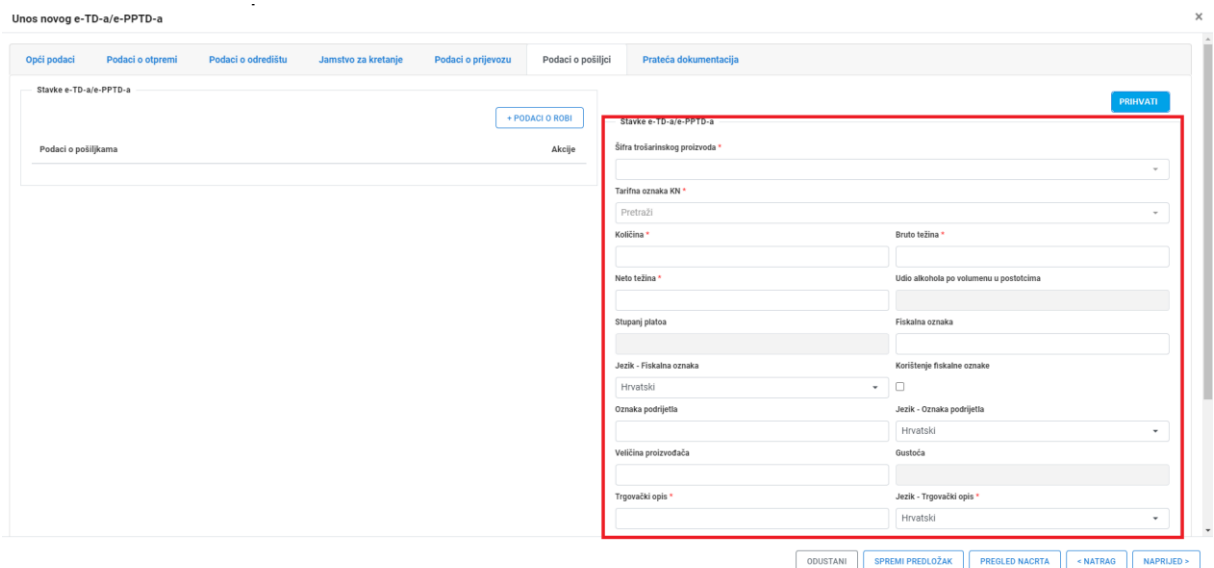

*Slika 29 e-TD – Stavke e-TD/e-PPTD-a*

Primjenjiva **šifra trošarinskog proizvoda** odabire se sa popisa iz padajućeg izbornika (moguće vrijednosti su navedene u Tablici 1.).

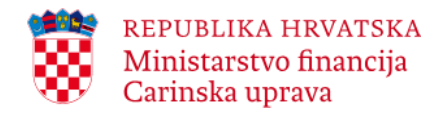

Г

┓

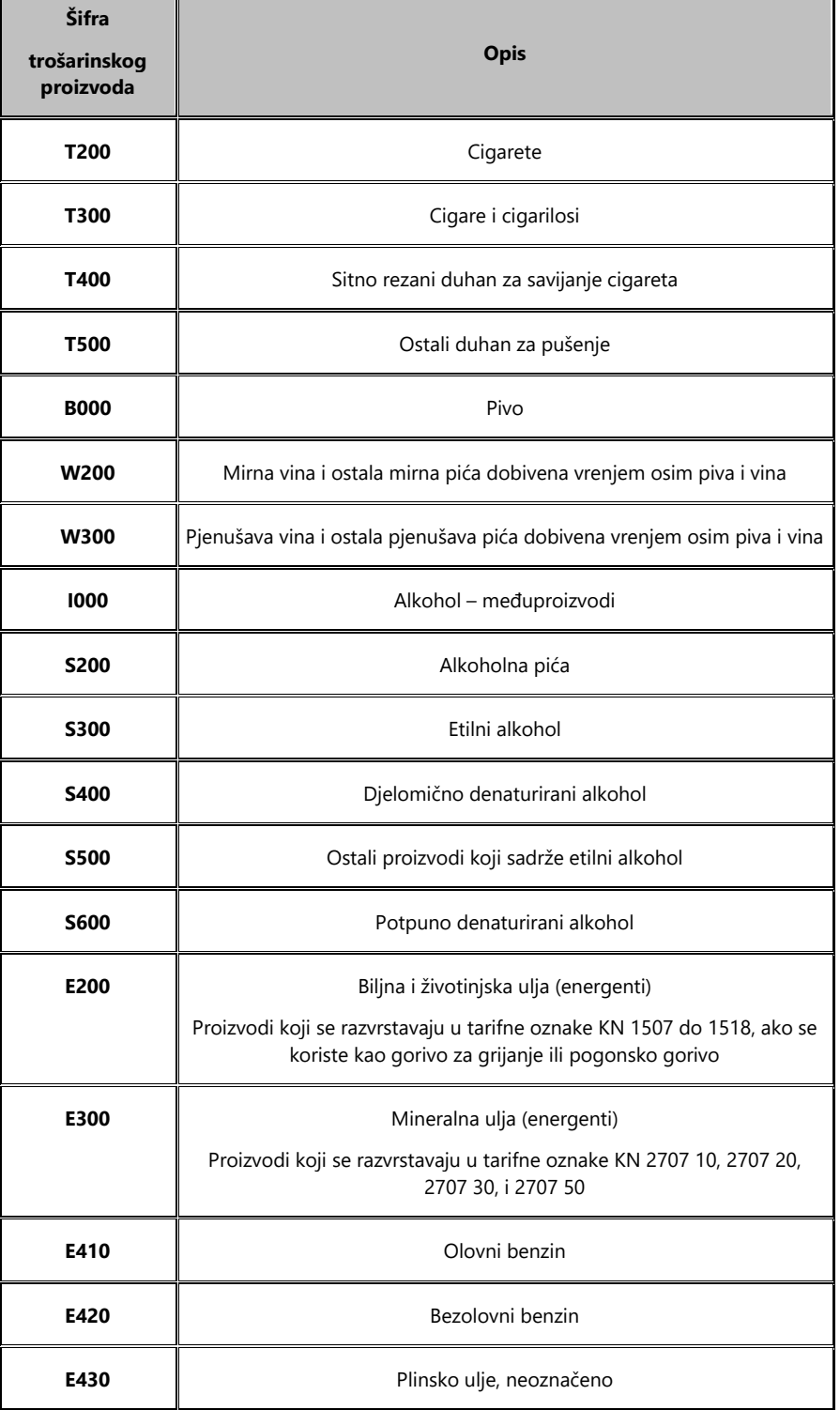

#### *Tablica 1. Popis šifri trošarinskog proizvoda*

\_\_\_\_\_\_\_\_\_\_\_\_\_\_\_\_\_\_\_\_\_\_\_\_\_\_\_\_\_\_\_\_\_\_\_\_\_\_\_\_\_\_\_\_\_\_\_\_\_\_\_\_\_\_\_\_\_\_\_\_\_\_\_\_\_\_\_\_\_\_\_\_\_\_\_\_\_\_\_\_\_\_\_\_\_\_\_\_\_\_\_\_\_\_\_\_\_\_\_\_\_\_\_\_\_\_\_\_\_\_\_\_\_\_\_\_\_\_\_\_

┓

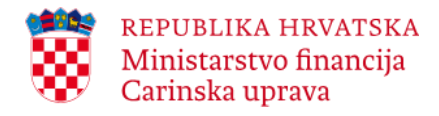

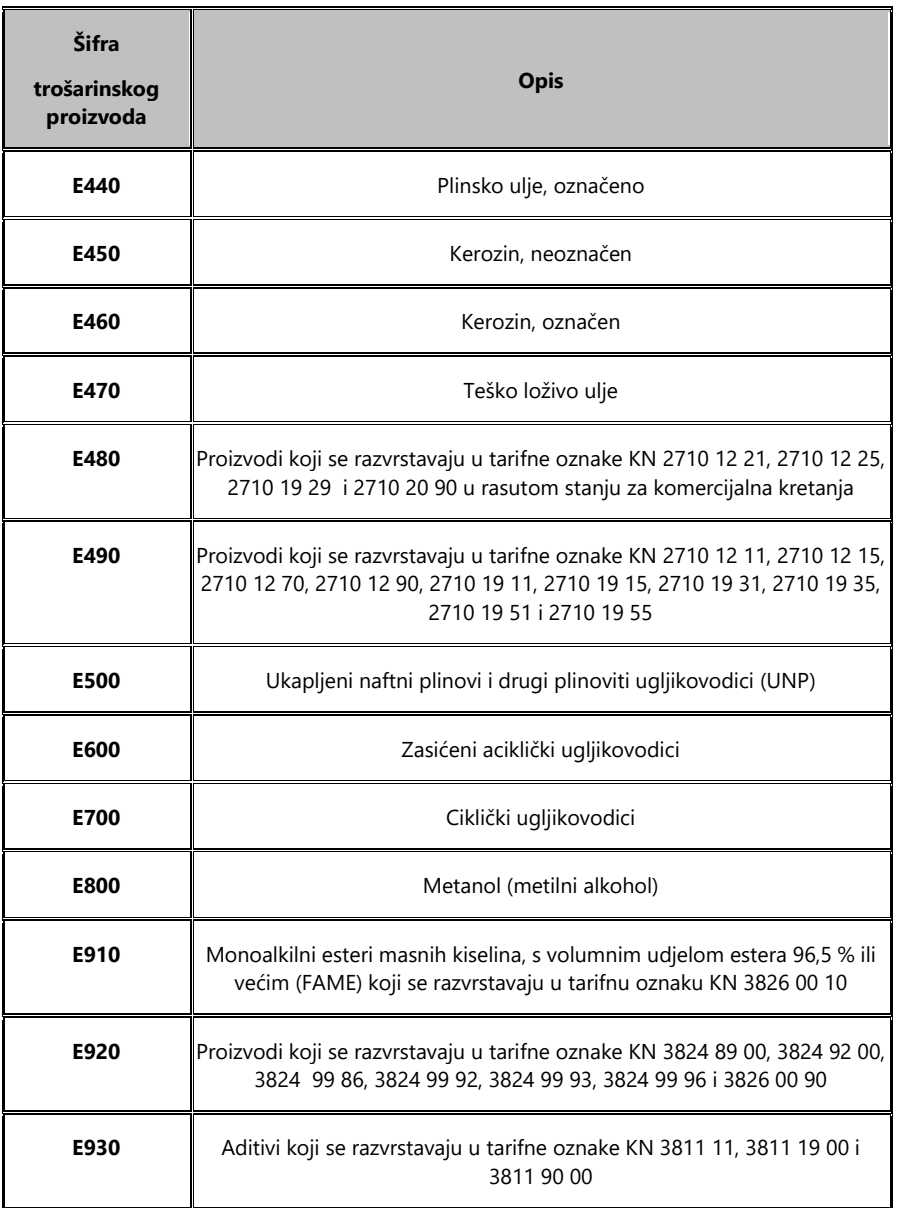

Za **unos podataka o tarifnoj oznaci KN** trošarinskog proizvoda potrebno je odabrati iz popisa iz padajućeg izbornika (prikazuju se sve tarifne oznake KN koje pripadaju odabranoj šifri trošarinskog proizvoda prikazuju se na popisu) odgovarajuću tarifnu oznaku KN.

U slučaju trošarinskih proizvoda iz šifre S500 pošiljatelj upisuje podatke o tarifnoj oznaci KN izravno u za to predviđeno polje.

Pošiljatelj mora navesti tarifnu oznaku KN koja je na snazi na dan otpreme.

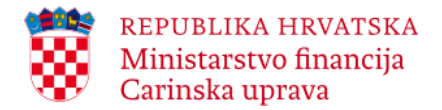

U polje **Količina** unosi se količina trošarinskog proizvoda izražena u mjernoj jedinici koja se odnosi na šifru trošarinskog proizvoda i to:

\_\_\_\_\_\_\_\_\_\_\_\_\_\_\_\_\_\_\_\_\_\_\_\_\_\_\_\_\_\_\_\_\_\_\_\_\_\_\_\_\_\_\_\_\_\_\_\_\_\_\_\_\_\_\_\_\_\_\_\_\_\_\_\_\_\_\_\_\_\_\_\_\_\_\_\_\_\_\_\_\_\_\_\_\_\_\_\_\_\_\_\_\_\_\_\_\_\_\_\_\_\_\_\_\_\_\_\_\_\_\_\_\_\_\_\_\_\_\_\_

- za šifre T200, T300 mjerna jedinica je: 1000 komada;
- za šifre T400, T500, E470, E500, E600 mjerna jedinica je: kg;
- za šifre E200, E300, E410, E420, E430, E440, E450, E460, E480, E490, E700, E800, E910, E920 – mjerna jedinica je: litra (temperatura od 15 °C);
- za šifre B000, W200, W300, I000, S200, S300, S400, S500 mjerna jedinica je: litra (temperatura od 20 °C).

U slučaju kretanja prema povremeno registriranom primatelju ili povremeno ovjerenom primatelju količina robe koja se otprema ne smije biti veća od količine koju je ovlašten primiti.

U slučaju kretanja prema "izuzetom primatelju" količina robe koja se otprema ne smije biti veća od količine navedene u potvrdi o oslobođenju od plaćanja trošarine.

#### **Polje Bruto težina/masa**

U polju je potrebno navesti bruto težinu pošiljke (trošarinski proizvodi s pakiranjem). Bruto težina mora biti jednaka ili veća od neto težine.

#### **Polje Neto težina/masa**

U polju je potrebno navesti težinu trošarinskih proizvoda bez pakiranja (za alkohol i alkoholna pića, energente i duhanske prerađevine, osim cigareta). Neto težina mora biti jednaka ili manja od bruto težine.

#### **Polje Udio alkohola**

Za trošarinske proizvode iz šifre B000, W200, W300, I000, S200, S300, S400 ili S500 potrebno je navesti udio alkohola (volumni postotak alkohola mjeren pri temperaturi od 20°C). Vrijednost tog podatkovnog elementa mora biti veća od 0,5 i jednaka ili manja od 100.

#### **Polje Stupanj Platoa**

U slučaju otpreme piva u države članice EU-a koje oporezuju pivo prema stupnju Platoa (Austrija, Belgija, Bugarska, Češka, Njemačka, Grčka, Španjolska, Italija, Luksemberg, Malta, Nizozemska, Poljska, Portugal, Rumunjska) potrebno je navesti stupanj Platoa.

#### **Polje Korištenje Fiskalne oznake**

Ako je roba označena fiskalnim oznakama potrebno je označiti kvačicom polje. Dodatne informacije o fiskalnim oznakama se mogu unijeti u polje Fiskalna oznaka.

Moguć je unos novog podatka o robi odabirom gumba **+Podaci o robi** te uređivanje/brisanje pohranjenog podataka o robi odabirom na gumb  $\bullet$   $\bullet$ .

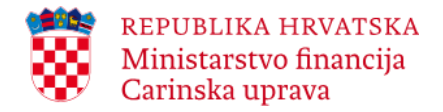

#### **Polje Oznaka podrijetla**

 $\overline{a}$ 

Ovo se polje može koristiti za certificiranje (ako je primjenjivo):

1. u slučaju određenih vina, s obzirom na zaštićenu oznaku izvornosti ili zemljopisnog podrijetla (ZOI ili ZOZP) te godinu berbe ili sortu vinove loze, u skladu s člancima 24. i 31. Delegirane uredbe Komisije (EU) 2018/273<sup>6</sup>, certificiranje se provodi pod uvjetima navedenima u polju 9. dijela I. Priloga VII. Delegirane uredbe (EU) 2018/273. Ako proizvod nosi oznaku ZOI ili ZOZP uz nju se navode nazivi ZOI-a ili ZOZP-a i registarski brojevi kako je predviđeno člankom 119. stavkom 1. točkom (b) Uredbe (EU) br. 1308/2013 Europskog parlamenta i Vijeća<sup>7</sup>;

\_\_\_\_\_\_\_\_\_\_\_\_\_\_\_\_\_\_\_\_\_\_\_\_\_\_\_\_\_\_\_\_\_\_\_\_\_\_\_\_\_\_\_\_\_\_\_\_\_\_\_\_\_\_\_\_\_\_\_\_\_\_\_\_\_\_\_\_\_\_\_\_\_\_\_\_\_\_\_\_\_\_\_\_\_\_\_\_\_\_\_\_\_\_\_\_\_\_\_\_\_\_\_\_\_\_\_\_\_\_\_\_\_\_\_\_\_\_\_\_

2. u slučaju određenih jakih alkoholnih pića čija prodaja ovisi o kategoriji ili kategorijama kojima pripadaju, oznaci zemljopisnog podrijetla (OZP) i/ili razdoblju dozrijevanja ili starenja proizvoda u skladu s relevantnim zakonodavstvom Unije o jakim alkoholnim pićima (posebno s člankom 10. i člankom 13. stavkom 6. te poglavljem III. Uredbe (EU) 2019/787<sup>8</sup> i Prilogom I. toj uredbi) certificiranje se provodi tako da se navede sljedeće: "Ovime se potvrđuje da se opisani proizvod označuje i prodaje u skladu s Uredbom (EU) 2019/787";

3. kad je riječ o alkoholnim pićima koja proizvode **certificirani samostalni mali proizvođači** (za koje je izdana godišnja potvrda od strane nadležnog carinskog ureda), dodaje se izjava o vrsti alkoholnog pića odobrenog u certifikatu-godišnjoj potvrdi u skladu s člankom 2. Provedbene uredbe Komisije (EU) 2021/2266<sup>9</sup> (kako je zadnje izmijenjena Provedbenom uredbom Komisije (EU) 2023/157, SL L 22, 2.1.2023., str. 12.) ako postoji namjera da se zatraži snižena stopa trošarine u državi članici odredišta. Dodatno se popunjavaju polja 'Vrsta dokumenta' i 'Referentna oznaka' (u kojem se navodi serijski broj godišnje potvrde).

4. kad je riječ o alkoholnim pićima koja proizvode **samocertificirani samostalni mali proizvođači**, dodaje se izjava o statusu proizvođača u skladu s člankom 4. i člankom 5. stavcima

<sup>&</sup>lt;sup>6</sup> Delegirana uredba Komisije (EU) 2018/273 od 11. prosinca 2017. o dopuni Uredbe (EU) br. 1308/2013 Europskog parlamenta i Vijeća u pogledu programa odobravanja sadnje vinove loze, registra vinograda, pratećih dokumenata i certificiranja, ulaznog i izlaznog registra, obveznih izjava, obavijesti i objave informacija o kojima se obavještava te o dopuni Uredbe (EU) br. 1306/2013 Europskog parlamenta i Vijeća u pogledu odgovarajućih kontrola i kazni, o izmjeni uredaba Komisije (EZ) br. 555/2008, (EZ) br. 606/2009 i (EZ) br. 607/2009 i o stavljanju izvan snage Uredbe Komisije (EZ) br. 436/2009 i Delegirane uredbe Komisije (EU) 2015/560 (SL L [58, 28.2.2018., str.](https://eur-lex.europa.eu/legal-content/HR/AUTO/?uri=OJ:L:2018:058:TOC) 1.).

<sup>&</sup>lt;sup>7</sup> Uredba (EU) br. 1308/2013 Europskog parlamenta i Vijeća od 17. prosinca 2013. o uspostavljanju zajedničke organizacije tržišta poljoprivrednih proizvoda i stavljanju izvan snage uredbi Vijeća (EEZ) br. 922/72, (EEZ) br. 234/79, (EZ) br. 1037/2001 i (EZ) br. 1234/2007 (SL L [347, 20.12.2013., str.](https://eur-lex.europa.eu/legal-content/HR/AUTO/?uri=OJ:L:2013:347:TOC) 671.).

<sup>&</sup>lt;sup>8</sup> Uredba (EU) 2019/787 Europskog parlamenta i Vijeća od 17. travnja 2019. o definiranju, opisivanju, prezentiranju i označivanju jakih alkoholnih pića, upotrebi naziva jakih alkoholnih pića u prezentiranju i označivanju drugih prehrambenih proizvoda, zaštiti oznaka zemljopisnog podrijetla za jaka alkoholna pića, upotrebi etilnog alkohola i destilata poljoprivrednog podrijetla u alkoholnim pićima te stavljanju izvan snage Uredbe (EZ) br. 110/2008 (SL L [130, 17.5.2019., str.](https://eur-lex.europa.eu/legal-content/HR/AUTO/?uri=OJ:L:2019:130:TOC) 1.).

<sup>&</sup>lt;sup>9</sup> Provedbena uredba Komisije (EU) 2021/2266 od 17. prosinca 2021. o utvrđivanju pravila za primjenu Direktive Vijeća 92/83/EEZ u pogledu certificiranja i samocertificiranja samostalnih malih proizvođača alkoholnih pića za potrebe trošarina (SL L 455, 20.12.2021. str. 26.).

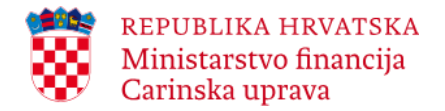

1. i 2. Provedbene uredbe Komisije (EU) 2021/2266 (kako je zadnje izmijenjena Provedbenom uredbom Komisije (EU) 2023/157) ako postoji namjera da se zatraži snižena stopa trošarine u državi članici odredišta. Dodatno se popunjava polje 'Veličina proizvođača'.

\_\_\_\_\_\_\_\_\_\_\_\_\_\_\_\_\_\_\_\_\_\_\_\_\_\_\_\_\_\_\_\_\_\_\_\_\_\_\_\_\_\_\_\_\_\_\_\_\_\_\_\_\_\_\_\_\_\_\_\_\_\_\_\_\_\_\_\_\_\_\_\_\_\_\_\_\_\_\_\_\_\_\_\_\_\_\_\_\_\_\_\_\_\_\_\_\_\_\_\_\_\_\_\_\_\_\_\_\_\_\_\_\_\_\_\_\_\_\_\_

#### **Polje veličina proizvođača**

U slučaju alkoholnih pića proizvedenih od stane samostalnih malih proizvođača za koje se namjerava tražiti snižena stopa trošarine u državi članici odredišta, a koristi se institut samocertificiranja, navodi se godišnja proizvodnja. Količina se navodi u hektolitrima, osim u slučaju etilnog alkohola, koji se navodi u hektolitrima čistog alkohola.

#### *Pakiranje*

Nakon popunjavanja podataka o robi u dijelu e-TD/e-PPTD – Stavke e-TD/e-PPTD -a, potrebno je kliknuti na **+Pakiranje** kako bi se unijeli podaci o pakiranju za tu robu.

Potrebno je popuniti sva relevantna polja u dijelu Pakiranje – detalji. Polje Šifra vrste pakiranja se popunjava odabirom odgovarajuće vrijednosti iz padajućeg izbornika. Polje 'Broj koleta' se popunjava samo ako je vrsta pakiranja brojiva (ako je vrsta pakiranja npr. 'Rasuto, tekućina' polje se ne popunjava). Nakon popunjavanja potrebno je odabrati gumb **Prihvati**.

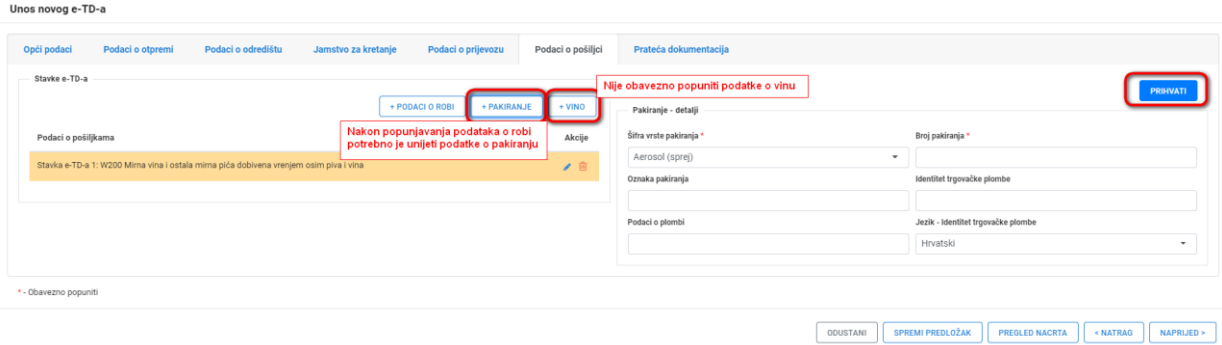

*Slika 30 +Pakiranje*

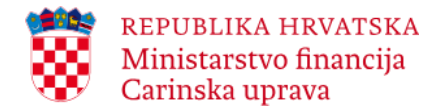

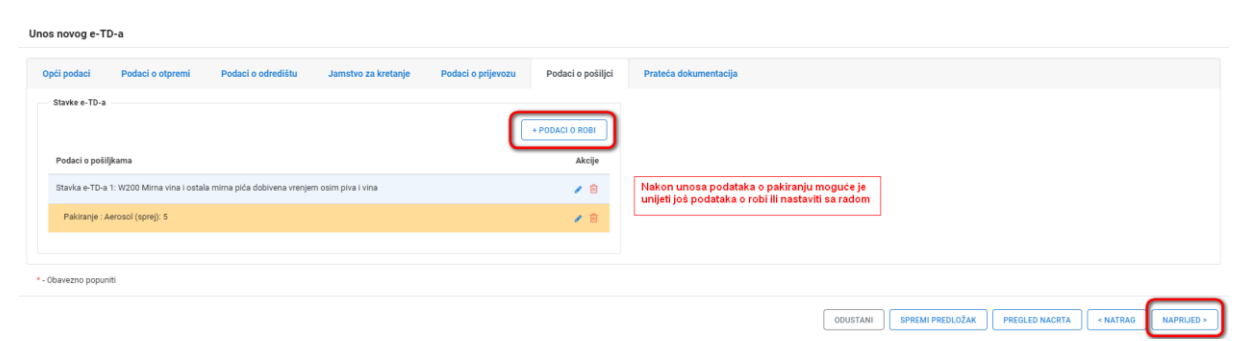

*Slika 31 Pakiranje – detalji*

Moguć je unos novog pakiranja odabirom gumba **+Pakiranje** te uređivanje/brisanje pohranjenog pakiranja odabirom na gumb  $\ell$  .

*Vino*

Grupa podataka 'Vino' se primjenjuje samo na vina navedena u dijelu XII Priloga I Uredbi (EZ) br. 1234/2007.

Potrebno je odabrati gumb **+Vino** da bi se omogućio unos vina. Zatim treba popuniti sva relevantna polja u dijelu 'Vino – detalji'. Nakon popunjavanja potrebno je odabrati gumb **Prihvati**.

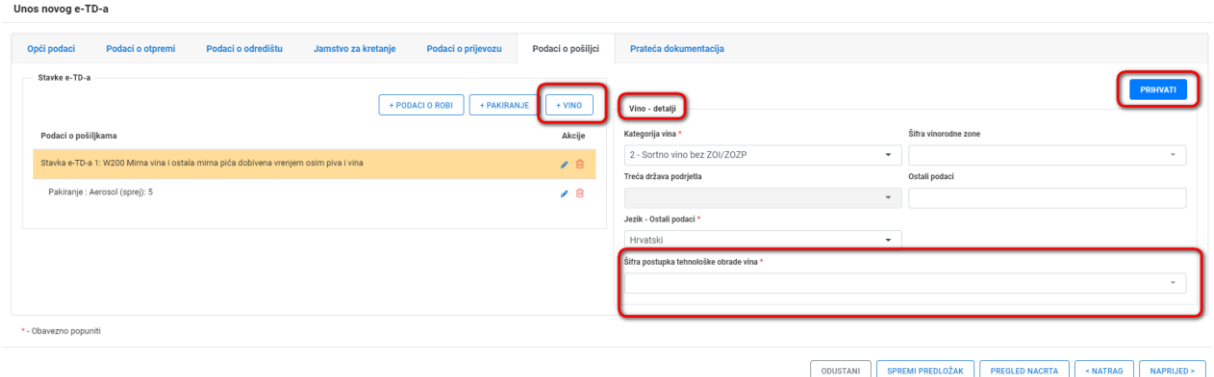

*Slika 32 Vino – detalji*

Na padajućem izborniku 'Šifra postupka tehnološke obrade vina' moguć je višestruki odabir. Moguće je uređivanje/brisanje pohranjenog podatka o vinu odabirom na gumb  $\cdot$ 

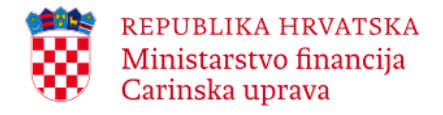

#### <span id="page-39-0"></span>**3.1.8. Prateća dokumentacija**

Potrebno je odabrati gumb **+Prateća dokumentacija** da bi se omogućio unos prateće dokumentacije.

\_\_\_\_\_\_\_\_\_\_\_\_\_\_\_\_\_\_\_\_\_\_\_\_\_\_\_\_\_\_\_\_\_\_\_\_\_\_\_\_\_\_\_\_\_\_\_\_\_\_\_\_\_\_\_\_\_\_\_\_\_\_\_\_\_\_\_\_\_\_\_\_\_\_\_\_\_\_\_\_\_\_\_\_\_\_\_\_\_\_\_\_\_\_\_\_\_\_\_\_\_\_\_\_\_\_\_\_\_\_\_\_\_\_\_\_\_\_\_\_

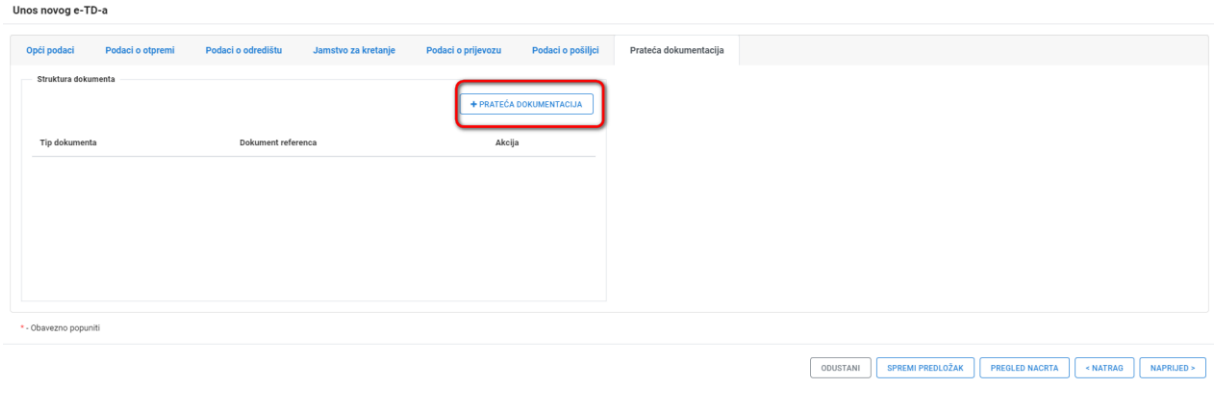

*Slika 33 +Prateća dokumentacija*

Ukoliko se navodi 'Vrsta dokumenta' potrebno je popuniti polje 'Dokument referenca'. Polje 'Kratki opis dokumenta' se ne popunjava ukoliko je popunjeno polje 'Vrsta dokumenta'. Nakon popunjavanja podataka potrebno je odabrati gumb **Prihvati**.

| Unos novog e-TD-a     |                  |                    |                     |                    |                         |                       |          |                                      |                |                |                      |
|-----------------------|------------------|--------------------|---------------------|--------------------|-------------------------|-----------------------|----------|--------------------------------------|----------------|----------------|----------------------|
| Opći podaci           | Podaci o otpremi | Podaci o odredištu | Jamstvo za kretanje | Podaci o prijevozu | Podaci o pošiljci       | Prateća dokumentacija |          |                                      |                |                |                      |
| Struktura dokumenta   |                  |                    |                     |                    | + PRATEČA DOKUMENTACIJA | Detalji dokumenta     |          |                                      |                |                | <b>PRIHVATI</b>      |
| Tip dokumenta         |                  | Dokument referenca |                     | Akcija             |                         | Tip dokumenta         | $\;$     | Dokument referenca                   |                |                |                      |
|                       |                  |                    |                     |                    |                         | Kratki opis dokumenta |          | Jezik - Kratki opis dokumenta        |                |                |                      |
|                       |                  |                    |                     |                    |                         | Uputa na dokument     |          | Hrvatski<br>Oznaka dokumenta - jezik |                |                | $\;$                 |
|                       |                  |                    |                     |                    |                         |                       |          | Hrvatski                             |                |                | $\scriptstyle\rm v$  |
|                       |                  |                    |                     |                    |                         |                       |          |                                      |                |                |                      |
|                       |                  |                    |                     |                    |                         |                       |          |                                      |                |                |                      |
| * - Obavezno popuniti |                  |                    |                     |                    |                         |                       |          |                                      |                |                |                      |
|                       |                  |                    |                     |                    |                         |                       | ODUSTANI | SPREMI PREDLOŽAK                     | PREGLED NACRTA | <b>KNATRAG</b> | <b>NAPRLIED &gt;</b> |

*Slika 34 Detalji dokumenta*

Nakon prihvaćanja podaci se spremaju u strukturu dokumenta.

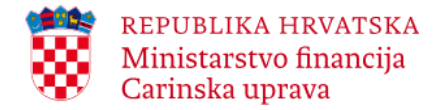

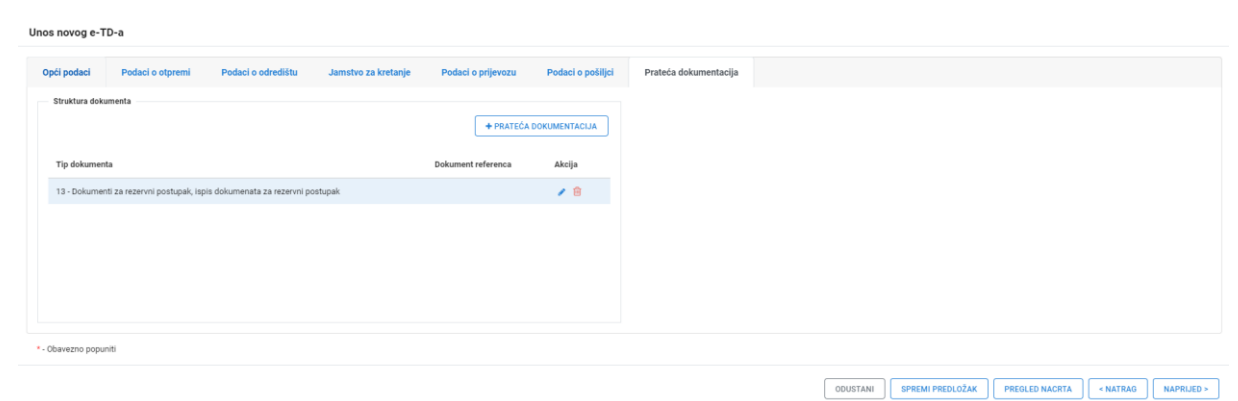

*Slika 35 Struktura dokumenta*

Moguć je unos nove prateće dokumentacije odabirom gumba **+Prateća dokumentacija** te uređivanje/brisanje pohranjene prateće dokumentacije odabirom na gumb  $\ell$   $\stackrel{\oplus}{\blacksquare}$ . Nakon popunjavanja podataka potrebno je odabrati gumb **Pregled nacrta**.

### <span id="page-40-0"></span>**3.1.9. Pregled i podnošenje nacrta e-TD/e-PPTD-a u Sustav**

Nakon što su popunjene sve kartice, klikom na **Pregled nacrta** prikazati će se svi uneseni i pohranjeni podaci nacrta e-TD/e-PPTD-a.

Pregled nacrta omogućuje korisniku da još jednom provjeri ispravnost unesenih podataka prije podnošenja nacrta e-TD/e-PPTD-a u Sustav.

Prije podnošenja nacrta e-TD/e-PPTD-a u Sustav, spremljene podatke je moguće izmijeniti odabirom na **Otkaži**, nakon čega korisnik odabire karticu na kojoj se nalazi podatak kojeg želi izmijeniti te vrši izmjenu podataka u odgovarajućem polju te potvrđuje unos klikom na **Prihvati**, odnosno klikom na **Naprijed**.

Na pregledu nacrta prikazani su svi uneseni podaci. Ukoliko se žele skupiti podaci omogućen je odabir gumba **Skupi sve**, a za prikaz skupljenih podataka odabire se gumb **Raširi sve**.

Nakon pregleda unesenih podataka potrebno je odabrati gumb **Podnesi** za podnošenje zahtjeva.

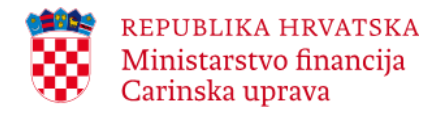

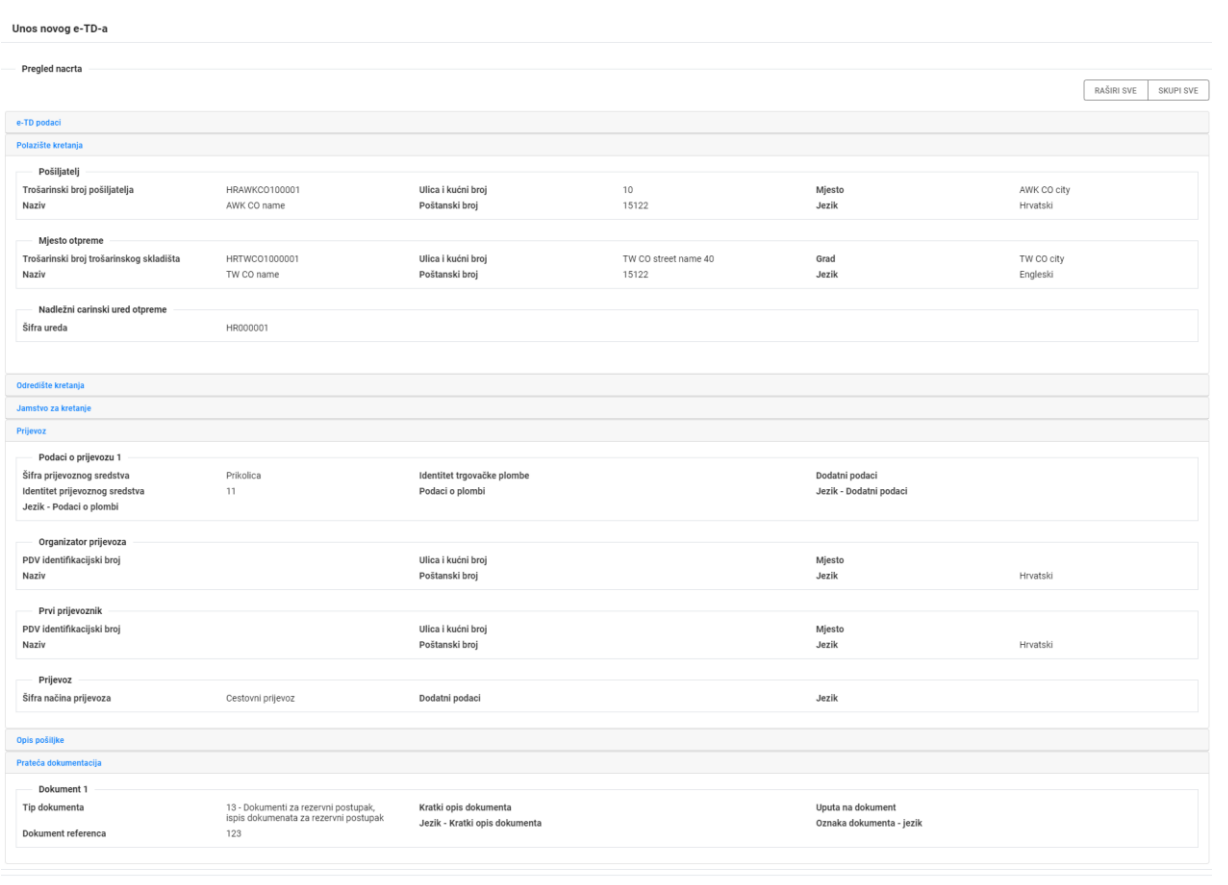

ODUSTANI SPREMI PREDLOŽAK PODNESI

*Slika 36 Pregled i podnošenje nacrta e-TD/e-PPTD-a u Sustav*

Uneseni podaci su prihvaćeni ukoliko se na ekranu prikaže poruka:

Novo kretanje je uspješno podneseno.

e-TD/e-PPTD je poslan pod sljedećim JRO/PJRO oznakom: \_\_\_\_\_\_\_\_\_\_\_\_\_\_\_\_\_ (navodi se dodijeljeni JRO/PJRO).

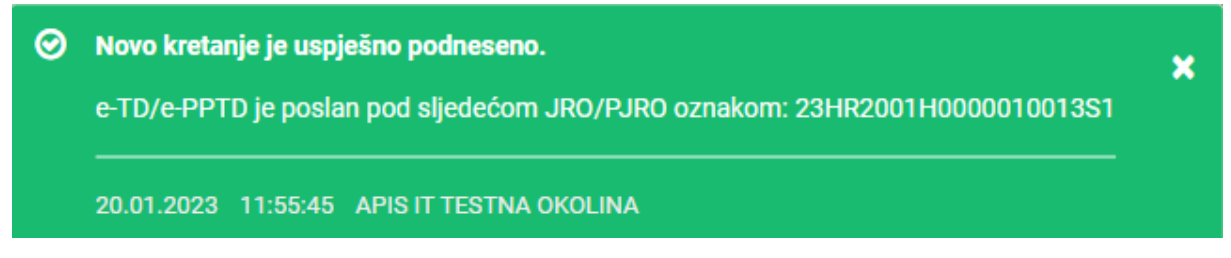

*Slika 37 Poruka o uspješnom podnošenju e-TD/e-PPTD-a i dodijeljenoj JRO/PJRO*

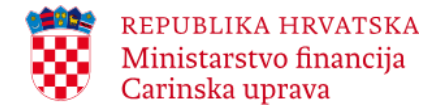

U slučaju uspješnog podnošenja Sustav e-TD/e-PPTD-u dodjeljuje JRO/PJRO. E-TD/e-PPTD je u statusu 'Prihvaćeno'.

\_\_\_\_\_\_\_\_\_\_\_\_\_\_\_\_\_\_\_\_\_\_\_\_\_\_\_\_\_\_\_\_\_\_\_\_\_\_\_\_\_\_\_\_\_\_\_\_\_\_\_\_\_\_\_\_\_\_\_\_\_\_\_\_\_\_\_\_\_\_\_\_\_\_\_\_\_\_\_\_\_\_\_\_\_\_\_\_\_\_\_\_\_\_\_\_\_\_\_\_\_\_\_\_\_\_\_\_\_\_\_\_\_\_\_\_\_\_\_\_

## <span id="page-42-0"></span>**3.2. Otkazivanje e-TD-a**

Nakon iniciranja kretanja, ali pod uvjetom da trošarinski proizvodi još uvijek nisu napustili mjesto otpreme, pošiljatelj može otkazati kretanje i to na način da za e-TD koji je podnesen za to kretanje podnese elektroničku poruku o otkazivanju e-TD-a (IE810 – Otkazivanje).

Potrebno je odabrati gumb **Otkaži kretanje**.

| 蓼<br>Ministarstvo financija EMCS<br>Carinska uprava<br><b>Report</b>  |                    |                                                                   |                     |                                                          |                                              | APIS IT TESTNA OKOLINA <sup>2</sup> 24.01.2023. @ 10:11:54 |                 |                                                                                        |                        |                                                 | $b$ hrco $\sim$          |
|-----------------------------------------------------------------------|--------------------|-------------------------------------------------------------------|---------------------|----------------------------------------------------------|----------------------------------------------|------------------------------------------------------------|-----------------|----------------------------------------------------------------------------------------|------------------------|-------------------------------------------------|--------------------------|
| Početna                                                               |                    | Pregled Pretraži kretanja Kreiraj kretanje Dohvati predložak      |                     |                                                          |                                              |                                                            |                 |                                                                                        |                        | Trošarinski broj                                | HRAWKCO100001 -          |
| ← NATRAG   ※ > Pretraži kretanja > JRO/PJRO 22HR1711E0000010039S8     |                    |                                                                   |                     |                                                          |                                              | <b>PROMIJENI ODREDIŠTE</b>                                 |                 | UNESI RAZLOG KAŠNJENJA                                                                 | <b>OTKAŽI KRETANJE</b> | <b>REMI PREDLOŽAK</b>                           | A ISPIŠI E-TD/E-PPTD     |
| Podaci o dokumentu                                                    |                    |                                                                   |                     |                                                          |                                              |                                                            |                 |                                                                                        |                        |                                                 |                          |
| Sažetak<br><b>JRO/PJRO</b><br>Broj računa<br>Šifra polazišta          |                    | 22HR1711E0000010039S8<br>IN777888999<br>1 - Trošarinsko skladište |                     | Lokalni referentni broj<br>Datum računa<br>Datum otpreme |                                              | ivad20221411003<br>06.02.2015.<br>17, 11, 2022.            |                 | <b>Status</b><br>Pošiljatelj<br>Primateli                                              |                        | Prihvaćeno<br>AWK CO name<br>AWK name           |                          |
| e-TD/e-PPTD podaci                                                    | Polazište kretanja | Odredište kretanja                                                | Jamstvo za kretanje | Prijevoz                                                 | Opis pošiljke                                | Prateća dokumentacija                                      | Razmjena poruka |                                                                                        |                        |                                                 |                          |
| e-TD/e-PPTD<br>Lokalni referentni broj<br>Broj računa<br>Datum računa |                    | ivad20221411003<br>IN777888999<br>06.02.2015                      |                     | Šifra polazišta<br>Organizacija prijevoza                |                                              | 1 - Trošarinsko skladište<br>1 - Pošiljatelj               |                 | <b>Datum otpreme</b><br>Vrijeme otpreme<br>JRO/PJRO (Jedinstvena referentna<br>oznaka) |                        | 17.11.2022<br>13:00:00<br>22HR1711E0000010039S8 |                          |
| Zaglavlje e-TD-a/e-PPTD-a<br>Šifra odredišta                          |                    | 1 - Trošarinsko skladište                                         |                     | Trajanje kretanja                                        |                                              | D <sub>20</sub>                                            |                 | Oznaka naknadnog unošenja                                                              |                        | Ne                                              |                          |
|                                                                       |                    |                                                                   |                     |                                                          |                                              |                                                            |                 |                                                                                        |                        |                                                 |                          |
|                                                                       |                    |                                                                   |                     |                                                          |                                              |                                                            |                 |                                                                                        |                        |                                                 |                          |
|                                                                       |                    |                                                                   |                     |                                                          |                                              |                                                            |                 |                                                                                        |                        |                                                 |                          |
| 2022 @ Ministarstvo financija, Carinska uprava                        |                    |                                                                   |                     |                                                          | Helpdesk: 01/6511 888 ili helpdesk@carina.hr |                                                            |                 |                                                                                        |                        |                                                 | APIS IT 2.0.0-SNAPSHOT-5 |

*Slika 38 Otkaži kretanje*

Potrebno je odabrati 'Razlog otkazivanja' te unijeti 'Dodatni podaci' (ukoliko je razlog otkazivanja = Drugo) i odabrati 'Jezik – dodatni podaci'.

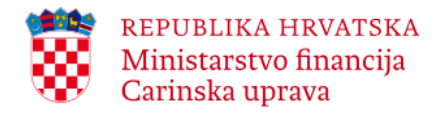

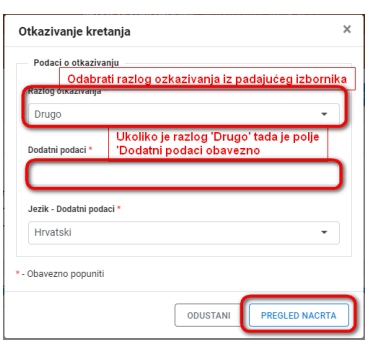

*Slika 39 Otkazivanje e-TD/e-PPTD-a – podaci o otkazivanju*

Nakon unosa potrebno je odabrati gumb **Pregled nacrta**.

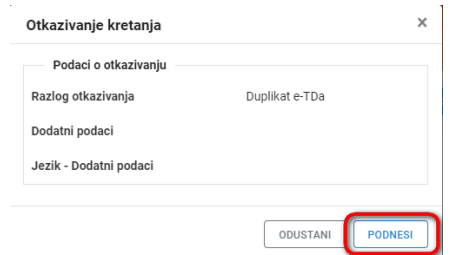

*Slika 40 Otkazivanje e-TD/e-PPTD -a – podnošenje poruke o otkazivanju u Sustav*

Otkazivanje se podnosi odabirom na gumb **Podnesi**.

Uneseni podaci su prihvaćeni ukoliko se na ekranu prikaže poruka:

Otkazivanje je uspješno podneseno.

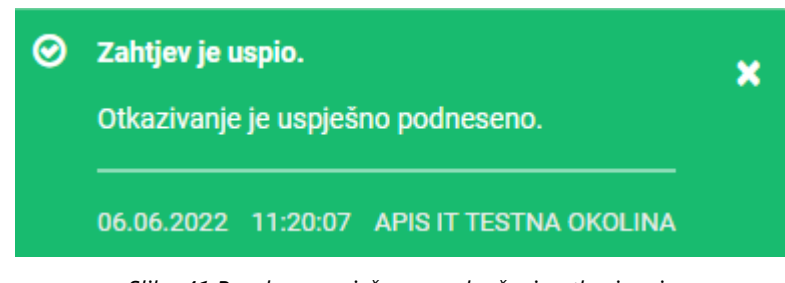

*Slika 41 Poruka o uspješnom podnošenju otkazivanja*

U slučaju uspješnog podnošenja Sustav e-TD je u statusu 'Otkazano'.

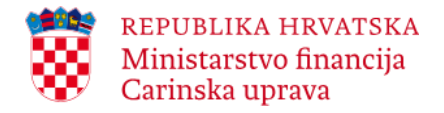

### <span id="page-44-0"></span>**3.3. Promjena odredišta**

Podnošenje elektroničke poruke o promjeni odredišta (IE813 - Promjena odredišta) moguće je samo ako je korisnik Sustava pošiljatelj, a status e-TD/e-PPTD-a je: 'Prihvaćeno' ili 'Odbijeno' ili 'Neprihvaćeno' ili 'Djelomično odbijeno'.

\_\_\_\_\_\_\_\_\_\_\_\_\_\_\_\_\_\_\_\_\_\_\_\_\_\_\_\_\_\_\_\_\_\_\_\_\_\_\_\_\_\_\_\_\_\_\_\_\_\_\_\_\_\_\_\_\_\_\_\_\_\_\_\_\_\_\_\_\_\_\_\_\_\_\_\_\_\_\_\_\_\_\_\_\_\_\_\_\_\_\_\_\_\_\_\_\_\_\_\_\_\_\_\_\_\_\_\_\_\_\_\_\_\_\_\_\_\_\_\_

Nakon odabira e-TD/e-PPTD za koji se želi izmijeniti mjesto odredišta potrebno je odabrati gumb **Promjeni odredište**.

| 蓼<br>$\approx$ | Carinska uprava                                                       | Ministarstvo financija EMCS                        |                                                                   |                                                          | APIS IT TESTNA OKOLINA <sup>2</sup> 24.01.2023. @ 10:18:29 |                            |                                                                                 |                                                 | $b$ hrco $\sim$          |
|----------------|-----------------------------------------------------------------------|----------------------------------------------------|-------------------------------------------------------------------|----------------------------------------------------------|------------------------------------------------------------|----------------------------|---------------------------------------------------------------------------------|-------------------------------------------------|--------------------------|
| Početna        |                                                                       | Pregled Pretraži kretanja                          | Kreiraj kretanje   Dohvati predložak                              |                                                          |                                                            |                            |                                                                                 | Trošarinski broj                                | HRAWKCO100001 -          |
| ← NATRAG       |                                                                       | Pretraži kretanja > JRO/PJRO 22HR1711E0000010039S8 |                                                                   |                                                          |                                                            | <b>PROMIJENI ODREDIŠTE</b> | <b>UNESI RAZLOG KAŠNJENJA</b>                                                   | OTKAŽI KRETANJE<br><b>SPREMI PREDLOŽAK</b>      | A ISPIŠI E-TD/E-PPTD     |
|                | Podaci o dokumentu                                                    |                                                    |                                                                   |                                                          |                                                            |                            |                                                                                 |                                                 |                          |
|                | Sažetak                                                               |                                                    |                                                                   |                                                          |                                                            |                            |                                                                                 |                                                 |                          |
|                | JRO/PJRO<br>Broj računa<br>Šifra polazišta                            |                                                    | 22HR1711E0000010039S8<br>IN777888999<br>1 - Trošarinsko skladište | Lokalni referentni broj<br>Datum računa<br>Datum otpreme | 06.02.2015.<br>17, 11, 2022.                               | ivad20221411003            | <b>Status</b><br>Pošiljatelj<br>Primateli                                       | Prihvaćeno<br>AWK CO name<br>AWK name           |                          |
|                | e-TD/e-PPTD podaci                                                    | Polazište kretanja                                 | Odredište kretanja                                                | Jamstvo za kretanje<br>Prijevoz                          | Opis pošiljke                                              | Prateća dokumentacija      | Razmjena poruka                                                                 |                                                 |                          |
|                | e-TD/e-PPTD<br>Lokalni referentni broj<br>Broj računa<br>Datum računa |                                                    | ivad20221411003<br>IN777888999<br>06.02.2015.                     | Šifra polazišta<br>Organizacija prijevoza                | 1 - Pošiljatelj                                            | 1 - Trošarinsko skladište  | Datum otpreme<br>Vrijeme otpreme<br>JRO/PJRO (Jedinstvena referentna<br>oznaka) | 17.11.2022<br>13:00:00<br>22HR1711E0000010039S8 |                          |
|                | Zaglavlie e-TD-a/e-PPTD-a<br>Šifra odredišta                          |                                                    | 1 - Trošarinsko skladište                                         | Trajanje kretanja                                        | D <sub>20</sub>                                            |                            | Oznaka naknadnog unošenja                                                       | Ne                                              |                          |
|                |                                                                       |                                                    |                                                                   |                                                          |                                                            |                            |                                                                                 |                                                 |                          |
|                |                                                                       |                                                    |                                                                   |                                                          |                                                            |                            |                                                                                 |                                                 |                          |
|                |                                                                       |                                                    |                                                                   |                                                          |                                                            |                            |                                                                                 |                                                 |                          |
|                | 2022 @ Ministarstvo financija, Carinska uprava                        |                                                    |                                                                   |                                                          | Helpdesk: 01/6511 888 ili helpdesk@carina.hr               |                            |                                                                                 |                                                 | APIS IT 2.0.0-SNAPSHOT-5 |

*Slika 42 Promjena odredišta*

Potrebno je popuniti primjenjiva polja ovisno o konkretnom slučaju:

- odabrati šifru novog odredišta
- navesti novog primatelja (u skupu podataka Novi primatelj), odnosno trošarinski broj, naziv i adresu "novog primatelja", osim ako je novo odredište izvoz u kome slučaju se navodi naziv i adresa te opcionalno, umjesto trošarinskog broja, EORI broj osobe koja zastupa pošiljatelja u carinskom uredu izvoza.

Važno je napomenuti da je nakon unosa trošarinskog broja u polje *Idenitifikacijski broj* potrebno kliknuti na **Validiraj** i nakon uspješne validacije popuniti ostala polja.

Ako primatelj ostaje isti te se mijenja samo mjesto isporuke popunjava se samo skup podataka '*Mjesto isporuke'*:

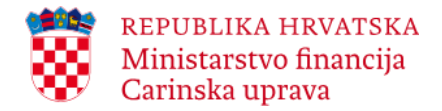

• navesti novo mjesto isporuke (u skupu podataka '*Mjesto isporuke'*), odnosno trošarinski broj i opcionalno adresu trošarinskog skladišta ako je novo odredište trošarinsko skladište odnosno adresu ako je novo odredište direktna isporuka dok naziv nije obavezan podatak;

\_\_\_\_\_\_\_\_\_\_\_\_\_\_\_\_\_\_\_\_\_\_\_\_\_\_\_\_\_\_\_\_\_\_\_\_\_\_\_\_\_\_\_\_\_\_\_\_\_\_\_\_\_\_\_\_\_\_\_\_\_\_\_\_\_\_\_\_\_\_\_\_\_\_\_\_\_\_\_\_\_\_\_\_\_\_\_\_\_\_\_\_\_\_\_\_\_\_\_\_\_\_\_\_\_\_\_\_\_\_\_\_\_\_\_\_\_\_\_\_

- šifru carinskog ureda izvoza ako je novo odredište izvoz;
- u slučaju otpreme trošarinskih proizvoda puštenih u potrošnju dozvoljena samo promjena mjesta isporuke istog primatelja (šifra odredišta ostaje ista) ili povrat robe u mjesto otpreme u kom slučaju se navodi nova šifra odredišta 11 = povratak na mjesto otpreme pošiljatelja;
- eventualno ažurirane podatke o trajanju kretanja, kao i podatke o novom organizatoru prijevoza, novom prijevozniku i načinu prijevoza, podatke o svakom novom prijevoznom sredstvu, ukoliko se ti podaci mijenjaju te ostale podatke.

*U nastavku se daje primjer popunjavanja poruke o promjeni odredišta u situaciji kada je novi primatelj ovlašteni držatelj trošarinskog skladišta.*

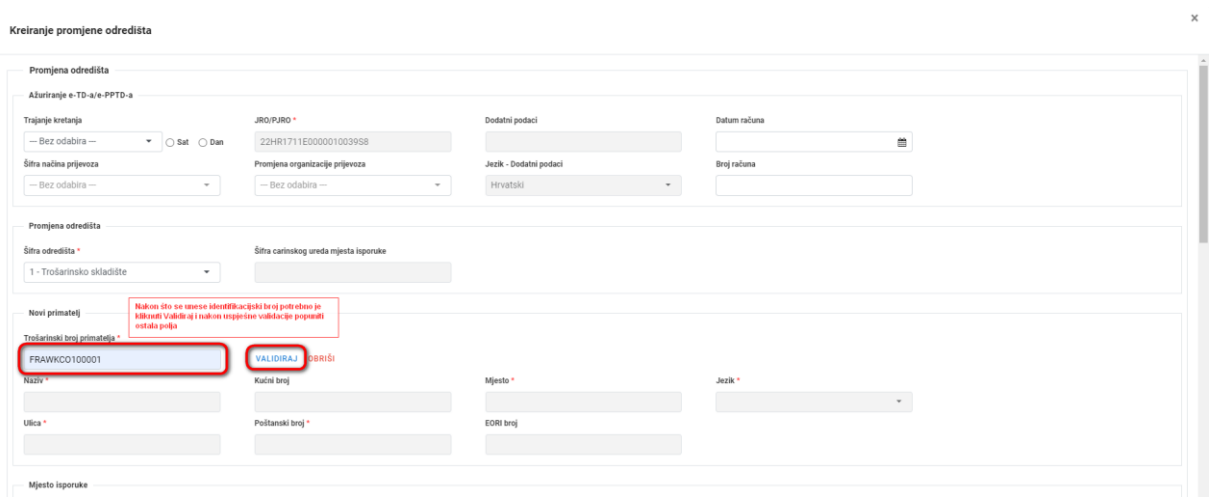

*Slika 43 Promjena odredišta – Novi primatelj*

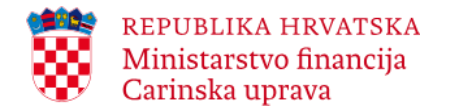

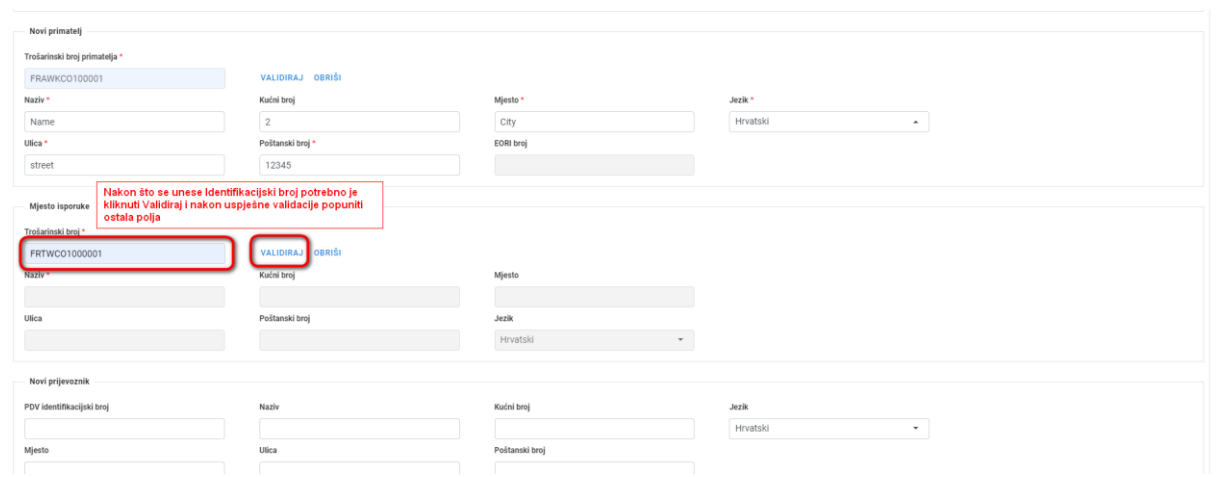

*Slika 44 Promjena odredišta – Mjesto isporuke*

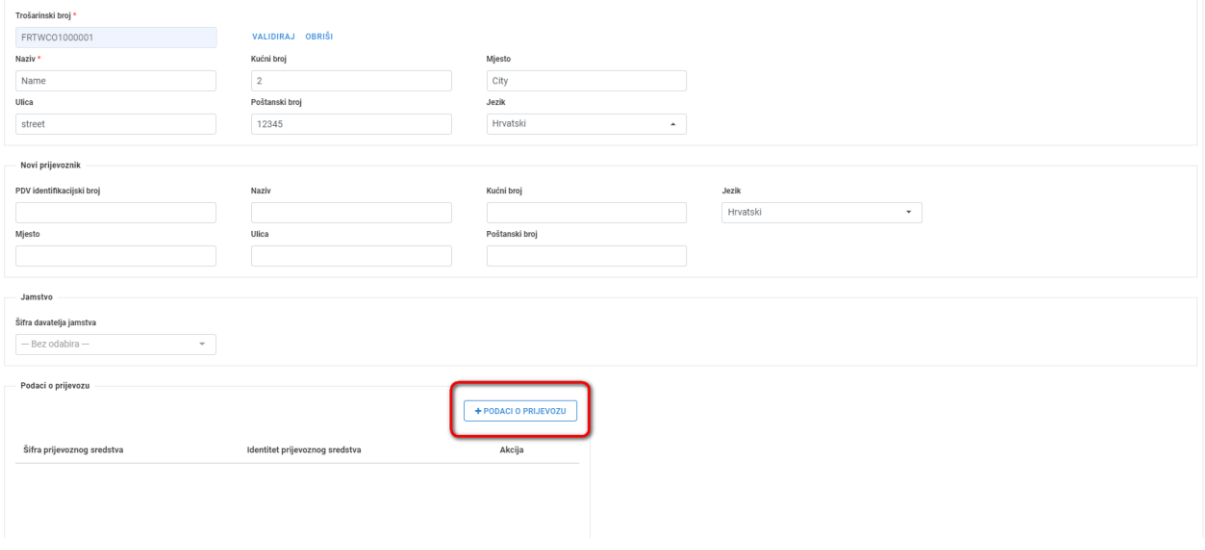

*Slika 45 Promjena odredišta: +Podaci o prijevozu*

Nakon unosa podataka potrebno je odabrati gumb **Pregled nacrta**. Pregled nacrta omogućuje korisniku da još jednom provjeri ispravnost unesenih podataka prije podnošenja poruke o promjeni odredišta u Sustav.

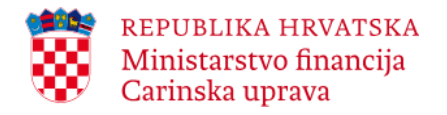

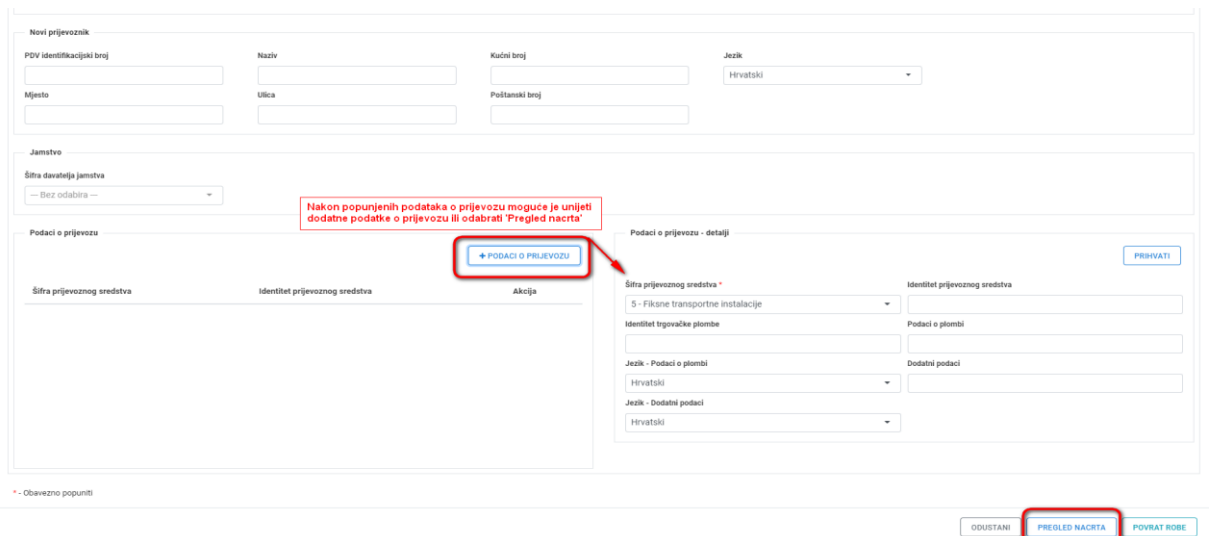

*Slika 46 Promjena odredišta – Pregled nacrta*

Na pregledu nacrta prikazani su svi uneseni podaci. Ukoliko se žele skupiti podaci omogućen je odabir gumba **Skupi sve**, a za prikaz skupljenih podataka odabire se gumb **Raširi sve**. Nakon pregleda unesenih podataka potrebno je odabrati gumb **Podnesi** za podnošenje zahtjeva.

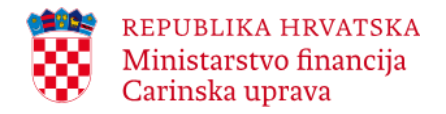

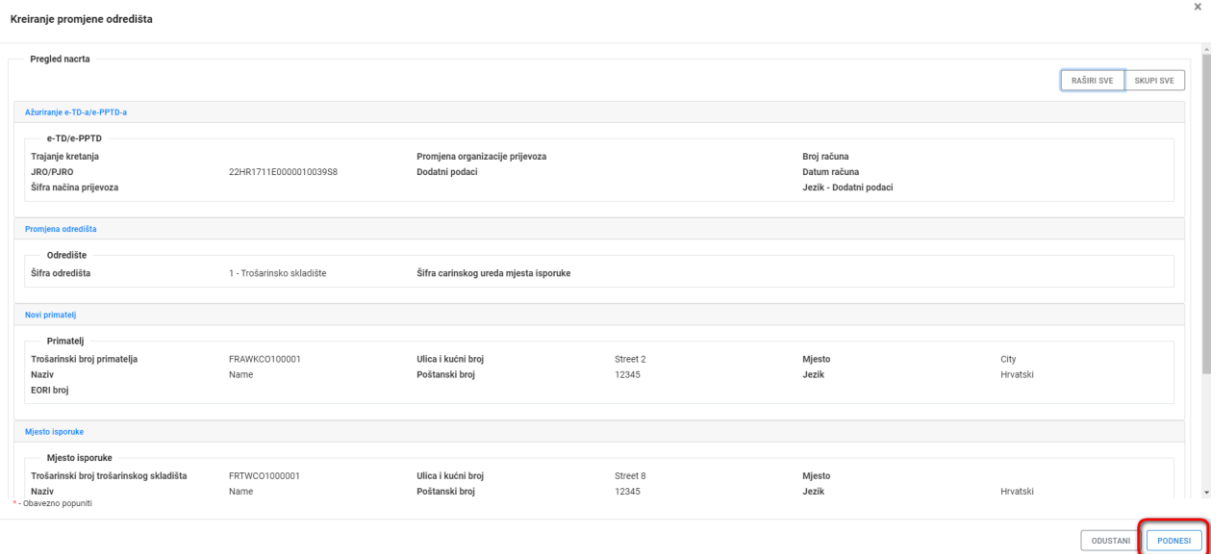

*Slika 47 Promjena odredišta – Pregled nacrta i podnošenje u Sustav*

Uneseni podaci su prihvaćeni ukoliko se na ekranu prikaže poruka: 2

Promjena odredišta je uspješno podnesena

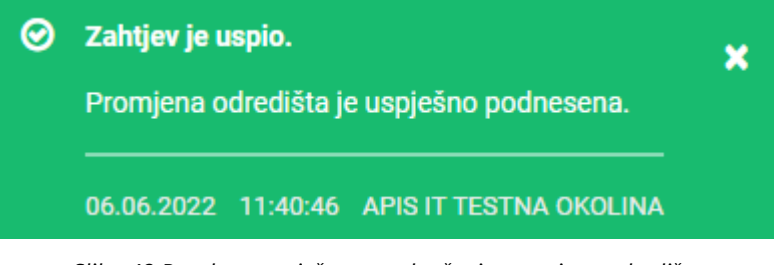

*Slika 48 Poruka o uspješnom podnošenju promjene odredišta*

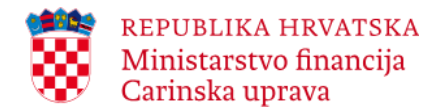

#### **Povrat robe u trošarinsko skladište otpreme/mjesto otpreme**

Pošiljatelj – ovlašteni držatelj trošarinskog skladišta može koristiti funkcionalnost promjene odredišta i kako bi vratio robu (trošarinske proizvode) natrag u trošarinsko skladište otpreme, odnosno ovjereni pošiljatelj kako bi vratio robu u mjesto otpreme. U tom slučaju potrebno je:

\_\_\_\_\_\_\_\_\_\_\_\_\_\_\_\_\_\_\_\_\_\_\_\_\_\_\_\_\_\_\_\_\_\_\_\_\_\_\_\_\_\_\_\_\_\_\_\_\_\_\_\_\_\_\_\_\_\_\_\_\_\_\_\_\_\_\_\_\_\_\_\_\_\_\_\_\_\_\_\_\_\_\_\_\_\_\_\_\_\_\_\_\_\_\_\_\_\_\_\_\_\_\_\_\_\_\_\_\_\_\_\_\_\_\_\_\_\_\_\_

- 1. Odabrati e-TD/e-PPTD za koji se želi izmijeniti mjesto odredišta.
- 2. Nakon što se e-TD/e-PPTD prikaže na stranici, potrebno je otvoriti karticu 'Promjena odredišta' te kliknuti na **Povrat robe**.
- 3. Podaci o šifri novog odredišta i novom mjestu isporuke se automatski ispisuju te pošiljatelj mora navesti samo eventualno ažurirane podatke o trajanju kretanja, kao i podatke o novom organizatoru prijevoza, novom prijevozniku i načinu prijevoza, podatke o svakom novom prijevoznom sredstvu, ukoliko se ti podaci mijenjaju te eventualno ostale relevantne podatke.
- 4. Kliknuti na **Pregled nacrta**. Pregled nacrta omogućuje korisniku da još jednom provjeri ispravnost unesenih podataka prije podnošenja poruke o promjeni odredišta u Sustav.
- 5. Kliknuti na **Podnesi**

## <span id="page-49-0"></span>**3.4. Objašnjenje razloga kašnjenja**

Poruku Razlog kašnjenja (IE837) mogu kreirati i pošiljatelj i primatelj u situacijama kada je vrijeme trajanja kretanja koje je pošiljatelj naveo u e-TD/e-PPTD-u isteklo. U takvoj situaciji i pošiljatelj i primatelj će zaprimiti poruku - Prijava o isteku vremena kretanja (IE802). Porukom Razlozi kašnjenja pošiljatelj odnosno primatelj ima mogućnost navesti razlog zbog kojeg za određeni e-TD/e-PPTD još uvijek nije podnesena potvrda o primitku (objašnjenje kašnjenja slanja potvrde o primitku), te će na taj način o razlogu kašnjenja biti obaviješteni svi sudionici uključeni u kretanje (pošiljatelj, primatelj i nadležno tijelo – Carinska uprava).

Poruka Razlog kašnjenja ne izuzima primatelja od obveze podnošenja Potvrde o primitku.

Nakon odabira e-TD/e-PPTD-a za koji se želi unijeti razlog kašnjenja potrebno je odabrati gumb **Unesi razlog kašnjenja**.

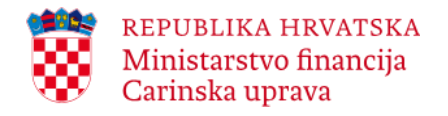

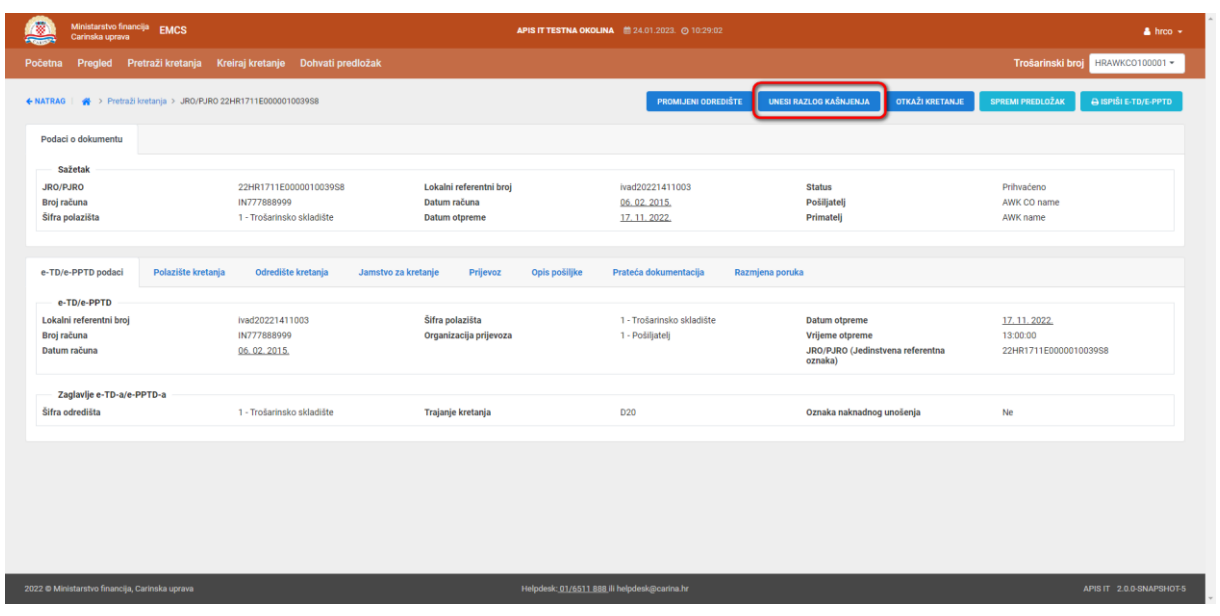

*Slika 49 Unesi razlog kašnjenja*

Potrebno je popuniti 'Odaberi razlog kašnjenja' te ukoliko je odabran razlog = 'Drugo' unijeti dodatne podatke i 'Jezik – dodatni podaci' te odabrati 'Uloga poruke'.

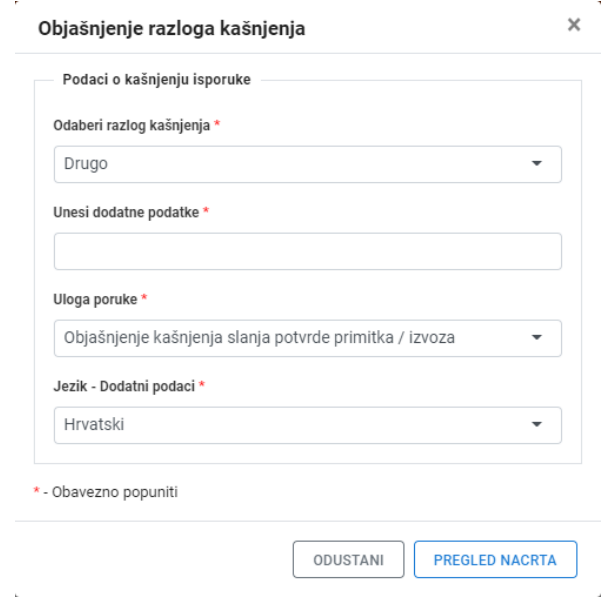

*Slika 50 Razlog kašnjenja – novi ekran za popunjavanje poruke i podnošenje poruke u Sustav*

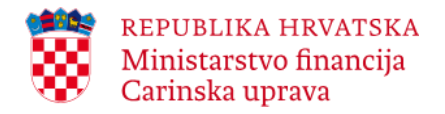

Nakon unosa potrebno je odabrati gumb **Pregled nacrta**.

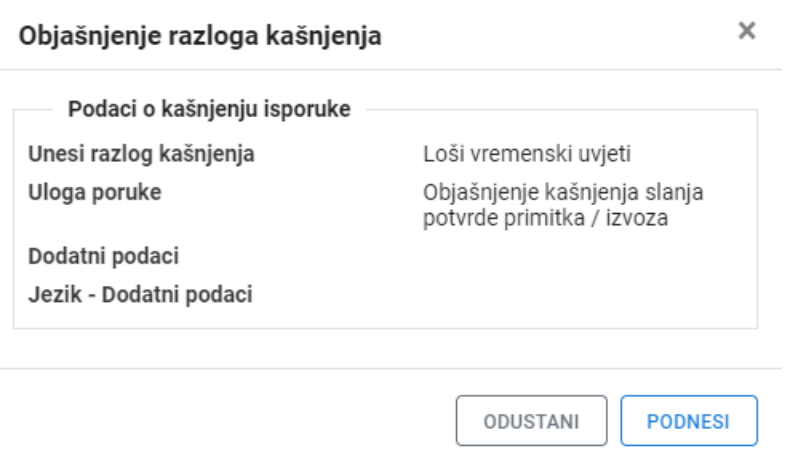

\_\_\_\_\_\_\_\_\_\_\_\_\_\_\_\_\_\_\_\_\_\_\_\_\_\_\_\_\_\_\_\_\_\_\_\_\_\_\_\_\_\_\_\_\_\_\_\_\_\_\_\_\_\_\_\_\_\_\_\_\_\_\_\_\_\_\_\_\_\_\_\_\_\_\_\_\_\_\_\_\_\_\_\_\_\_\_\_\_\_\_\_\_\_\_\_\_\_\_\_\_\_\_\_\_\_\_\_\_\_\_\_\_\_\_\_\_\_\_\_

*Slika 51 Razlog kašnjenja – pregled nacrta*

Na pregledu nacrta prikazani su svi uneseni podaci. Nakon pregleda unesenih podataka potrebno je odabrati gumb **Podnesi** za podnošenje zahtjeva.

Nakon što Sustav uspješno validira poruku na ekranu će se pojaviti obavijest Zahtjev je uspio. Razlog kašnjenja je uspješno podnesen.

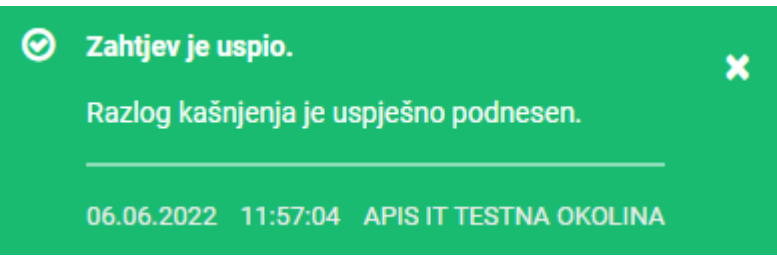

*Slika 52 Razlog kašnjenja – uspješno podnošenje*

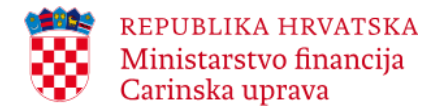

### <span id="page-52-0"></span>**3.5. Primatelj - poslovni procesi**

U nastavku su opisane funkcionalnosti unutar EMCS aplikacije za gospodarstvenike trošarinske subjekte koji se pojavljuju u svojstvu primatelja (ovlašteni držatelj trošarinskih proizvoda, registrirani primatelj ili povremeno registrirani primatelj odnosno ovjereni primatelj ili povremeni ovjereni primatelj), a koje se odnose na poslovne procese odnosno na mogućnost:

\_\_\_\_\_\_\_\_\_\_\_\_\_\_\_\_\_\_\_\_\_\_\_\_\_\_\_\_\_\_\_\_\_\_\_\_\_\_\_\_\_\_\_\_\_\_\_\_\_\_\_\_\_\_\_\_\_\_\_\_\_\_\_\_\_\_\_\_\_\_\_\_\_\_\_\_\_\_\_\_\_\_\_\_\_\_\_\_\_\_\_\_\_\_\_\_\_\_\_\_\_\_\_\_\_\_\_\_\_\_\_\_\_\_\_\_\_\_\_\_

- kreiranja poruke upozorenja ili odbijanja e-TD/e-PPTD-a
- objašnjenja razloga kašnjenja
- podnošenja Potvrde o primitku (uključuje mogućnost neprihvaćanja odnosno djelomičnog odbijanja pošiljke)
- objašnjenja manjka/viška.

### <span id="page-52-1"></span>**3.5.1. Upozorenje ili odbijanje e-TD/e-PPTD-a**

Primatelj ima mogućnost podnijeti elektroničku poruku upozorenja ili elektroničku poruku odbijanja e-TD/e-PPTD-a (IE819) prije nego što trošarinski proizvodi stignu na odredište u situacijama kada, u e-TD/e-PPTD-u kojeg je pošiljatelj podnio u Sustav, uoči nepravilnosti npr. da podaci navedeni u e-TD/e-PPTD-u ne odgovaraju narudžbi ili su u e-TD/e-PPTD-u navedeni proizvodi za koje primatelj nije izvršio narudžbu. Važno je istaknuti da se poruka upozorenja ili poruka odbijanja e-TD/e-PPTD-a ne podnosi ukoliko su trošarinski proizvodi već stigli na odredište obzirom da se ta poruka (upozorenja ili odbijanja e-TD/e-PPTD-a) podnosi ili odmah nakon što je pošiljatelj podnio e-TD/e-PPTD ili tijekom kretanja.

#### **Kreiranje poruke o upozorenju/odbijanju:**

Nakon odabira e-TD/e-PPTD-a za koji se želi podnijeti upozorenje/odbijanje potrebno je odabrati gumb **Unesi upozorenje ili odbijanje**.

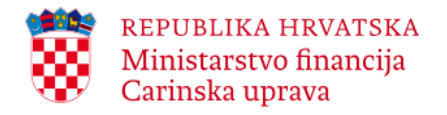

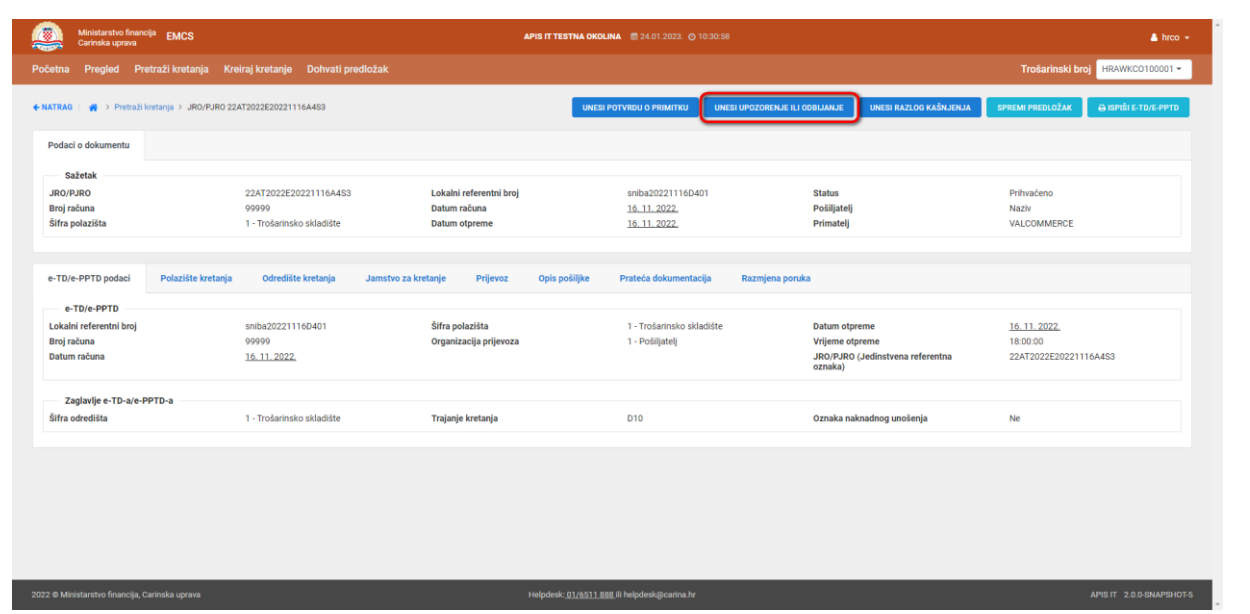

*Slika 53 Unesi upozorenje/Odbijanje*

Potrebno je popuniti sva relevantna polja: 'Datum upozorenja ili odbijanja', 'Carinski ured odredišta' te ukoliko se radi o odbijanju e-TD/e-PPTD-a označiti polje 'Oznaka odbijenog e-TD/e-PPTD -a'.

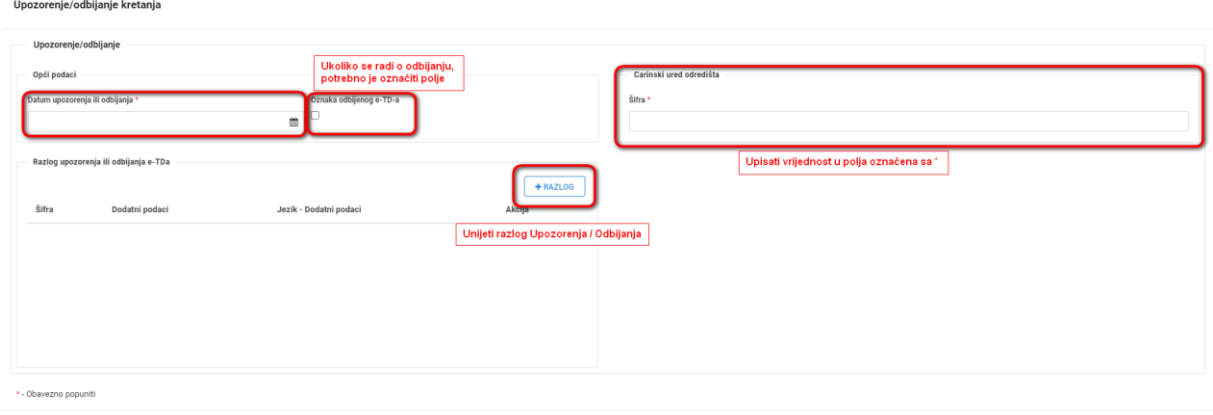

ODUSTANI **PREGLED NACRTA** 

*Slika 54 Popunjavanja polja poruke upozorenja ili poruke odbijanja e-TD/e-PPTD -a*

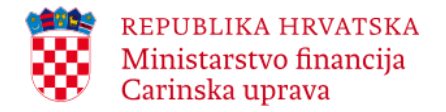

Kliknuti na **+Razlog** i navesti razlog upozorenja odnosno odbijanja e-TD/e-PPTD-a odabirom odgovarajuće vrijednosti sa popisa iz padajućeg izbornika. Moguće je navesti više od jednog razloga upozorenja odnosno odbijanja ponovnim odabirom na **+Razlog**.

\_\_\_\_\_\_\_\_\_\_\_\_\_\_\_\_\_\_\_\_\_\_\_\_\_\_\_\_\_\_\_\_\_\_\_\_\_\_\_\_\_\_\_\_\_\_\_\_\_\_\_\_\_\_\_\_\_\_\_\_\_\_\_\_\_\_\_\_\_\_\_\_\_\_\_\_\_\_\_\_\_\_\_\_\_\_\_\_\_\_\_\_\_\_\_\_\_\_\_\_\_\_\_\_\_\_\_\_\_\_\_\_\_\_\_\_\_\_\_\_

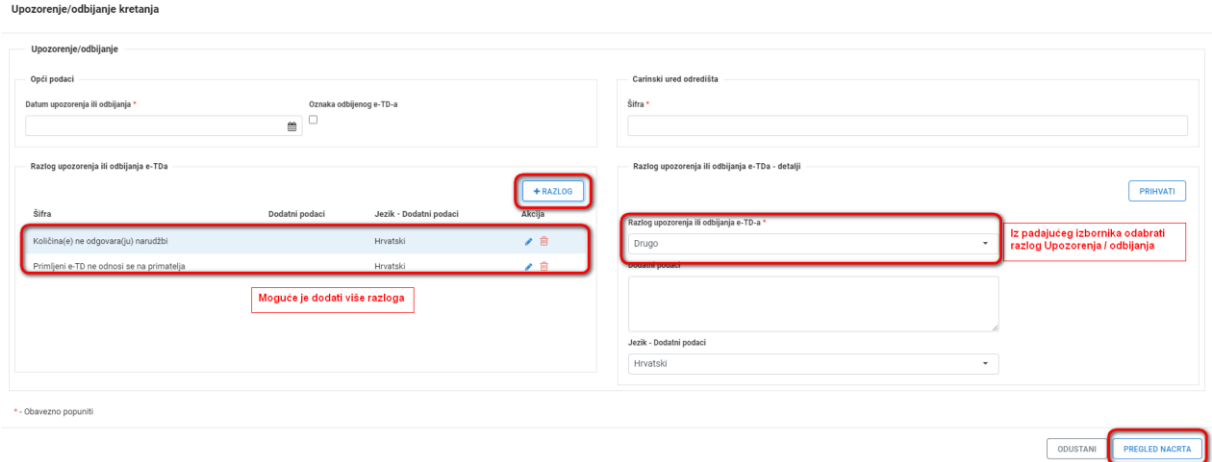

*Slika 55 Razlog upozorenja ili odbijanja e-TD/e-PPTD-a*

Nakon unosa potrebno je odabrati gumb **Pregled nacrta**.

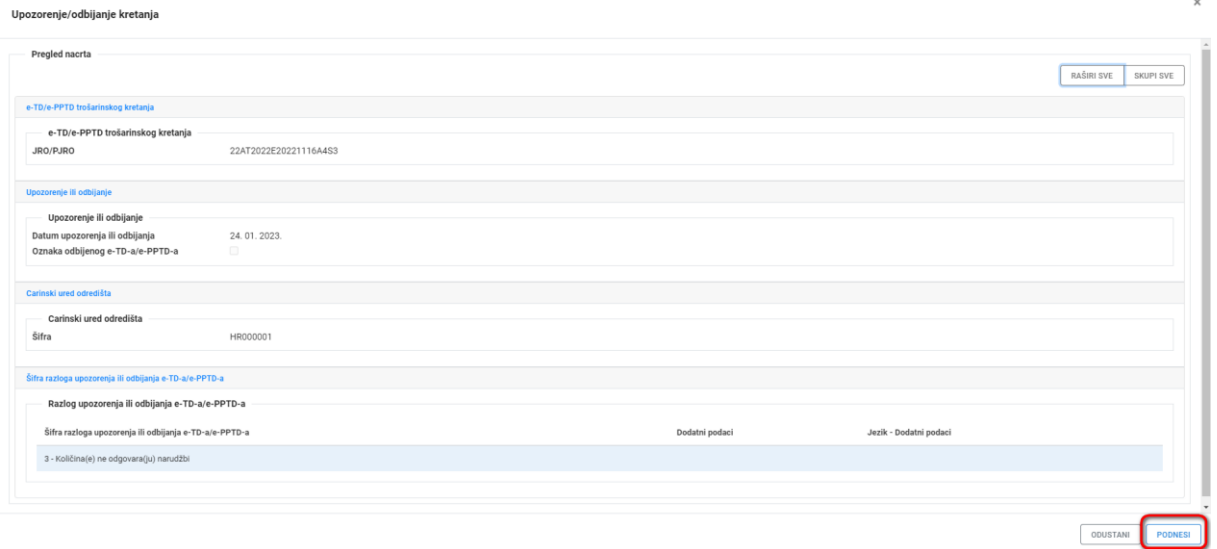

*Slika 56 Podnošenje poruke upozorenja ili odbijanja e-TD/e-PPTD-a u Sustav*

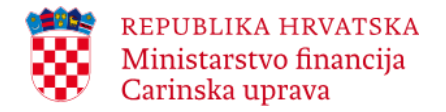

Na pregledu nacrta prikazani su svi uneseni podaci. Ukoliko se žele skupiti podaci omogućen je odabir gumba **Skupi sve**, a za prikaz skupljenih podataka odabire se gumb **Raširi sve**. Nakon pregleda unesenih podataka potrebno je odabrati gumb **Podnesi** za podnošenje zahtjeva.

\_\_\_\_\_\_\_\_\_\_\_\_\_\_\_\_\_\_\_\_\_\_\_\_\_\_\_\_\_\_\_\_\_\_\_\_\_\_\_\_\_\_\_\_\_\_\_\_\_\_\_\_\_\_\_\_\_\_\_\_\_\_\_\_\_\_\_\_\_\_\_\_\_\_\_\_\_\_\_\_\_\_\_\_\_\_\_\_\_\_\_\_\_\_\_\_\_\_\_\_\_\_\_\_\_\_\_\_\_\_\_\_\_\_\_\_\_\_\_\_

Nakon što Sustav uspješno validira poruku na ekranu će se pojaviti obavijest Zahtjev je uspio. Upozorenje/odbijanje e-TD/e-PPTD-a je uspješno podneseno.

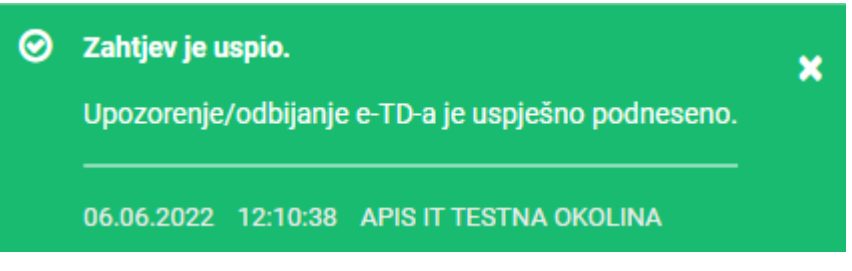

*Slika 57 Upozorenje/odbijanje – uspješno podnošenje*

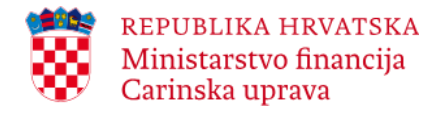

#### <span id="page-56-0"></span>**3.5.2.Potvrda o primitku**

#### **Kreiranje potvrde o primitku:**

Nakon odabira e-TD/e-PPTD-a za koji se želi podnijeti potvrda o primitku potrebno je odabrati gumb **Unesi potvrdu o primitku**.

\_\_\_\_\_\_\_\_\_\_\_\_\_\_\_\_\_\_\_\_\_\_\_\_\_\_\_\_\_\_\_\_\_\_\_\_\_\_\_\_\_\_\_\_\_\_\_\_\_\_\_\_\_\_\_\_\_\_\_\_\_\_\_\_\_\_\_\_\_\_\_\_\_\_\_\_\_\_\_\_\_\_\_\_\_\_\_\_\_\_\_\_\_\_\_\_\_\_\_\_\_\_\_\_\_\_\_\_\_\_\_\_\_\_\_\_\_\_\_\_

| 靀<br>Ministarstvo financija EMCS<br>Carinska uprava<br><b>Report</b> |                           |                                                                                                    |                     |                                         |               | APIS IT TESTNA OKOLINA 24.01.2023. @ 10:32:36 |                                |                                                     |                                   | $b$ hrco $\sim$          |
|----------------------------------------------------------------------|---------------------------|----------------------------------------------------------------------------------------------------|---------------------|-----------------------------------------|---------------|-----------------------------------------------|--------------------------------|-----------------------------------------------------|-----------------------------------|--------------------------|
| Početna                                                              | Pregled Pretraži kretanja | Kreiraj kretanje  Dohvati predložak                                                                        |                     |                                         |               |                                               |                                |                                                     | Trošarinski broj                  | HRAWKCO100001 -          |
| ← NATRAG                                                             |                           | Pretraži kretanja > JRO/PJRO 22AT2022E20221116A4S3                                                         |                     |                                         |               | <b>UNESI POTVRDU O PRIMITKU</b>               | UNESI UPOZORENJE ILI ODBIJANJE | UNESI RAZLOG KAŠNJENJA                              | <b>SPREMI PREDLOŽAK</b>           | A ISPIŠI E-TD/E-PPTD     |
| Podaci o dokumentu                                                   |                           |                                                                                                    |                     |                                         |               |                                               |                                |                                                     |                                   |                          |
| Sažetak                                                              |                           |                                                                                                    |                     |                                         |               |                                               |                                |                                                     |                                   |                          |
| <b>JRO/PJRO</b><br>Broj računa                                       |                           | 22AT2022E20221116A4S3<br>99999<br>1 - Trošarinsko skladište                                                |                     | Lokalni referentni broj<br>Datum računa |               | sniba20221116D401<br>16, 11, 2022.            | <b>Status</b><br>Pošiljatelj   |                                                     | Prihvaćeno<br>Naziv               |                          |
| Šifra polazišta                                                      |                           |                                                                                                    |                     | Datum otpreme                           |               | 16, 11, 2022.                                 | Primateli                      |                                                     | VALCOMMERCE                       |                          |
| e-TD/e-PPTD podaci                                                   | Polazište kretanja        | Odredište kretanja                                                                                         | Jamstvo za kretanje | Prijevoz                                | Opis pošiljke | Prateća dokumentacija                         | Razmjena poruka                |                                                     |                                   |                          |
| e-TD/e-PPTD                                                          |                           |                                                                                                    |                     |                                         |               |                                               |                                |                                                     |                                   |                          |
| Lokalni referentni broj                                              |                           | sniba20221116D401                                                                                          |                     | Šifra polazišta                         |               | 1 - Trošarinsko skladište                     | Datum otpreme                  |                                                     | 16, 11, 2022.                     |                          |
| Broj računa<br>Datum računa                                          |                           | 99999<br>16, 11, 2022.                                                                                     |                     | Organizacija prijevoza                  |               | 1 - Pošiljatelj                               | oznaka)                        | Vrijeme otpreme<br>JRO/PJRO (Jedinstvena referentna | 18:00:00<br>22AT2022E20221116A4S3 |                          |
| Zaglavlje e-TD-a/e-PPTD-a                                            |                           |                                                                                                    |                     |                                         |               |                                               |                                |                                                     |                                   |                          |
| Šifra odredišta                                                      |                           | 1 - Trošarinsko skladište                                                                                  |                     | Trajanje kretanja                       |               | D <sub>10</sub>                               |                                | Oznaka naknadnog unošenja                           | Ne                                |                          |
|                                                                      |                           |                                                                                                    |                     |                                         |               |                                               |                                |                                                     |                                   |                          |
| 2022 © Ministarstvo financija, Carinska uprava                       |                           | ttps://isamweb01dd.test.gzaop.locali447/b22-emcs-f40-view-trader/movements/details?arc=22AT2022E20221116A. |                     |                                         |               | Helpdesk: 01/6511 888 ili helpdesk@carina.hr  |                                |                                                     |                                   | APIS IT 2.0.0-SNAPSHOT-5 |

*Slika 58 Unesi potvrdu o primitku/izvozu*

Potrebno je popuniti:

- 'Datum primitka',
- 'Šifra carinskog ureda odredišta' navodi se referentna oznaka/šifra carinskog (trošarinskog) ureda nadležnog za trošarinskog subjekta (v. Tablicu 2.)
- 'Zaključak o primitku' navodi se opći zaključak o primitku odabirom odgovarajuće vrijednosti (šifre) sa popisa iz padajućeg izbornika:
	- Primitak prihvaćen i zadovoljavajući;
	- Primitak prihvaćen iako nezadovoljavajući;
	- Primitak neprihvaćen;
	- Primitak djelomično odbijen.

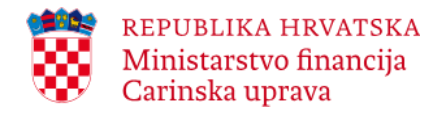

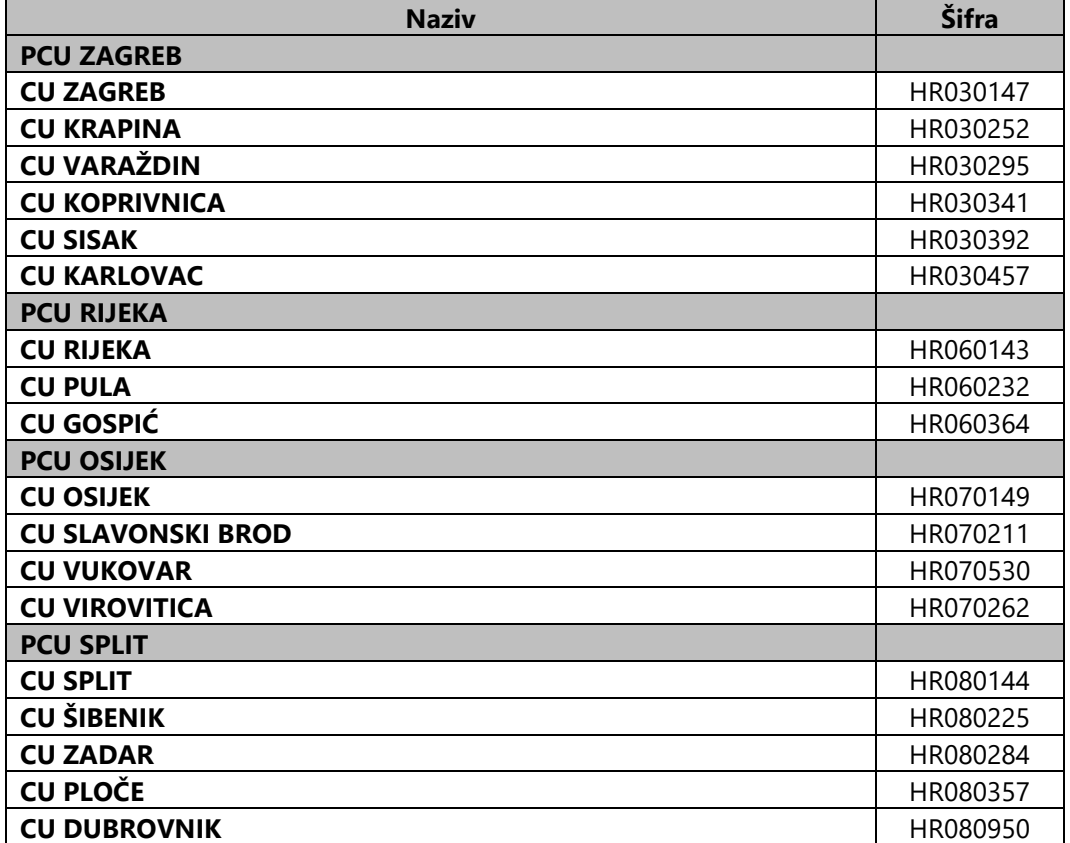

#### *Tablica 2.: Šifre nadležnih carinskih (trošarinskih) ureda u Republici Hrvatskoj*

\_\_\_\_\_\_\_\_\_\_\_\_\_\_\_\_\_\_\_\_\_\_\_\_\_\_\_\_\_\_\_\_\_\_\_\_\_\_\_\_\_\_\_\_\_\_\_\_\_\_\_\_\_\_\_\_\_\_\_\_\_\_\_\_\_\_\_\_\_\_\_\_\_\_\_\_\_\_\_\_\_\_\_\_\_\_\_\_\_\_\_\_\_\_\_\_\_\_\_\_\_\_\_\_\_\_\_\_\_\_\_\_\_\_\_\_\_\_\_\_

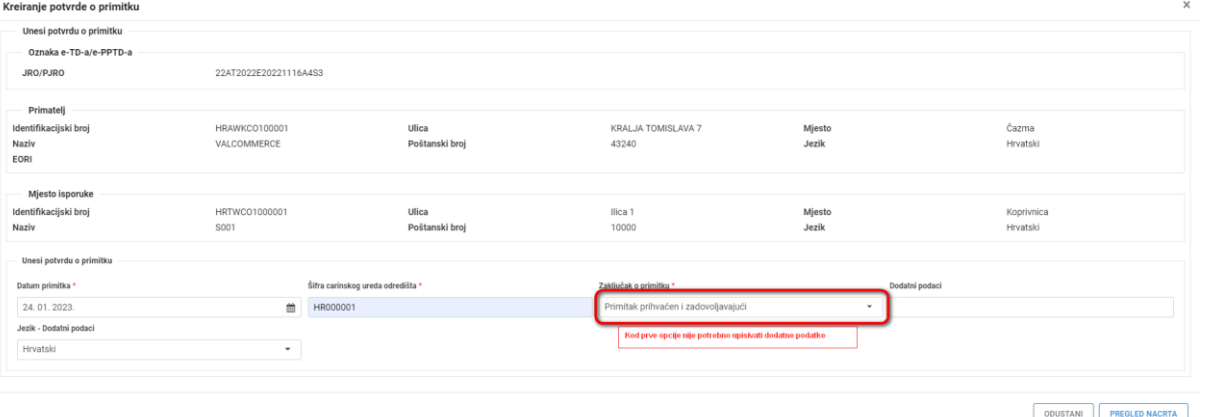

*Slika 59 Unesi potvrdu o primitku/izvozu - detalji*

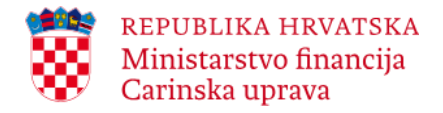

Ako je zaključak o primitku 'Primitak prihvaćen iako nezadovoljavajući', 'Primitak neprihvaćen' ili 'Primitak djelomično odbijen', potrebno je popuniti tražene podatke na dijelu 'Potvrda o primitku robe' u kojoj se navode utvrđene nepravilnosti u odnosu na pojedinu stavku e-TD/e-PPTD -a.

\_\_\_\_\_\_\_\_\_\_\_\_\_\_\_\_\_\_\_\_\_\_\_\_\_\_\_\_\_\_\_\_\_\_\_\_\_\_\_\_\_\_\_\_\_\_\_\_\_\_\_\_\_\_\_\_\_\_\_\_\_\_\_\_\_\_\_\_\_\_\_\_\_\_\_\_\_\_\_\_\_\_\_\_\_\_\_\_\_\_\_\_\_\_\_\_\_\_\_\_\_\_\_\_\_\_\_\_\_\_\_\_\_\_\_\_\_\_\_\_

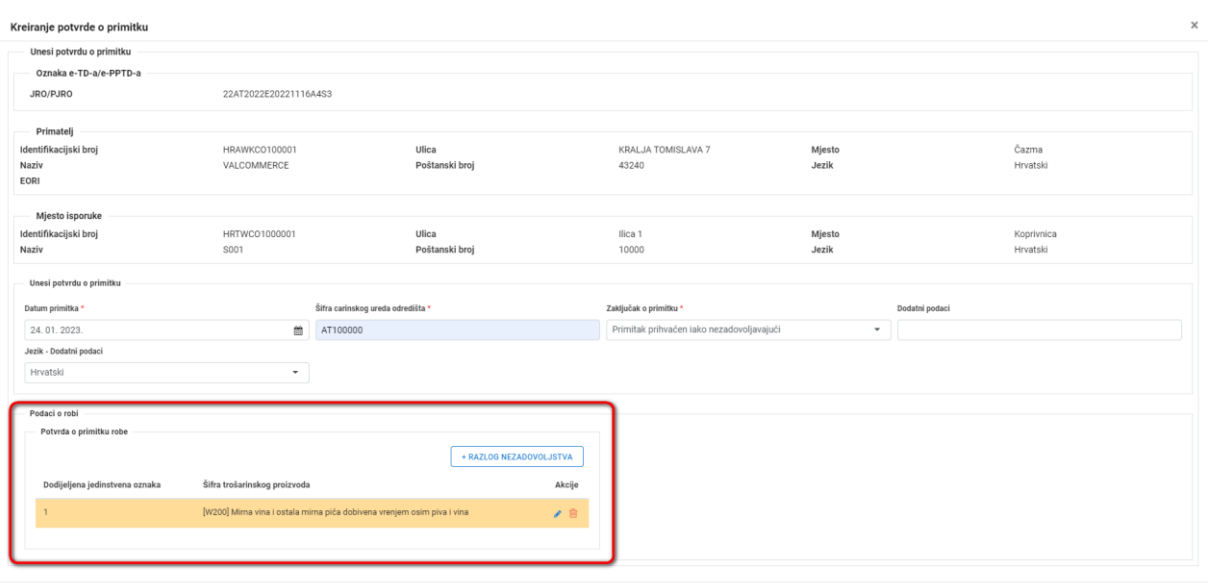

ODUSTANI **PREGLED NACRTA** 

*Slika 60 Potvrda o primitku robe*

Korisniku će se prikazati sve stavke koje su navedene u e-TD/e-PPTD-u (1 ili više).

Korisnik mora odabrati e-TD/e-PPTD stavku za koju su utvrđene nepravilnosti (npr. 'Potvrda o primitku robe 1' za 1. stavku u e-TD/e-PPTD-u, ako su za tu stavku utvrđene nepravilnosti).

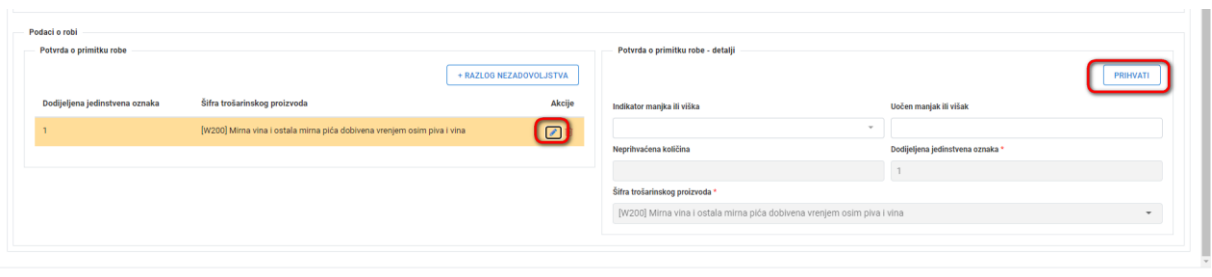

*Slika 61 Potvrda o primitku robe - detalji*

ODUSTANI PREGLED NACRTA

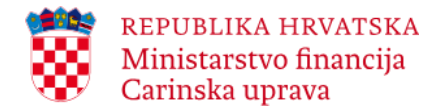

Ukoliko je zaključak o primitku 'Primitak prihvaćen i nezadovoljavajući' i primatelj je utvrdio manjak ili višak, te ukoliko je zaključak o primitku 'Primitak djelomično odbijen', korisnikprimatelj mora obavezno popuniti podatke u podatkovnom skupu 'Potvrda o primitku robe' koji se pojavljuje nakon što korisnik odabere stavku za koju je utvrđena nepravilnost, kao i navesti 'Razlog nezadovoljstva' (**+Razlog nezadovoljstva**).

\_\_\_\_\_\_\_\_\_\_\_\_\_\_\_\_\_\_\_\_\_\_\_\_\_\_\_\_\_\_\_\_\_\_\_\_\_\_\_\_\_\_\_\_\_\_\_\_\_\_\_\_\_\_\_\_\_\_\_\_\_\_\_\_\_\_\_\_\_\_\_\_\_\_\_\_\_\_\_\_\_\_\_\_\_\_\_\_\_\_\_\_\_\_\_\_\_\_\_\_\_\_\_\_\_\_\_\_\_\_\_\_\_\_\_\_\_\_\_\_

U slučaju kada je zaključak o primitku 'Primitak prihvaćen iako nezadovoljavajući', a ne radi se o manjku ili višku (npr. u e-TD/e-PPTD-u je krivo naznačena neto težina ili udio alkohola i sl.), te u slučaju kada je zaključak o primitku 'Primitak neprihvaćen', nije potrebno popunjavati podatkovni skup 'Potvrda o primitku robe', ali je potrebno navesti 'Razlog nezadovoljstva' (**+Razlog nezadovoljstva**).

| Potvrda o primitku robe        |                                                                         | + RAZLOG NEZADOVOLJSTVA | Razlog nezadovoljstva |                          | PRIHVATI |
|--------------------------------|-------------------------------------------------------------------------|-------------------------|-----------------------|--------------------------|----------|
| Dodijeljena jedinstvena oznaka | Šifra trošarinskog proizvoda                                            | Akcije                  | Uzrok nepravilnosti * |                          |          |
|                                | [W200] Mirna vina i ostala mirna pića dobivena vrenjem osim piva i vina | ノ自                      | Višak                 | $\overline{\phantom{a}}$ |          |
|                                |                                                                         |                         | Dodatni podaci        | Jezik - Dodatni podaci   |          |
|                                |                                                                         |                         |                       | Bugarski                 |          |
|                                |                                                                         |                         |                       |                          |          |
|                                |                                                                         |                         |                       |                          |          |

*Slika 62 Potvrda o primitku robe - Razlog nezadovoljstva*

Moguć je unos razloga nezadovoljstva odabirom gumba **+Razlog nezadovoljstva** te uređivanje/brisanje pohranjenog razloga nezadovoljstva odabirom na gumb  $\ell^*$ 

Nakon popunjavanja podataka potrebno je odabrati gumb **Pregled nacrta**.

Na pregledu nacrta prikazani su svi uneseni podaci. Ukoliko se žele skupiti podaci omogućen je odabir gumba **Skupi sve**, a za prikaz skupljenih podataka odabire se gumb **Raširi sve**. Nakon pregleda unesenih podataka potrebno je odabrati gumb **Podnesi** za podnošenje zahtjeva.

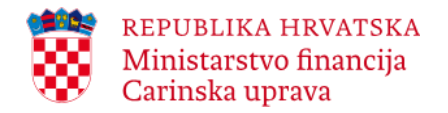

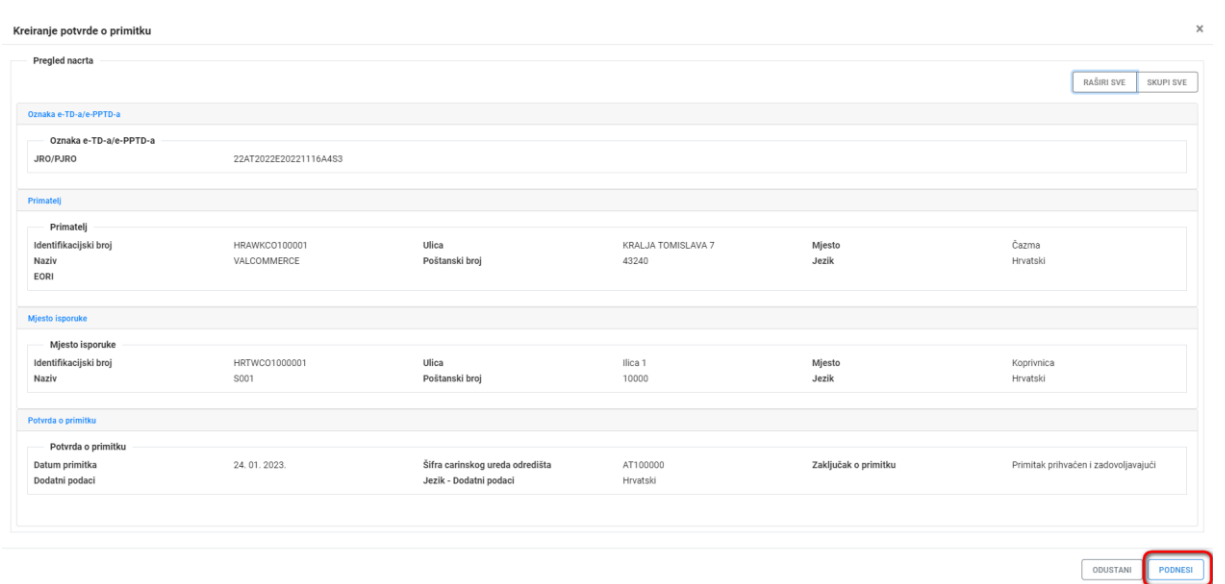

*Slika 63 Pregled nacrta*

Uneseni podaci su prihvaćeni ukoliko se na ekranu prikaže poruka:

Prijava potvrde o primitku je uspješno podnesena.

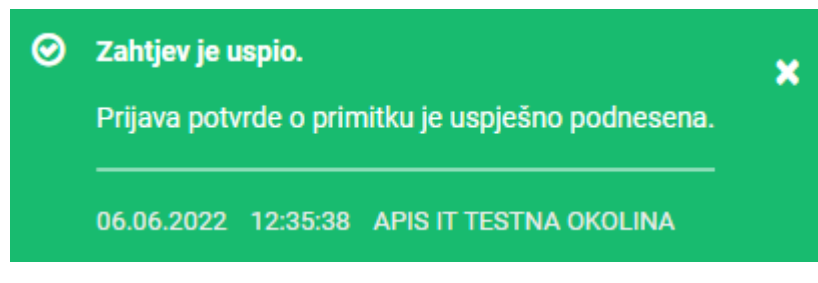

*Slika 64 Poruka o uspješnom podnošenju zahtjeva*

#### <span id="page-60-0"></span>**3.5.3.Objašnjenje manjka ili viška**

I pošiljatelj i primatelj imaju mogućnost poslati putem EMCS sustava dodatna pojašnjenja u situacijama kada su u potvrdi o primitku koju je podnio primatelj navedeni manjkovi odnosno viškovi. U tom slučaju pošiljatelj i/ili primatelj podnosi elektroničku poruku 'Razlog manjka' (IE871). Na taj način o razlogu manjka odnosno viška će biti obaviješteni pošiljatelj, primatelj i nadležna tijela država članica uključenih u kretanje. Podnošenje poruke je opcionalno odnosno nije propisana obveza podnošenja poruke u opisanim situacijama.

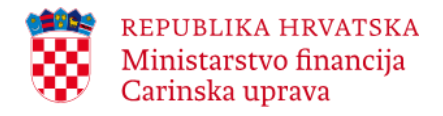

Nakon odabira e-TD/e-PPTD-a za koji se želi podnijeti objašnjenje manjka ili viška potrebno je odabrati gumb **Unesi objašnjenje manjka ili viška**.

\_\_\_\_\_\_\_\_\_\_\_\_\_\_\_\_\_\_\_\_\_\_\_\_\_\_\_\_\_\_\_\_\_\_\_\_\_\_\_\_\_\_\_\_\_\_\_\_\_\_\_\_\_\_\_\_\_\_\_\_\_\_\_\_\_\_\_\_\_\_\_\_\_\_\_\_\_\_\_\_\_\_\_\_\_\_\_\_\_\_\_\_\_\_\_\_\_\_\_\_\_\_\_\_\_\_\_\_\_\_\_\_\_\_\_\_\_\_\_\_

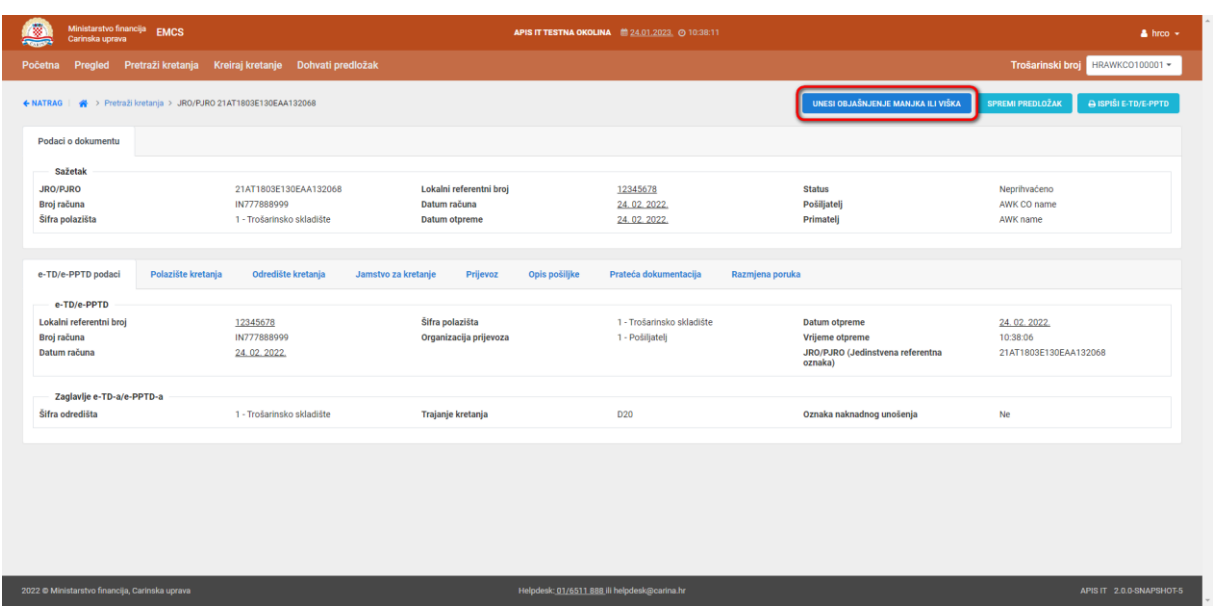

*Slika 65 Unesi objašnjenje manjka ili viška*

Potrebno je popuniti obavezna polja: 'Datum analize', 'Razlog analize' te odabrati 'Jezik – razlog analize'.

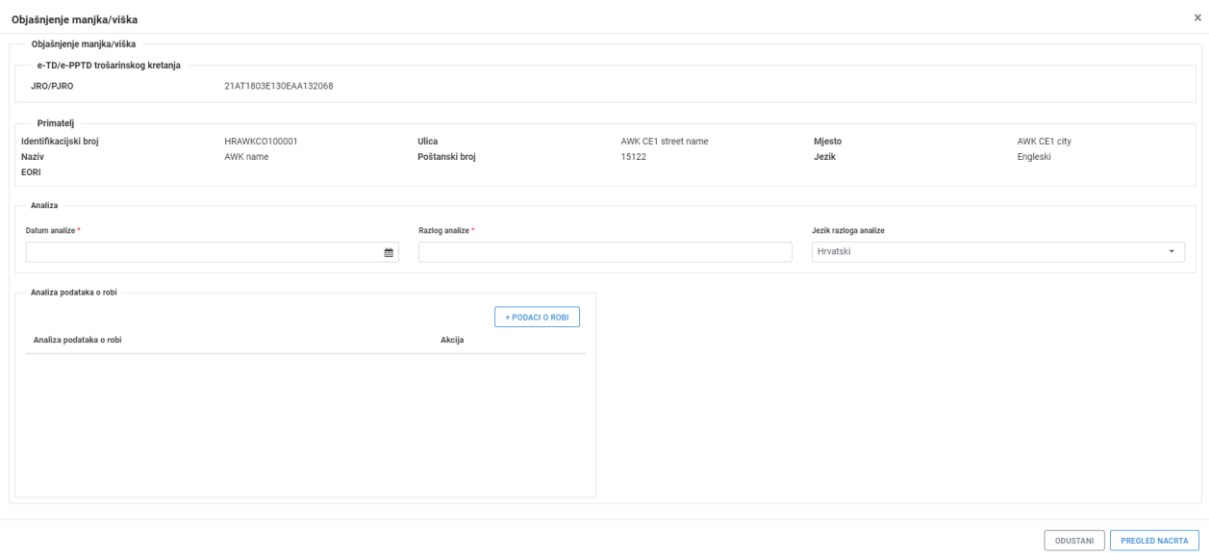

*Slika 66 Objašnjenje manjka ili viška*

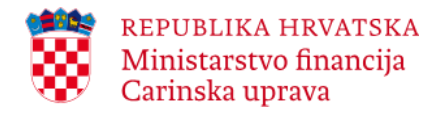

Potrebno je kliknuti na **+Podaci o robi**, a zatim iz padajućeg izbornika odabrati broj stavke u e-TD/e-PPTD-u koja odgovara robi na koju se manjak/višak odnosi. U polju 'Razlog' treba obrazložiti manjak/višak te eventualno stvarnu količinu robe. Ovisno o vrsti robe za koju je utvrđen manjak/višak moguće je navesti razlog manjka/viška i za ostale stavke u e-TD/e-PPTD u na koje se manjak/višak eventualno odnosi i to ponovnim odabirom na **+Podaci o robi**.

\_\_\_\_\_\_\_\_\_\_\_\_\_\_\_\_\_\_\_\_\_\_\_\_\_\_\_\_\_\_\_\_\_\_\_\_\_\_\_\_\_\_\_\_\_\_\_\_\_\_\_\_\_\_\_\_\_\_\_\_\_\_\_\_\_\_\_\_\_\_\_\_\_\_\_\_\_\_\_\_\_\_\_\_\_\_\_\_\_\_\_\_\_\_\_\_\_\_\_\_\_\_\_\_\_\_\_\_\_\_\_\_\_\_\_\_\_\_\_\_

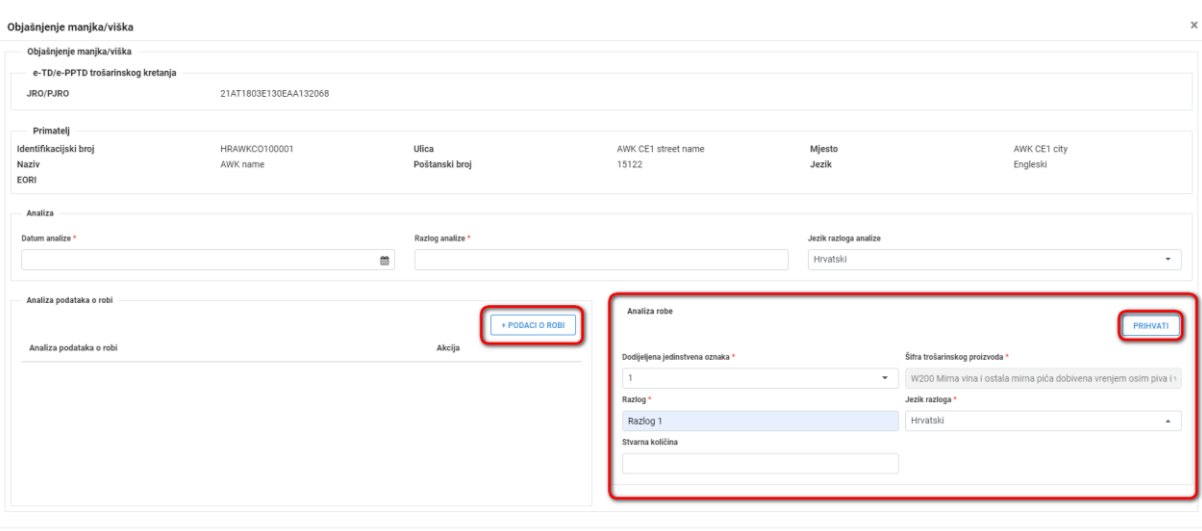

*Slika 67 Objašnjenje manjka ili viška – Podaci o robi*

Nakon popunjavanja potrebno je odabrati gumb **Prihvati**. Podaci se spremaju u dio 'Analiza podataka o robi'.

ODUSTANI PREGLED NACRTA

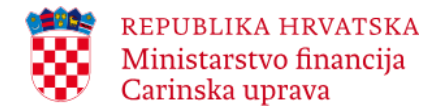

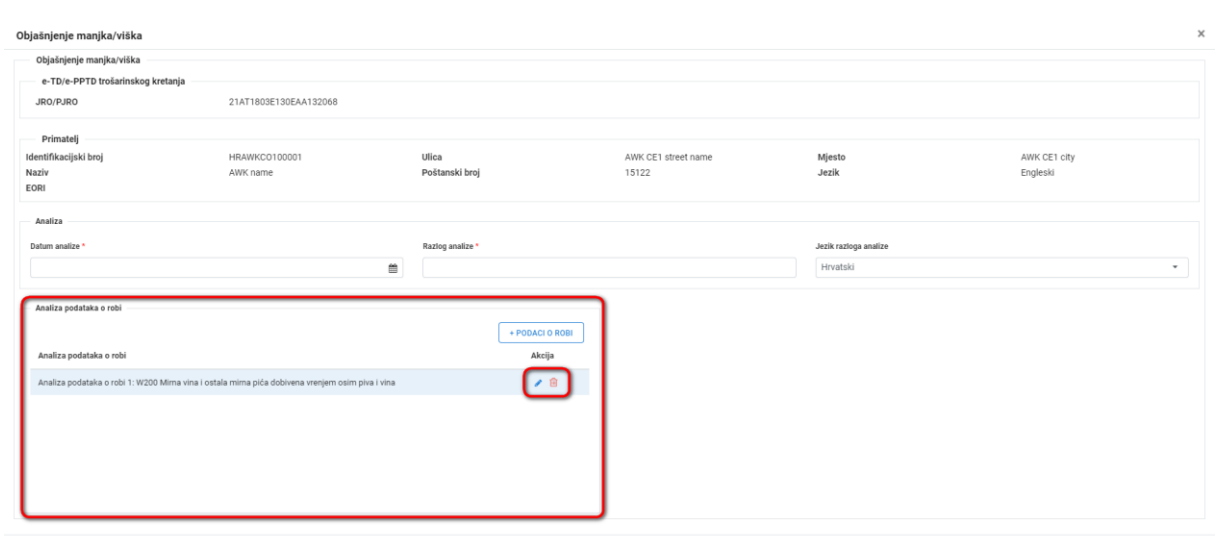

ODUSTANI PREGLED NACRTA

*Slika 68 Objašnjenje manjka ili viška – Analiza podataka o robi*

Moguć je unos nove analize odabirom gumba **+Podaci o robi** te uređivanje/brisanje pohranjene analize odabirom na gumb  $\bullet$  .

Nakon popunjavanja podataka potrebno je odabrati gumb **Pregled nacrta**.

| Objašnjenje manjka/viška          |                       |                |                     |                       |              |            | $\times$       |
|-----------------------------------|-----------------------|----------------|---------------------|-----------------------|--------------|------------|----------------|
| Pregled nacrta                    |                       |                |                     |                       |              |            |                |
|                                   |                       |                |                     |                       |              | RAŠIRI SVE | SKUPI SVE      |
| e-TD/e-PPTD trošarinskog kretanja |                       |                |                     |                       |              |            |                |
| e-TD/e-PPTD trošarinskog kretanja |                       |                |                     |                       |              |            |                |
| JRO/PJRO                          | 21AT1803E130EAA132068 |                |                     |                       |              |            |                |
| Primatelj                         |                       |                |                     |                       |              |            |                |
| Primatelj                         |                       |                |                     |                       |              |            |                |
| Identifikacijski broj             | <b>HRAWKCO100001</b>  | Ulica          | AWK CE1 street name | Mjesto                | AWK CE1 city |            |                |
| Naziv                             | AWK name              | Poštanski broj | 15122               | Jezik                 | Engleski     |            |                |
| EORI                              |                       |                |                     |                       |              |            |                |
| Analiza                           |                       |                |                     |                       |              |            |                |
| Analiza                           |                       |                |                     |                       |              |            |                |
| Datum analize                     | 24.01.2023.           | Razlog analize | Razlog A            | Jezik razloga analize | Hrvatski     |            |                |
| Analiza robe                      |                       |                |                     |                       |              |            |                |
| Analiza robe 1                    |                       |                |                     |                       |              |            |                |
| Dodijeljena jedinstvena oznaka    | $\mathbf{1}$          | Razlog         | Razlog 1            | Stvarna količina      |              |            |                |
| Šifra carinskog produkta          | W200                  | Jezik razloga  | Hrvatski            |                       |              |            |                |
|                                   |                       |                |                     |                       |              |            |                |
|                                   |                       |                |                     |                       |              |            |                |
|                                   |                       |                |                     |                       |              | ODUSTANI   | <b>PODNESI</b> |

*Slika 69 Objašnjenje manjka ili viška – Podaci o robi*

Na pregledu nacrta prikazani su svi uneseni podaci. Ukoliko se žele skupiti podaci omogućen je odabir gumba **Skupi sve**, a za prikaz skupljenih podataka odabire se gumb **Raširi sve**. Nakon pregleda unesenih podataka potrebno je odabrati gumb **Podnesi** za podnošenje zahtjeva.

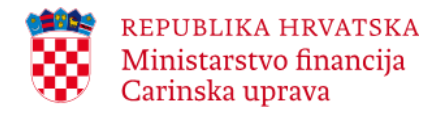

Uneseni podaci su prihvaćeni ukoliko se na ekranu prikaže poruka:

Objašnjenje manjka/viška je uspješno podneseno.

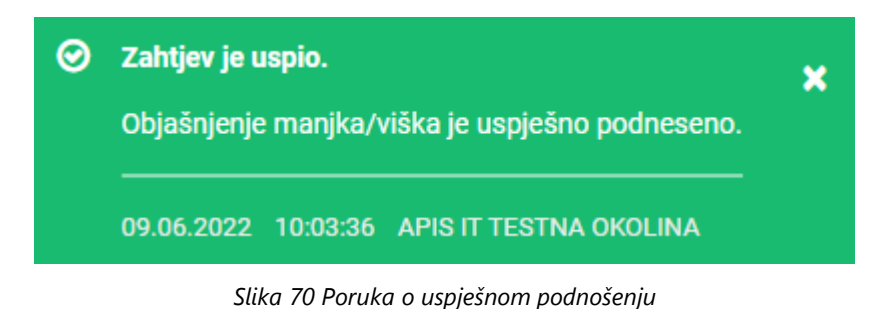

\_\_\_\_\_\_\_\_\_\_\_\_\_\_\_\_\_\_\_\_\_\_\_\_\_\_\_\_\_\_\_\_\_\_\_\_\_\_\_\_\_\_\_\_\_\_\_\_\_\_\_\_\_\_\_\_\_\_\_\_\_\_\_\_\_\_\_\_\_\_\_\_\_\_\_\_\_\_\_\_\_\_\_\_\_\_\_\_\_\_\_\_\_\_\_\_\_\_\_\_\_\_\_\_\_\_\_\_\_\_\_\_\_\_\_\_\_\_\_\_

## <span id="page-64-0"></span>**3.6. Kreiranje, spremanje i korištenje predloška nacrta e-TD/e-PPTD-a**

EMCS aplikacija za gospodarstvenike daje mogućnost gospodarskim subjektima koji posluju u statusu ovlaštenog držatelja trošarinskog skladišta ili registriranog pošiljatelja (korisnički profil: pošiljatelj) da:

- kreiraju i spreme predložak nacrta e-TD/e-PPTD-a,
- spreme kao predložak već ranije kreirani e-TD/e-PPTD-a.

Predlošci se spremaju na željenoj lokaciji osobnog računala u formatu xml datoteke.

Opisana funkcionalnost za korisnički profil pošiljatelj omogućuje da se spremljeni predložak nacrta e-TD/e-PPTD-a koristi kao predložak za kreiranje nacrta e-TD/e-PPTD-a kojeg pošiljatelj želi podnijeti u Sustav, olakšavajući i ubrzavajući na taj način sam proces popunjavanja polja. Prethodno spremljene predloške moguće je dohvatiti gumbom Dohvati predložak.

**Kreiranje predloška nacrta e-TD/e-PPTD-a** putem EMCS aplikacije za gospodarstvenike moguće je na način da korisnik na početnoj stranici aplikacije odabere **Kreiraj kretanje** i započne s popunjavanjem polja nacrta e-TD/e-PPTD-a kojeg želi spremiti kao predložak.

Predložak je moguće spremiti s popunjenim jednim unosnim poljem nacrta e-TD/e-PPTD-a ili više njih i to na način da se nakon što je popunjeno jedno ili više polja odabere **Spremi predložak**.

Prilikom spremanja predloška ne postoje ograničenja u smislu maksimalno dopuštenog broja polja koja je moguće spremiti kao predložak, tako da se sva unosna polja nacrta e-TD/e-PPTDa mogu spremiti kao predložak.

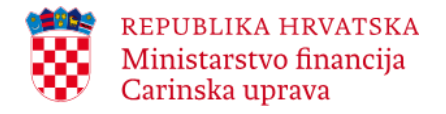

U nastavku se prikazuju popunjena unosna polja na prvoj kartici nacrta e-TD/e-PPTD-a – kartica Opći podaci i način kako se tako popunjeni nacrt e-TD/e-PPTD-a može spremiti kao predložak.

\_\_\_\_\_\_\_\_\_\_\_\_\_\_\_\_\_\_\_\_\_\_\_\_\_\_\_\_\_\_\_\_\_\_\_\_\_\_\_\_\_\_\_\_\_\_\_\_\_\_\_\_\_\_\_\_\_\_\_\_\_\_\_\_\_\_\_\_\_\_\_\_\_\_\_\_\_\_\_\_\_\_\_\_\_\_\_\_\_\_\_\_\_\_\_\_\_\_\_\_\_\_\_\_\_\_\_\_\_\_\_\_\_\_\_\_\_\_\_\_

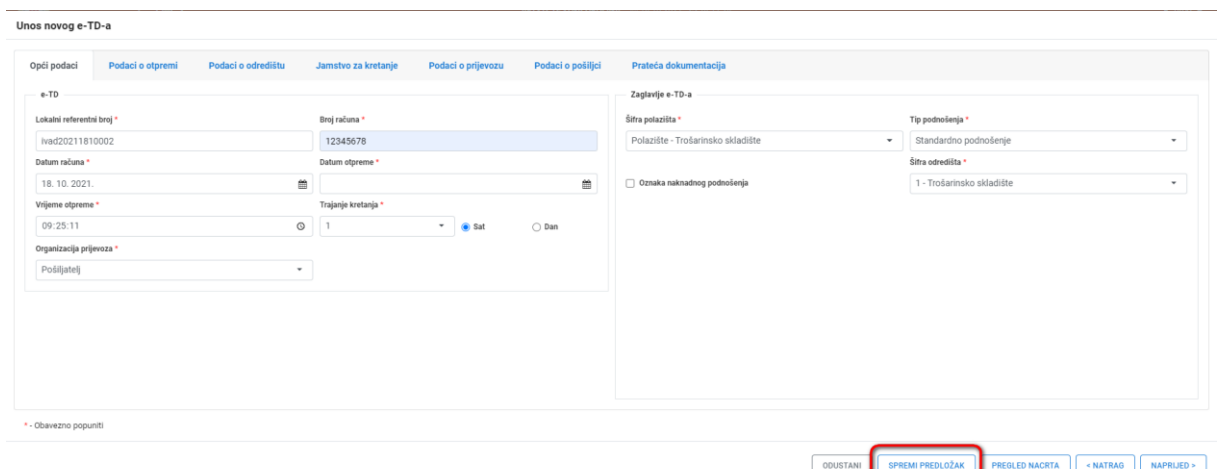

*Slika 71 Kreiranje predloška nacrta e-TD/e-PPTD-a i spremanje predloška - 1. korak (Spremi predložak)*

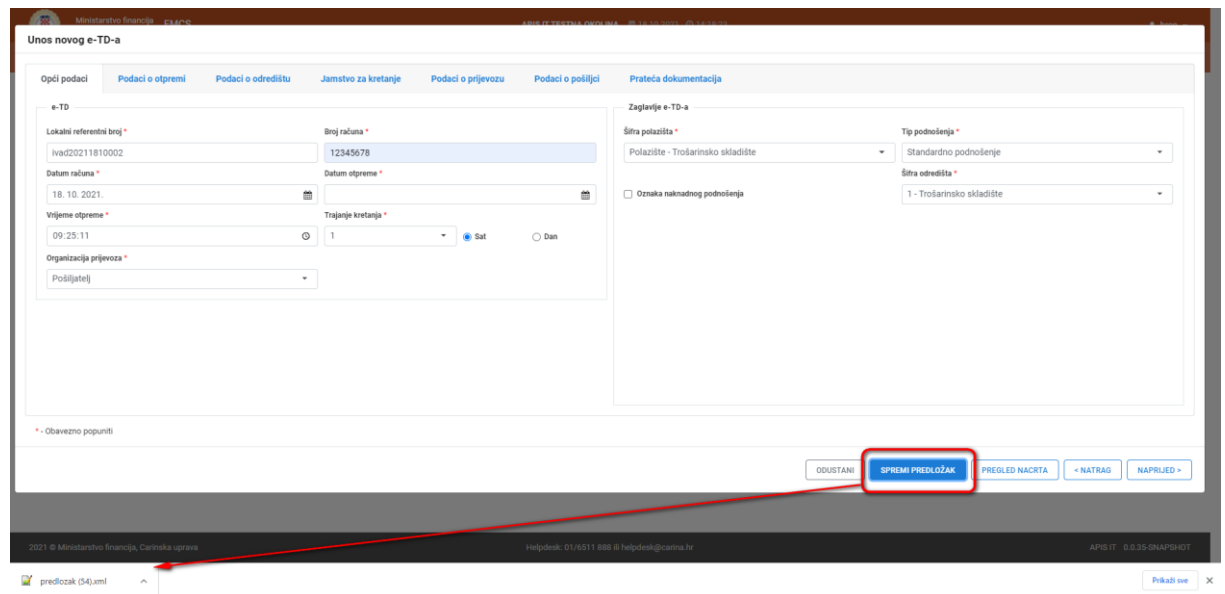

*Slika 72 Spremanje predloška - 2. korak*

**Kao predložak se može spremiti i već ranije kreirano kretanje, odnosno e-TD/e-PPTD**. Unutar aplikacije je potrebno pronaći **e-TD/e-PPTD** koji se želi spremiti kao predložak (npr. na

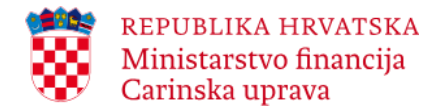

početnoj stranici aplikacije odabrati Pretraživanje), otvoriti e-TD/e-PPTD te klikom na **Spremi predložak** pokrenuti akciju spremanja predloška. U nastavku se prikazuje kako spremiti predložak iz već kreiranog kretanja odnosno e-TD/e-PPTD-a.

\_\_\_\_\_\_\_\_\_\_\_\_\_\_\_\_\_\_\_\_\_\_\_\_\_\_\_\_\_\_\_\_\_\_\_\_\_\_\_\_\_\_\_\_\_\_\_\_\_\_\_\_\_\_\_\_\_\_\_\_\_\_\_\_\_\_\_\_\_\_\_\_\_\_\_\_\_\_\_\_\_\_\_\_\_\_\_\_\_\_\_\_\_\_\_\_\_\_\_\_\_\_\_\_\_\_\_\_\_\_\_\_\_\_\_\_\_\_\_\_

| Ministarstvo financija EMCS<br>Carinska uprava                   |                    |                                                              |                     |                                                          |               | APIS IT TESTNA OKOLINA 24.01.2023. @ 10:43:24   |                 |                                                                                        | $b$ hrco $\sim$                                 |
|------------------------------------------------------------------|--------------------|--------------------------------------------------------------|---------------------|----------------------------------------------------------|---------------|-------------------------------------------------|-----------------|----------------------------------------------------------------------------------------|-------------------------------------------------|
| Početna                                                          |                    | Pregled Pretraži kretanja Kreiraj kretanje Dohvati predložak |                     |                                                          |               |                                                 |                 |                                                                                        | Trošarinski broj<br>HRAWKCO100001 -             |
| ← NATRAG  <br>Pretraži kretanja > JRO/PJRO 22HR2812E0000010067S1 |                    |                                                              |                     |                                                          |               | <b>PROMIJENI ODREDIŠTE</b>                      |                 | UNESI RAZLOG KAŠNJENJA<br><b>OTKAŽI KRETANJE</b>                                       | <b>SPREMI PREDLOŽAK</b><br>A ISPIŠI E-TD/E-PPTD |
| Podaci o dokumentu                                               |                    |                                                              |                     |                                                          |               |                                                 |                 |                                                                                        |                                                 |
| Sažetak                                                          |                    |                                                              |                     |                                                          |               |                                                 |                 |                                                                                        |                                                 |
| <b>JRO/PJRO</b><br>Broj računa<br>Šifra polazišta                |                    | 22HR2812E0000010067S1<br>1234<br>1 - Trošarinsko skladište   |                     | Lokalni referentni broj<br>Datum računa<br>Datum otpreme |               | niba20209714694<br>28.12.2022.<br>28, 12, 2022. |                 | <b>Status</b><br>Pošiljatelj<br>Primatelj                                              | Prihvaćeno<br><b>TRGO-KONT</b><br>naziv         |
|                                                                  |                    |                                                              |                     |                                                          |               |                                                 |                 |                                                                                        |                                                 |
| e-TD/e-PPTD podaci                                               | Polazište kretanja | Odredište kretanja                                           | Jamstvo za kretanje | Prijevoz                                                 | Opis pošiljke | Prateća dokumentacija                           | Razmjena poruka |                                                                                        |                                                 |
| e-TD/e-PPTD                                                      |                    |                                                              |                     |                                                          |               |                                                 |                 |                                                                                        |                                                 |
| Lokalni referentni broj<br>Broj računa<br>Datum računa           |                    | niba20209714694<br>1234<br>28, 12, 2022.                     |                     | Šifra polazišta<br>Organizacija prijevoza                |               | 1 - Trošarinsko skladište<br>1 - Pošiljatelj    |                 | <b>Datum otpreme</b><br>Vrijeme otpreme<br>JRO/PJRO (Jedinstvena referentna<br>oznaka) | 28.12.2022<br>14:03:05<br>22HR2812E0000010067S1 |
| Zaglavlie e-TD-a/e-PPTD-a                                        |                    |                                                              |                     |                                                          |               |                                                 |                 |                                                                                        |                                                 |
| Šifra odredišta                                                  |                    | 1 - Trošarinsko skladište                                    |                     | Trajanje kretanja                                        |               | <b>S01</b>                                      |                 | Oznaka naknadnog unošenja                                                              | Ne                                              |
|                                                                  |                    |                                                              |                     |                                                          |               |                                                 |                 |                                                                                        |                                                 |
|                                                                  |                    |                                                              |                     |                                                          |               |                                                 |                 |                                                                                        |                                                 |
|                                                                  |                    |                                                              |                     |                                                          |               |                                                 |                 |                                                                                        |                                                 |
|                                                                  |                    |                                                              |                     |                                                          |               |                                                 |                 |                                                                                        |                                                 |
|                                                                  |                    |                                                              |                     |                                                          |               |                                                 |                 |                                                                                        |                                                 |
|                                                                  |                    |                                                              |                     |                                                          |               |                                                 |                 |                                                                                        |                                                 |

*Slika 73 Spremanje predloška iz već kreiranog e-TD/e-PPTD-a*

Nakon što se klikne na gumb **Spremi predložak** kreirati će se xml datoteka koja je automatski spremljena na lokaciji, ovisno gdje je podešena u postavkama preglednika.

Preporuka je da se u slučaju potrebe promjene podataka unutar xml datoteke predloška navedena radnja obavlja kroz EMCS web aplikaciju za gospodarstvenike, kako bi se izbjegle eventualne greške koje mogu nastati prilikom ručnog uređivanja xml datoteke predloška.

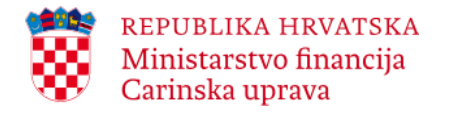

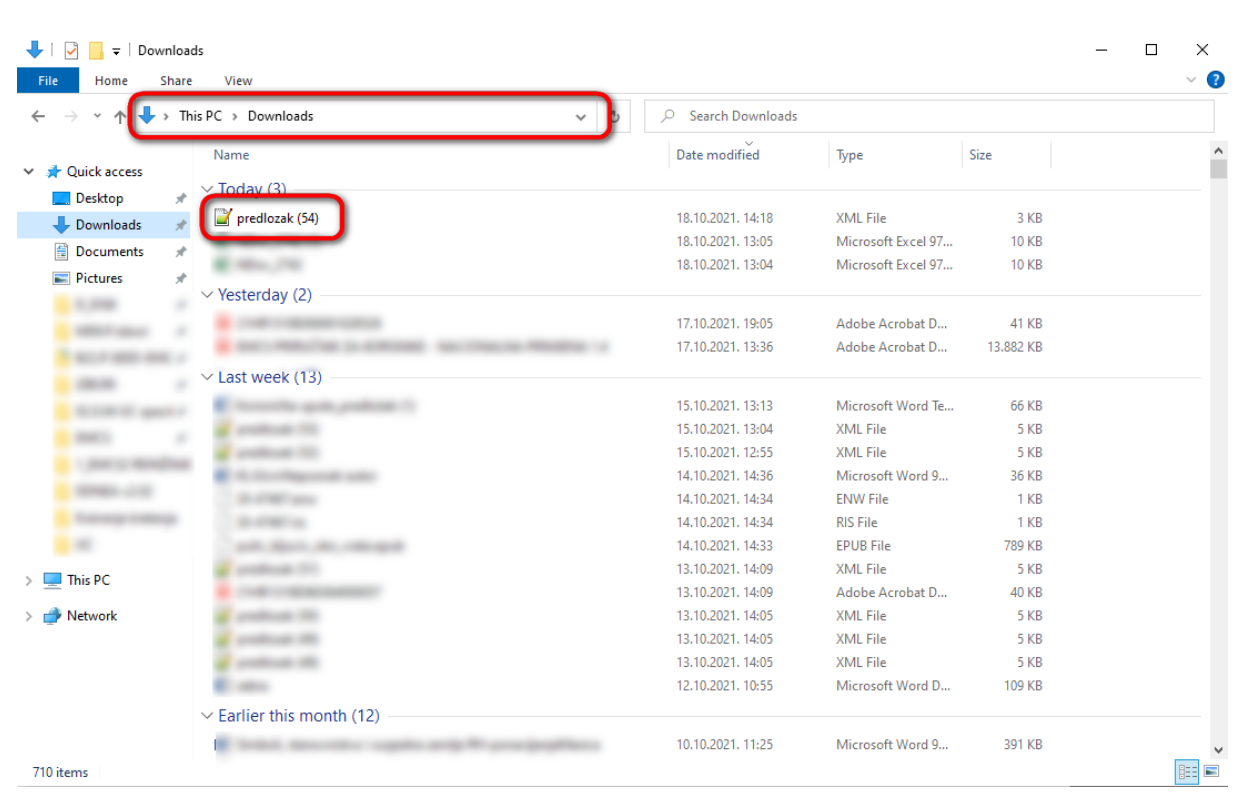

*Slika 74 Spremanje predloška na lokaciji osobnog računala*

**Prethodno spremljene predloške moguće je dohvatiti** neovisno o tome na kojem tabu unutar EMCS aplikacije za gospodarstvenike se korisnik trenutno nalazi.

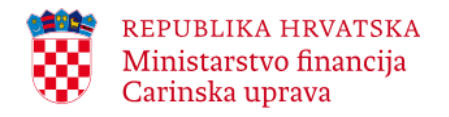

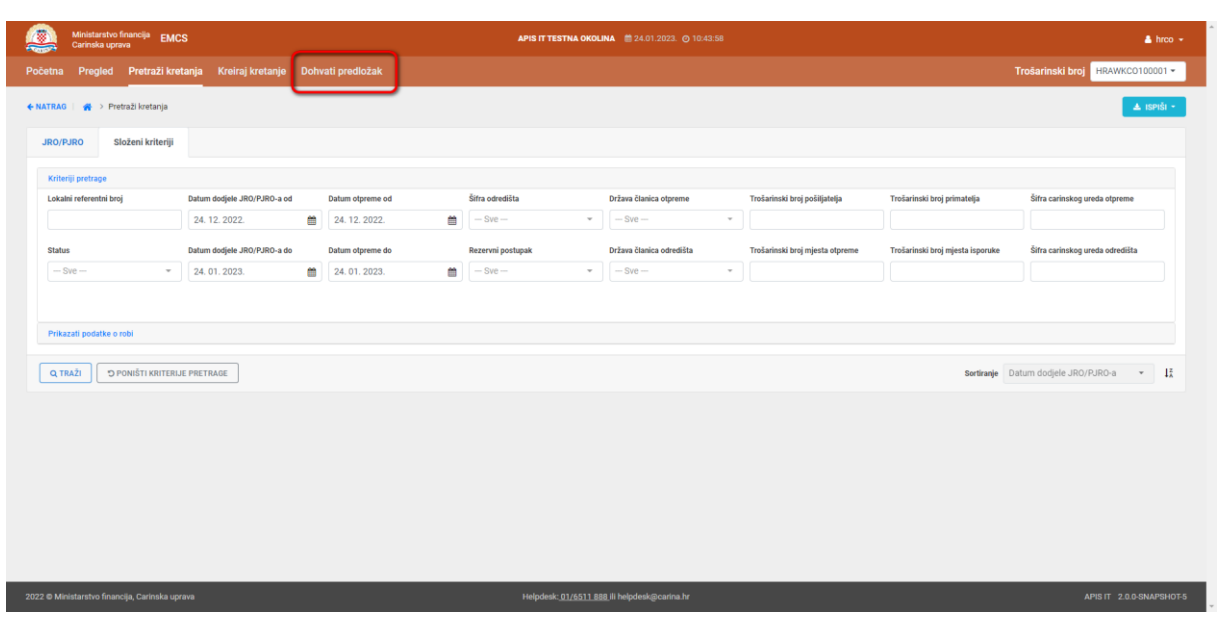

*Slika 75 Dohvaćanje predloška (korisnik se nalazi na tabu Pretraži kretanja)*

Da bi se dohvatili prethodno spremljeni predlošci potrebno je kliknuti na **Dohvati predložak** i slijediti korake prikazane na idućim slikama, odnosno klikom na **Odaberi datoteku** potrebno je pronaći i odabrati predložak koji se želi dohvatiti te kliknuti na **Open**, nakon čega se odabire funkcija **Postavi**.

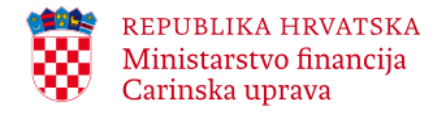

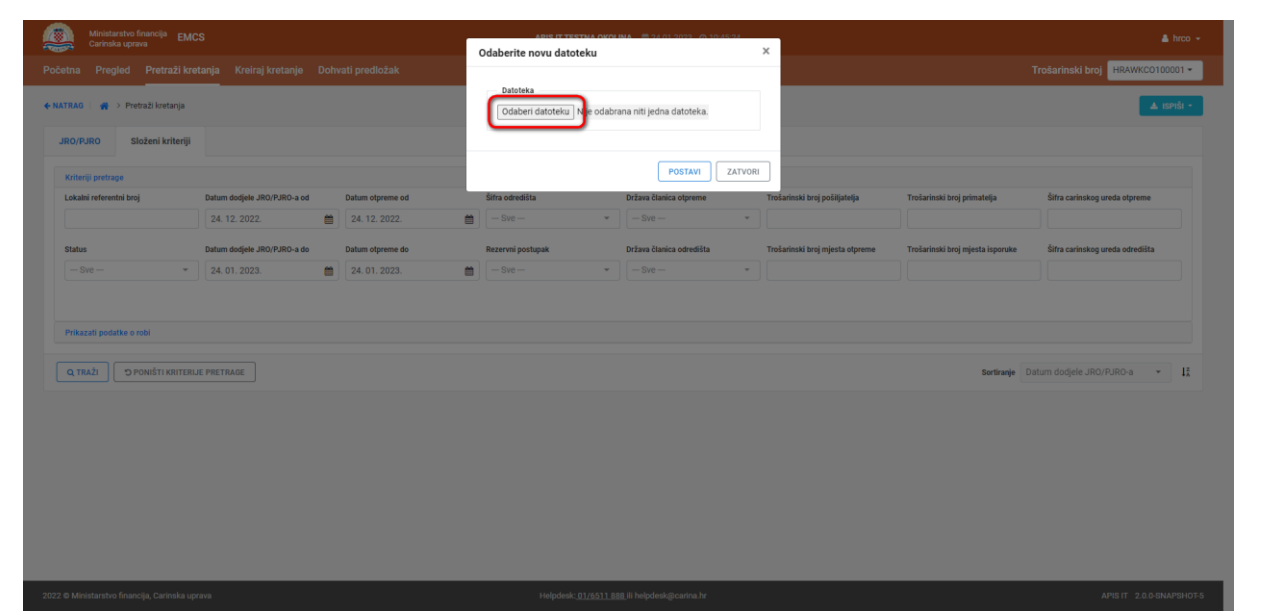

*Slika 76 Dohvaćanje predloška – Odaberi datoteku*

| + NATRAG # > Pretraží kretanja              |              |                                          | Datoteka                                                                                   | Odaberi datoteku Nije odabrana niti jedna datoteka. |                                    |              |                              | <b>▲ 临阳图 -</b> |                                  |                                          |  |
|---------------------------------------------|--------------|------------------------------------------|--------------------------------------------------------------------------------------------|-----------------------------------------------------|------------------------------------|--------------|------------------------------|----------------|----------------------------------|------------------------------------------|--|
| JRO/PJRO<br>Složeni kriteriji               |              |                                          |                                                                                            |                                                     |                                    |              |                              |                |                                  |                                          |  |
| Kriteriji pretrage                          |              |                                          |                                                                                            | <b>POSTAVI</b>                                      | ZATVORI                            |              |                              |                |                                  |                                          |  |
| Lokalni referentni broj                     | Datum        | C Open                                   |                                                                                            |                                                     |                                    |              | <b>Sipitelia</b><br>$\times$ |                | Trošarinski broj primatelja      | Šifra carinskog uređa otpreme            |  |
|                                             | 24           | $\frac{1}{2}$ > This PC > Downloads<br>个 |                                                                                            | $v = 0$                                             | D Search Downloads                 |              |                              |                |                                  |                                          |  |
| <b>Status</b>                               | <b>Datum</b> | New folder<br>Organise w                 |                                                                                            |                                                     | $\mathbb{R}$ . $\blacksquare$      | $\bullet$    | esta otpreme                 |                | Trošarinski broj mjesta isporuke | Šifra carinskog ureda odredišta          |  |
| $-Sv_{\rm F}$                               | $- 24.0$     | $\wedge$<br>Name                         |                                                                                            | Date modified                                       | Type                               | Size:        |                              |                |                                  |                                          |  |
|                                             |              | This PC<br>3D Objects                    | an analysis of the Contract                                                                | 9.9.2022, 9:44                                      | XML File                           |              |                              |                |                                  |                                          |  |
|                                             |              | Desktop                                  |                                                                                            | 7.9.2022, 12:26                                     | XML File                           |              |                              |                |                                  |                                          |  |
|                                             |              | Documents<br>predlozak (14)              |                                                                                            | 7.9.2022.12:20<br>7.9.2022.8:45                     | XML File<br>XML File               |              |                              |                |                                  |                                          |  |
| Prikazati podatke o rotil                   |              | prediozak (32)<br>Downloads              |                                                                                            | 7.9.2022. 8:33                                      | XML File                           |              |                              |                |                                  |                                          |  |
|                                             |              | <b>SERVICE</b><br>h Music                |                                                                                            | 5.9.2022.16:24                                      | Adobe Acrobat D                    |              |                              |                |                                  |                                          |  |
|                                             |              | $\equiv$ Pictures                        | $-0.05$                                                                                    | 25.8.2022. 9:35                                     | Adobe Acrobat D                    |              |                              |                |                                  |                                          |  |
| <b>D PONISTI KRITERLIE PRETI</b><br>Q.TRAŽI |              | <b>B</b> 100                             |                                                                                            | 24.8.2022.15:58                                     | Adobe Acrobat D                    |              |                              |                |                                  | Sortiranje Datum dodjele JRO/PJRO-a - II |  |
|                                             |              | gi tinguistic                            |                                                                                            | 24.8.2022, 15:58                                    | Adobe Acrobat D                    |              |                              |                |                                  |                                          |  |
|                                             |              | as an exce                               |                                                                                            | 24.8.2022, 15:58                                    | Adobe Acrobat D                    |              |                              |                |                                  |                                          |  |
|                                             |              | as more.                                 |                                                                                            | 24.8.2022, 15:58<br>24.8.2022, 15:58                | Adobe Acrobat D<br>Adobe Acrobat D |              |                              |                |                                  |                                          |  |
|                                             |              |                                          |                                                                                            | 24.8.2022.15:58                                     | Adobe Acrobat D                    | $\mathbb{Z}$ |                              |                |                                  |                                          |  |
|                                             |              | <b>B</b> (State rate)                    | andone distribution                                                                        | 17.8.2022.9:41                                      | XML File                           |              |                              |                |                                  |                                          |  |
|                                             |              | <b>William Harry</b>                     | All the AC Laboratory and a secondary constitution and approximation by The All Corp. 2130 | 11.8.2022. 14:24                                    | Adobe Acrobat D                    |              | 3v                           |                |                                  |                                          |  |
|                                             |              | <b>W</b> (Month)<br>$\epsilon$           |                                                                                            |                                                     |                                    | $\sim$       |                              |                |                                  |                                          |  |
|                                             |              | File name:                               |                                                                                            |                                                     | Sve datoteke                       |              |                              |                |                                  |                                          |  |
|                                             |              |                                          |                                                                                            |                                                     | Open<br>Cancel                     |              |                              |                |                                  |                                          |  |

*Slika 77 Dohvaćanje predloška – Open*

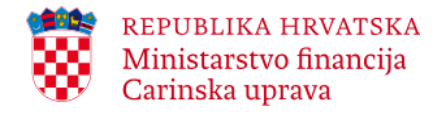

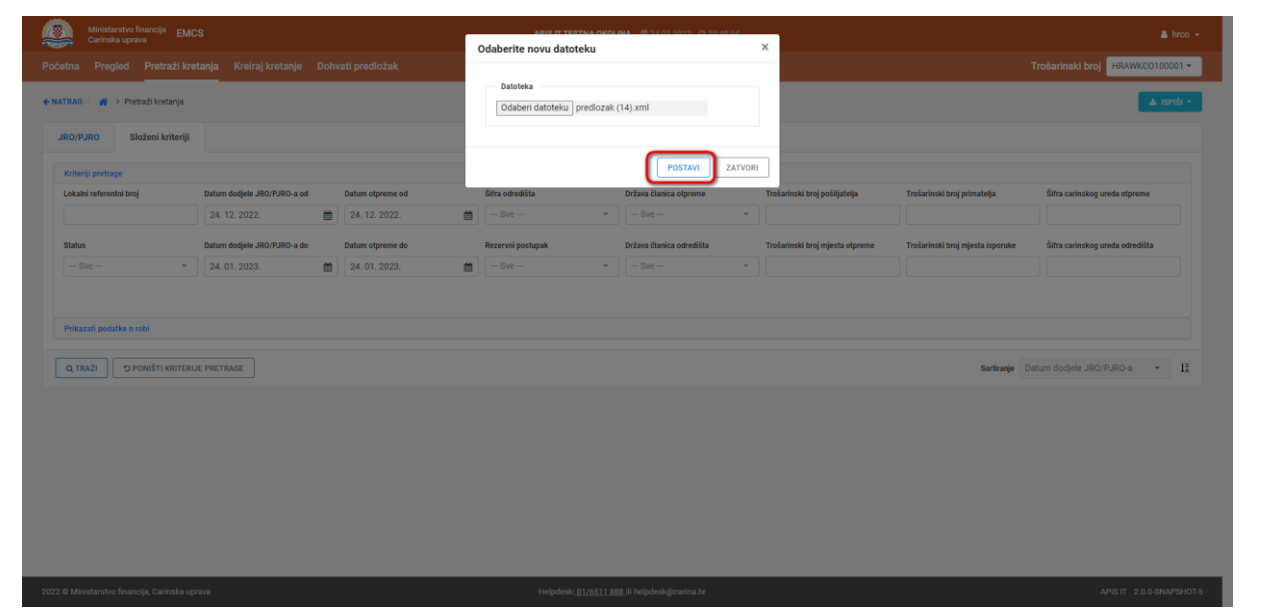

*Slika 78 Dohvaćanje predloška - Postavi*

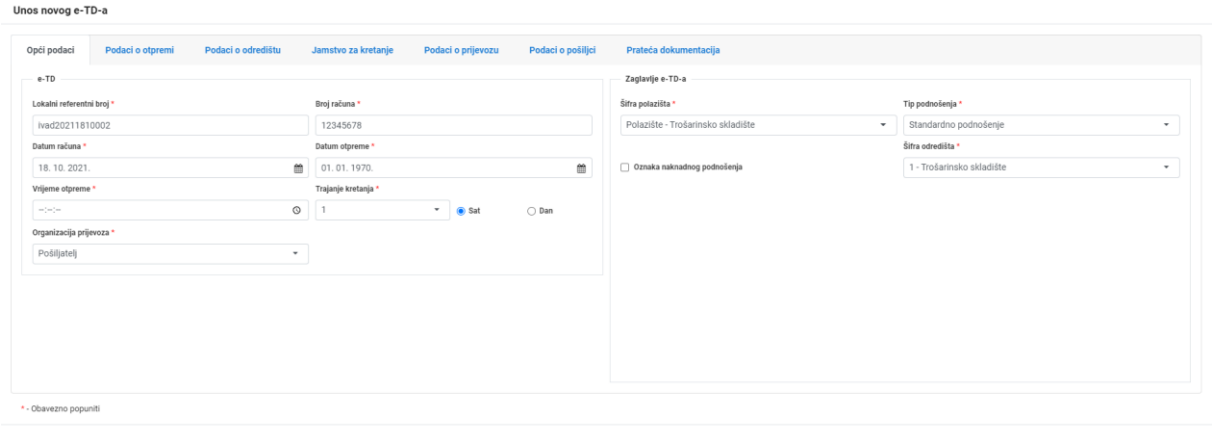

ODUSTANI SPREMI PREDLOŽAK **PREGLED NACRTA** SNATRAG **MAPRIJED** 

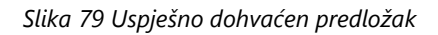